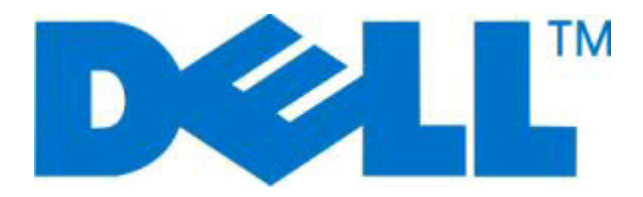

# **Dell 2230d laserskrivare**

# **Användarhandbok**

**November 2008 [www.dell.com](http://www.dell.com) | [support.dell.com](http://support.dell.com)**

#### **Varumärken**

Informationen i detta dokument kan ändras utan föregående meddelande.

Återgivning på något sätt överhuvudtaget utan föregående skriftligt tillstånd från Dell Inc. är strängt förbjudet. Varumärken som används i denna text: Dell, logotypen DELL och Dell Toner Management System är varumärken som tillhör Dell Inc.; Microsoft och Windows är registrerade varumärken som tillhör Microsoft Corporation. Övriga varumärken och varunamn kan användas i detta dokument för att hänvisa till de enheter som äger märkena och namnen på sina produkter. Dell Inc. frånsäger sig allt äganderättsligt intresse i varumärken och varunamn som inte tillhör företaget.

# Innehåll

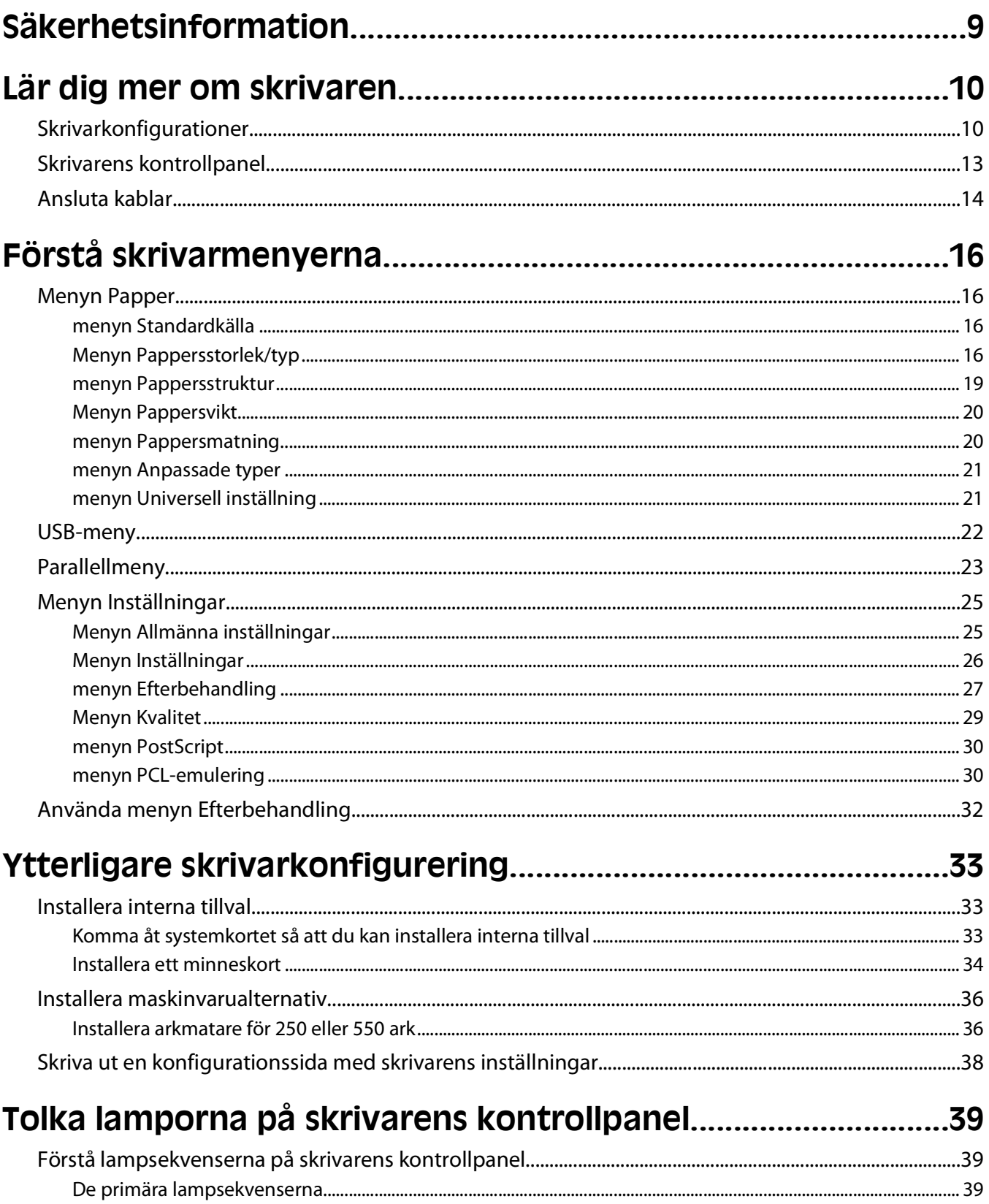

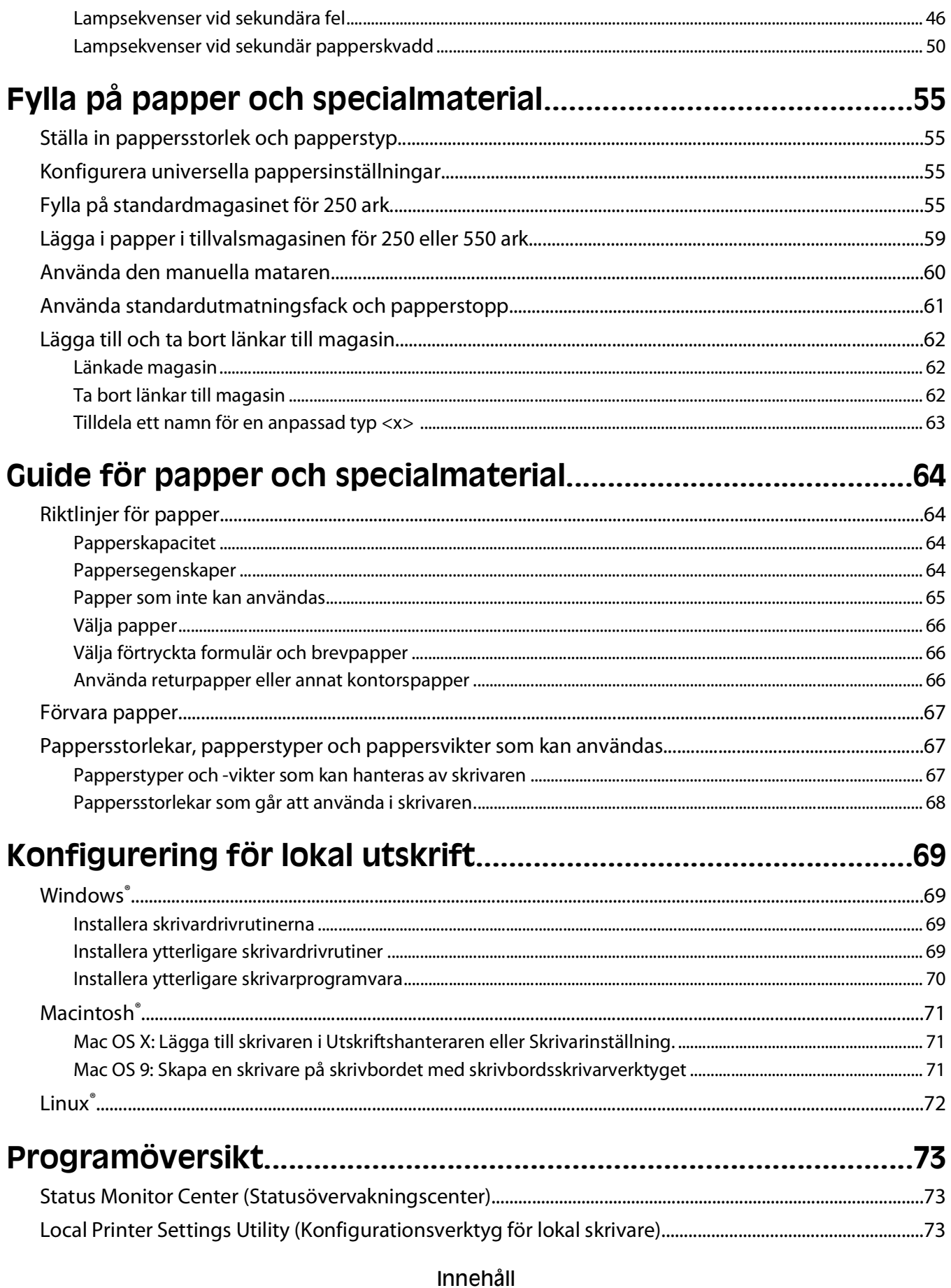

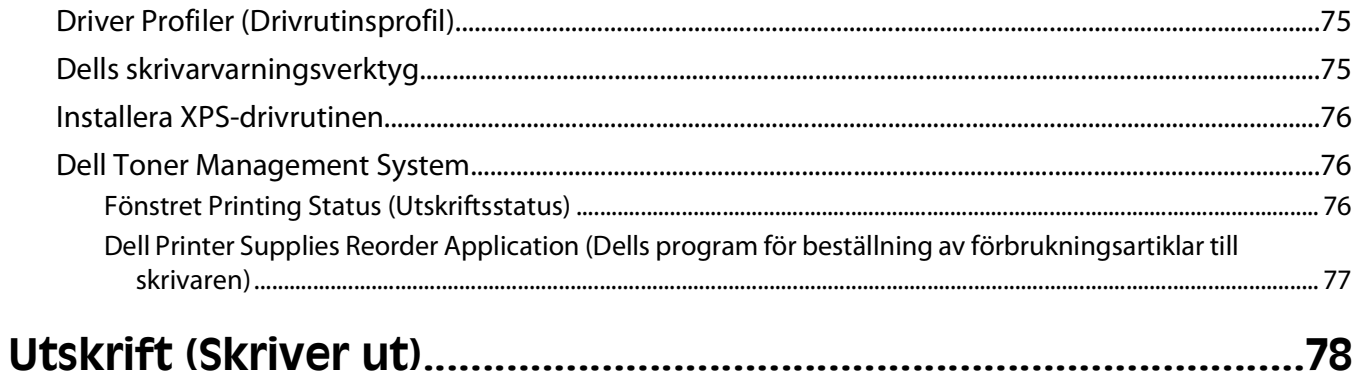

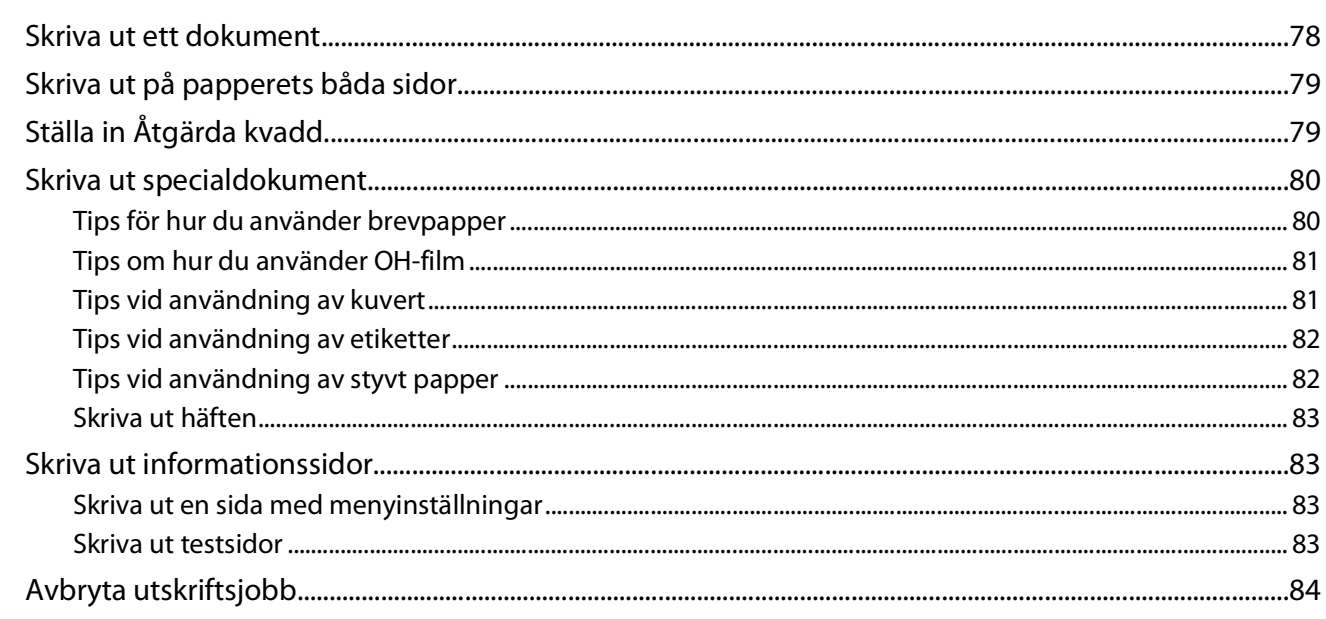

### 

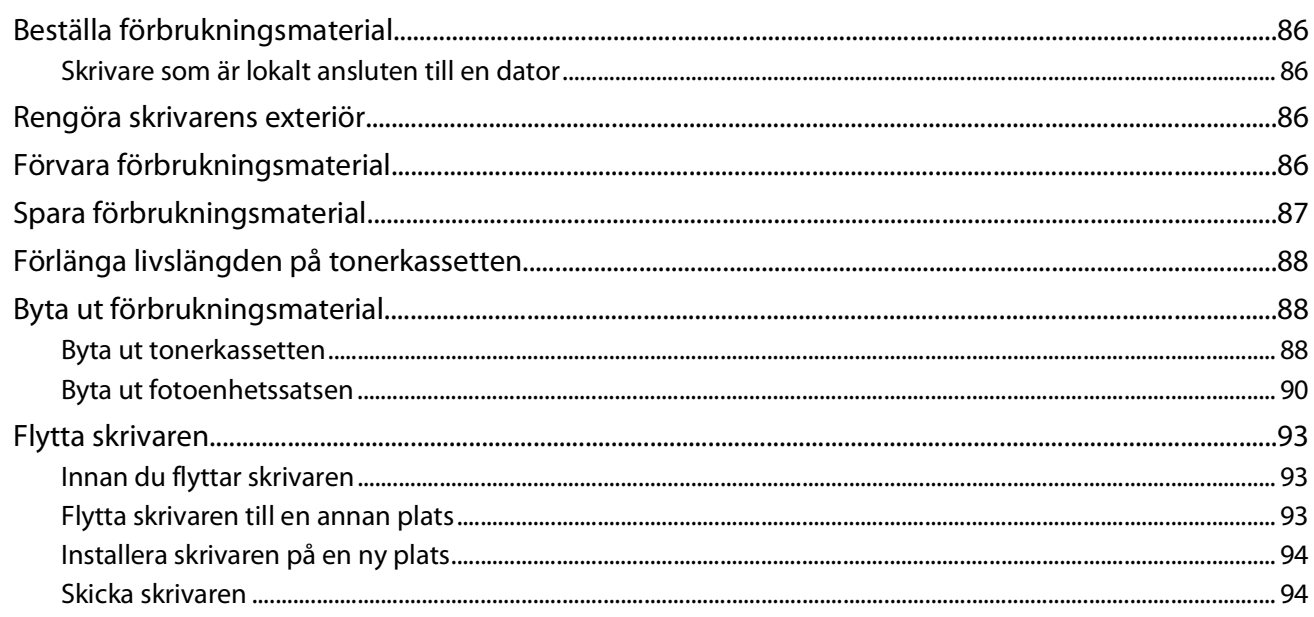

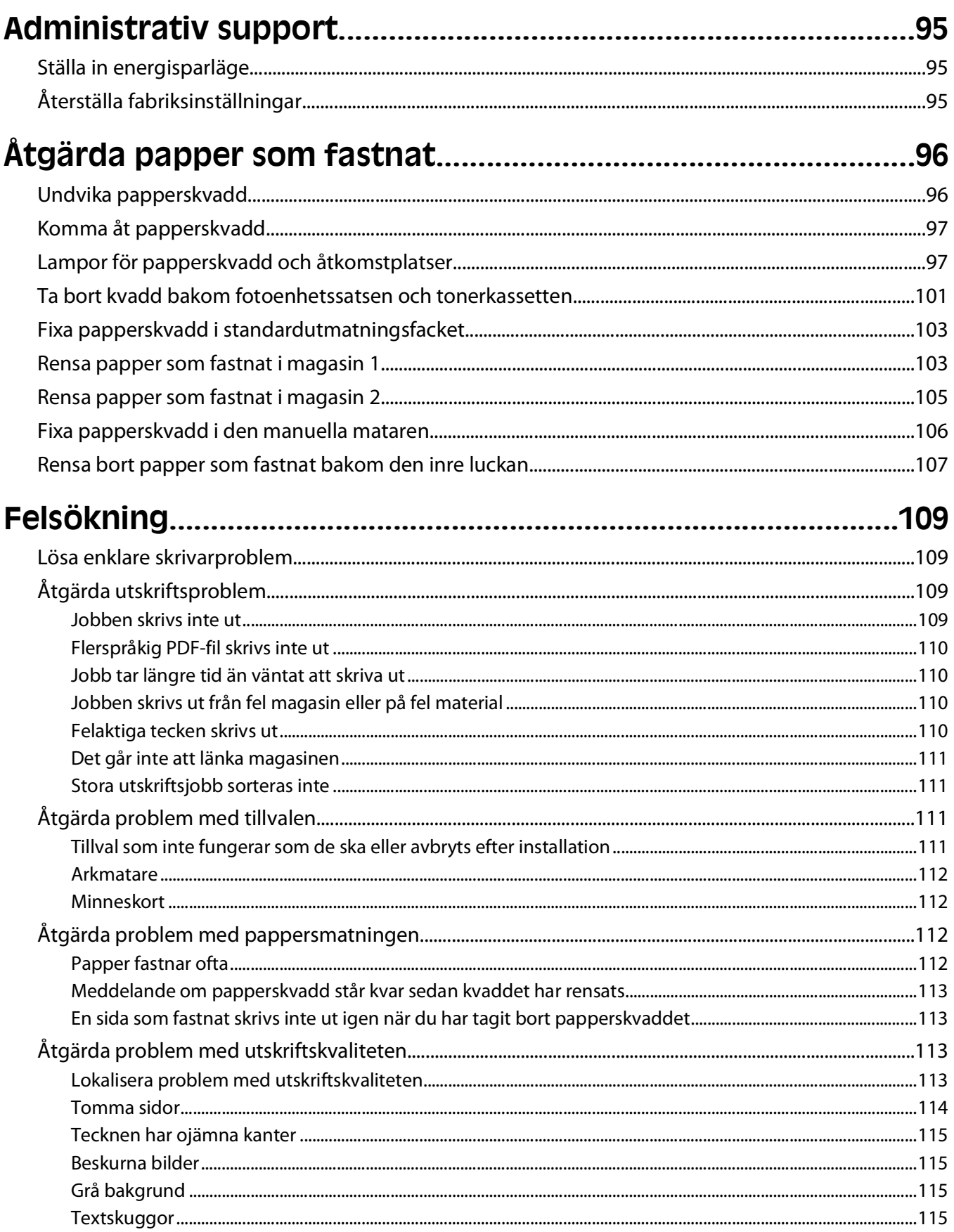

#### Innehåll

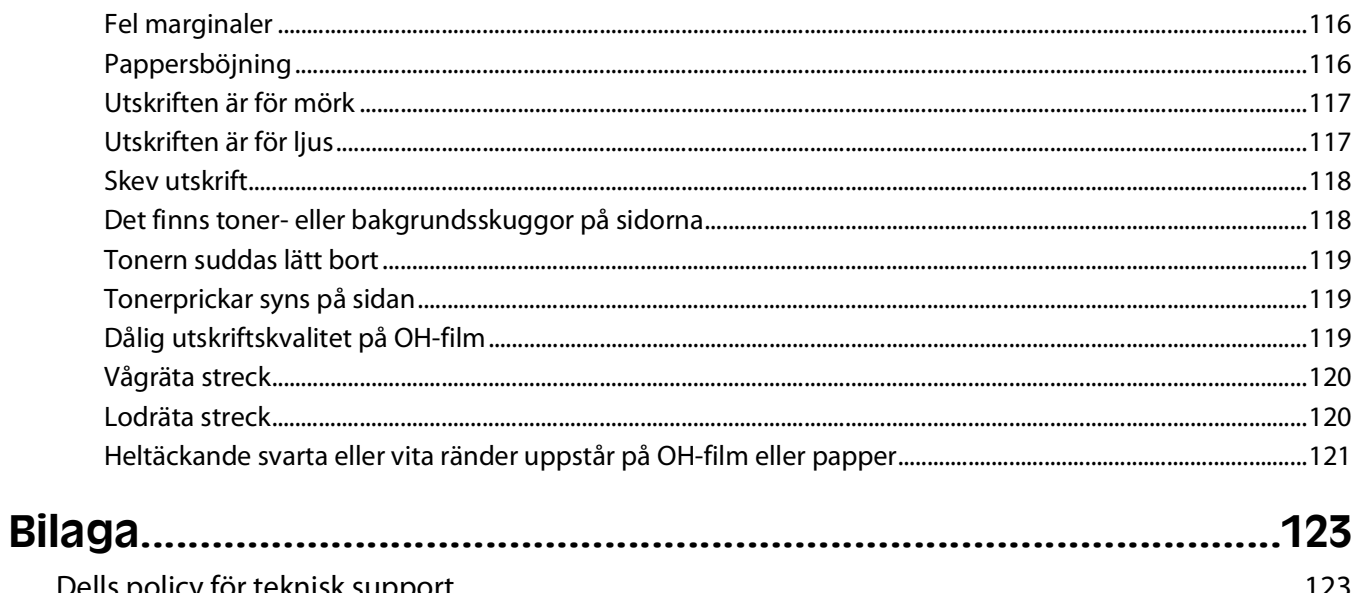

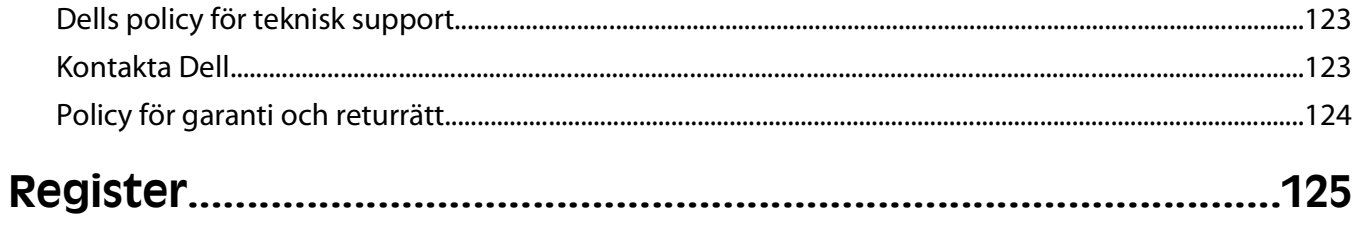

# <span id="page-8-0"></span>**Säkerhetsinformation**

Anslut nätsladden till ett ordentligt jordat eluttag som finns nära produkten och är lättillgängligt.

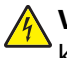

**VARNING – RISK FÖR ELCHOCK:** Installera inte den här produkten eller gör några elektriska anslutningar eller kabelanslutningar, t.ex. av nätsladd eller telefon, under åskväder.

Se till att en professionell serviceperson utför service och reparationer som inte beskrivs i användarhandboken.

Produkten är utformad, testad och godkänd för att uppfylla internationella säkerhetsstandarder vid användning av specifika delar från tillverkaren. Vissa delars säkerhetsfunktioner kanske inte alltid är självklara. Tillverkaren ansvarar inte för användning av andra ersättningsdelar.

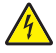

**VARNING – RISK FÖR ELCHOCK:** Se till att alla externa anslutningar (som Ethernet- och telefonanslutningar) är ordentligt installerade i de markerade inkopplingsportarna.

**VARNING – RISK FÖR SKADOR:** Produkten använder laser. Användning av kontroller, justeringar eller utförande av andra procedurer än de som angetts häri kan resultera i farlig strålning.

Produkten utnyttjar en utskriftsprocess som värmer utskriftsmaterialet, och värmen kan få materialet att avge ångor. Du måste känna till avsnittet i handböckerna som har anvisningar om hur du väljer utskriftsmaterial för att undvika risken för skadliga ångor.

**VARNING – VARM YTA:** Insidan av skrivaren kan vara varm. Förebygg risken för brännskador genom att vänta tills ytan har svalnat.

**VARNING – RISK FÖR SKADOR:** Använd handtagen som sitter på sidorna på skrivaren när du lyfter den, och se till att du inte har fingrarna under skrivaren när du sätter ned den.

**VARNING – RISK FÖR SKADOR:** Vrid, knyt eller kläm inte strömsladden. Placera inte heller tunga föremål på den. Se till så att strömsladden inte skavs eller belastas. Kläm inte fast strömsladden mellan föremål, t.ex. möbler och väggar. Om strömsladden används på ett felaktigt sätt finns det risk för brand eller elstötar. Inspektera strömsladden regelbundet för tecken på felaktig användning. Koppla bort strömsladden från eluttaget innan du inspekterar den.

**VARNING – RISK FÖR ELCHOCK:** Slå av skrivaren och dra ut nätsladden från väggutaget innan du rör kretskortet. Om du har några andra enheter anslutna till skrivaren bör du stänga av dem också och dra ut eventuella kablar till skrivaren.

**VARNING – RISK FÖR ELCHOCK:** Om du vill få tillgång till systemkortet eller om du installerar minnes- eller tillvalskort någon tid efter att du installerat skrivaren, stänger du av skrivaren och drar ut nätkabeln ur vägguttaget innan du fortsätter. Om du har några andra enheter anslutna till skrivaren bör du stänga av dem också och dra ut eventuella kablar till skrivaren.

**VARNING – RISK FÖR ELCHOCK:** För att undvika elstötar koppla ifrån strömsladden från vägguttaget och alla kablar från skrivaren innan du fortsätter.

**VARNING – RISK FÖR SKADOR:** Innan du flyttar på skrivaren ska du följa de här riktlinjerna för att undvika personskador eller skador på skrivaren:

- **•** Stäng av skrivaren genom att trycka på strömbrytaren och dra sedan ut nätkabeln ur vägguttaget.
- **•** Koppla bort alla sladdar och kablar från skrivaren innan ni flyttar den.
- **•** Lyft skrivaren från arkmataren och ställ den åt sidan, istället för att försöka lyfta arkmataren och skrivaren samtidigt..

**Obs!** Använd handtagen på skrivarens sidor när du lyfter bort den från arkmataren.

Säkerhetsinformation

# <span id="page-9-0"></span>**Lär dig mer om skrivaren**

## **Skrivarkonfigurationer**

### **Basmodell**

Bilden nedan visar framsidan på skrivaren och dess grundläggande funktioner och delar.

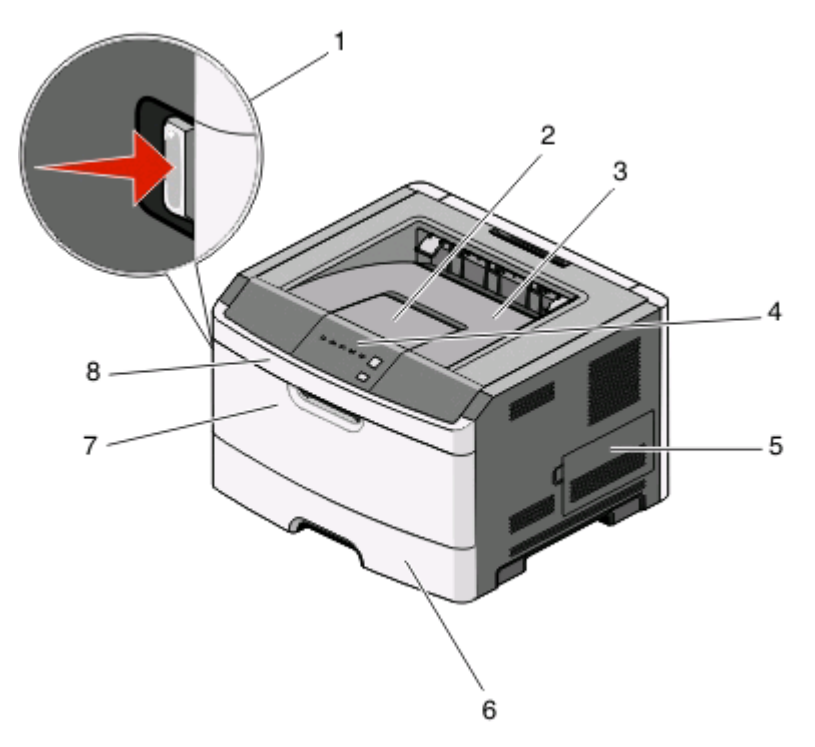

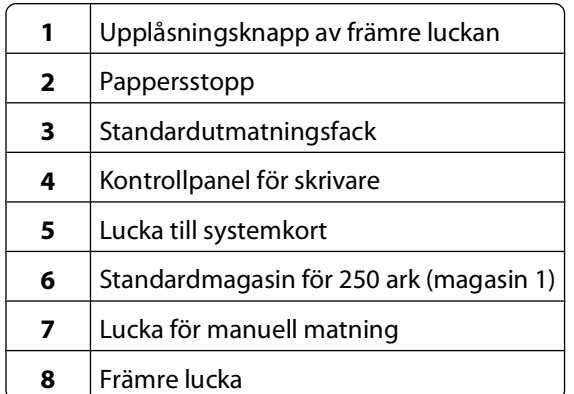

Bilden nedan visar baksidan på skrivaren och dess grundläggande funktioner och delar.

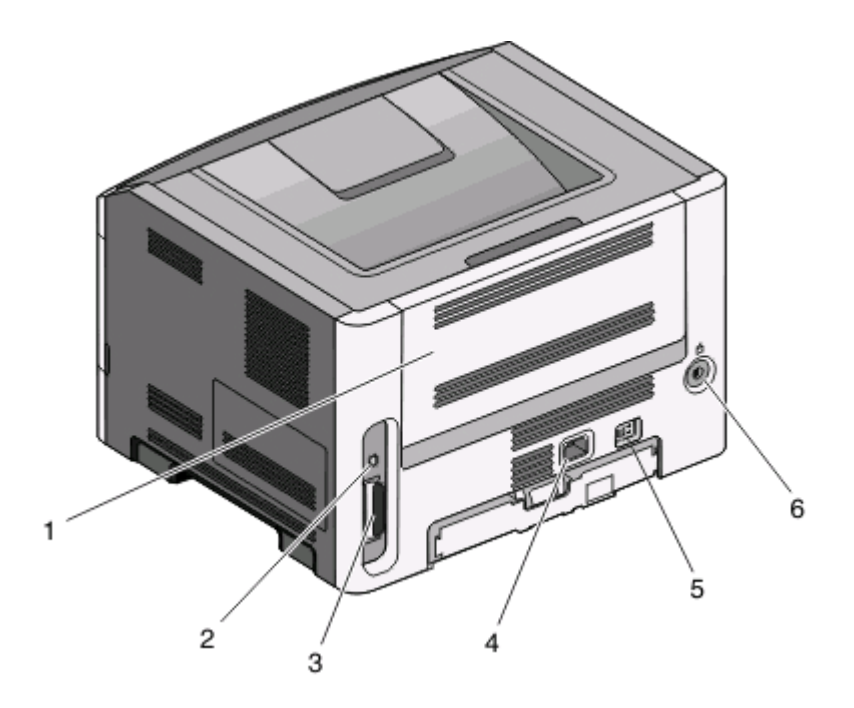

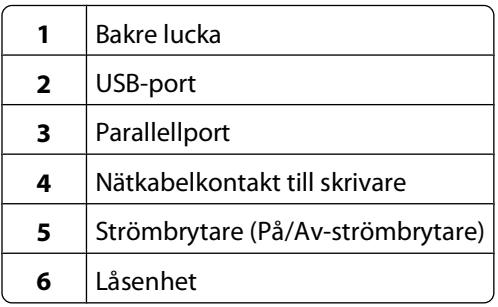

### **Konfigurerade modeller**

Bilden nedan visar en skrivare som är utrustad med en tillvalsarkmatare för 250 ark.

Lär dig mer om skrivaren

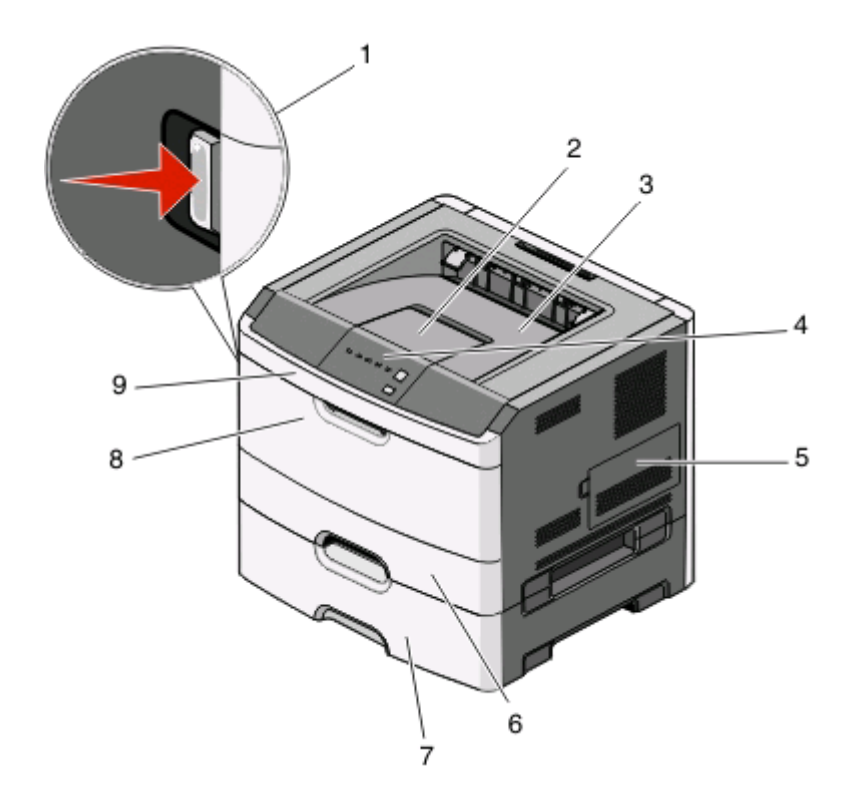

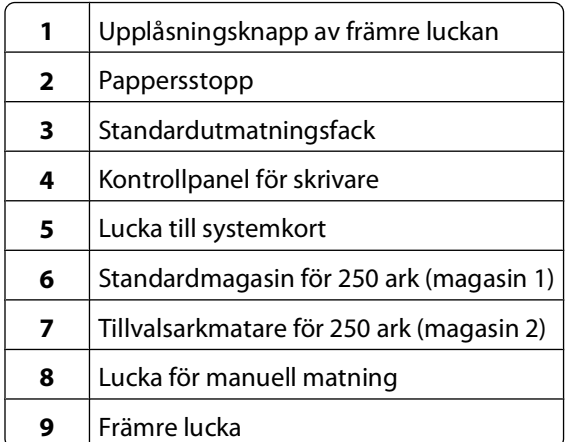

Bilden nedan visar en skrivare som är utrustad med en tillvalsarkmatare för 550 ark.

<span id="page-12-0"></span>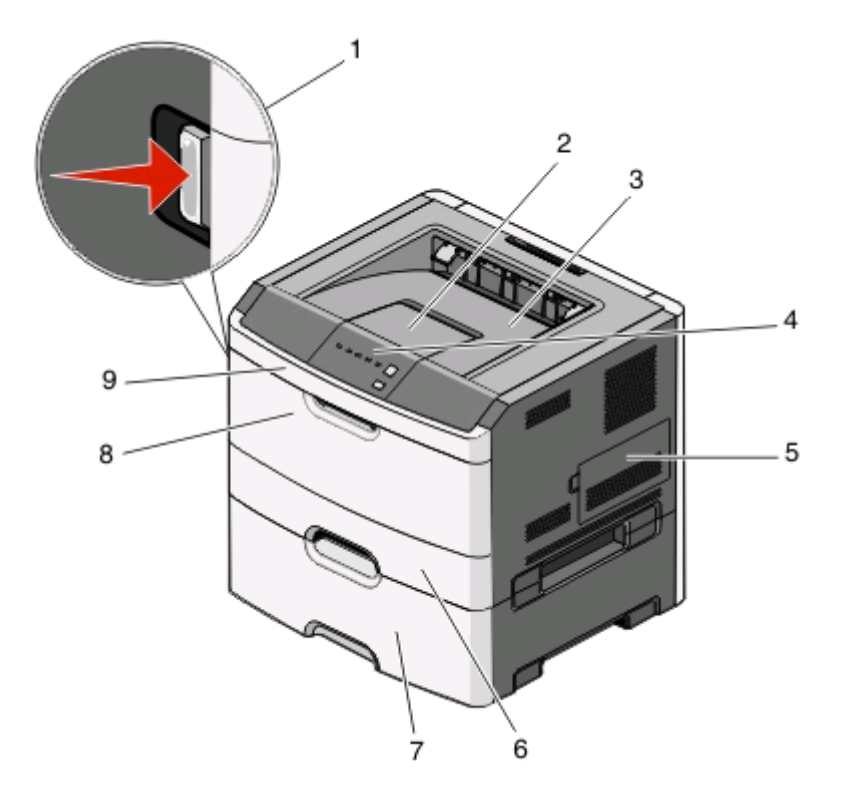

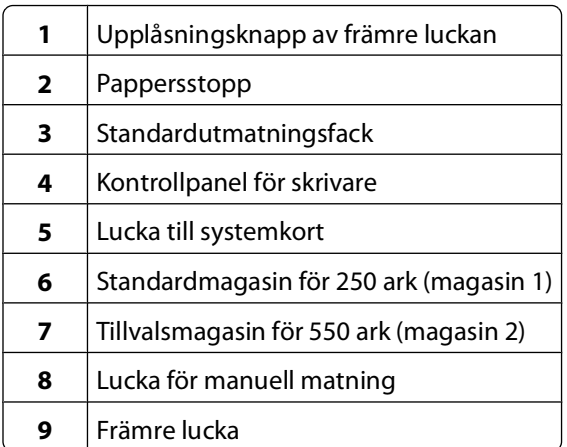

## **Skrivarens kontrollpanel**

Skrivarens kontrollpanel har sex lampor och två knappar.

<span id="page-13-0"></span>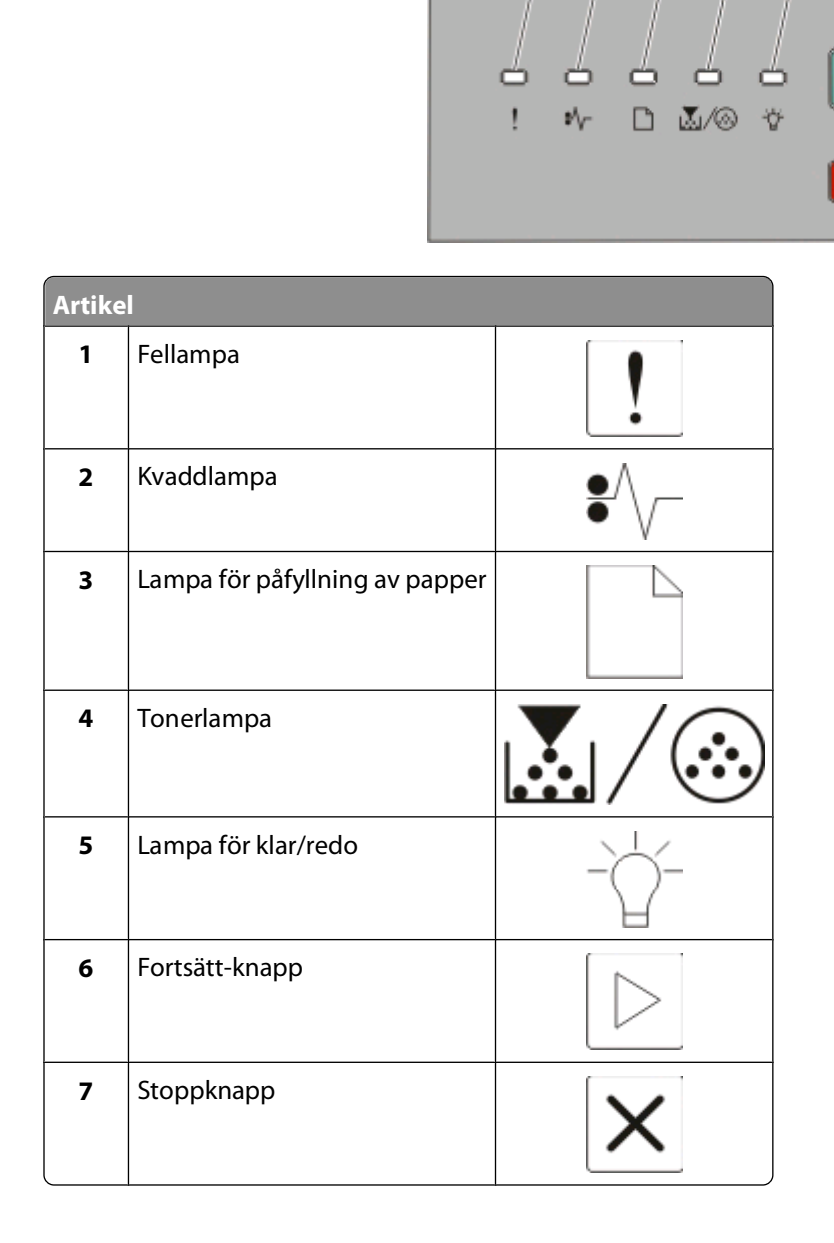

 $\triangleright$ 

## **Ansluta kablar**

- Anslut skrivaren till datorn med en USB- eller parallellkabel.
- Anslut först nätkabeln till skrivaren och sedan till vägguttaget.

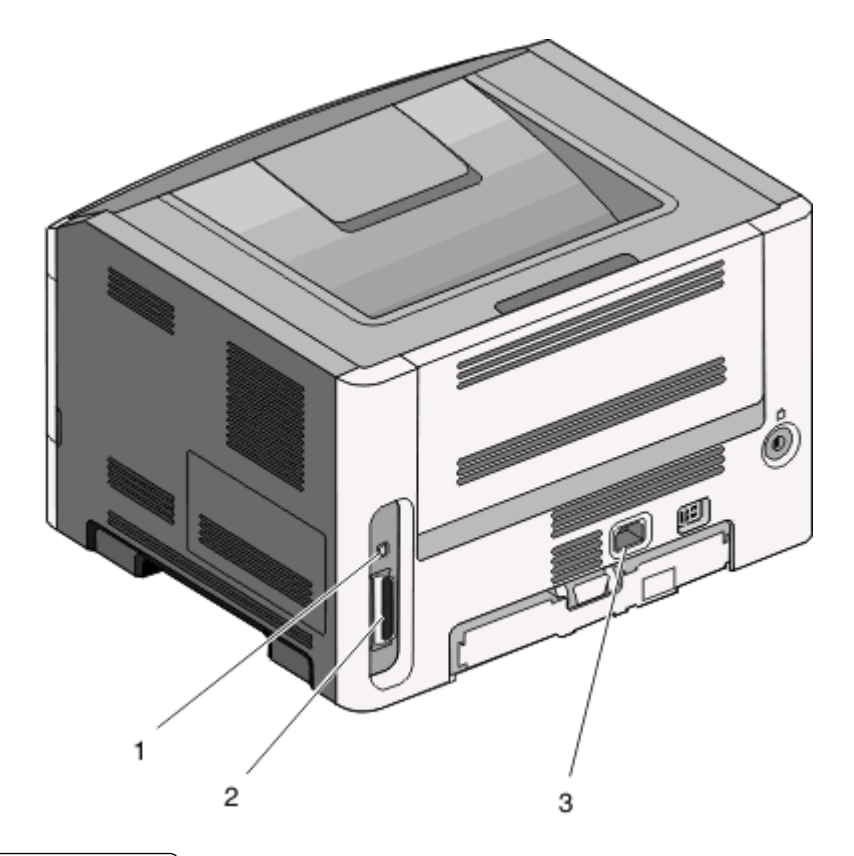

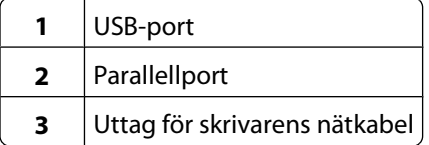

# <span id="page-15-0"></span>**Förstå skrivarmenyerna**

Det finns ett antal menyer som du kan använda till att ändra skrivarinställningarna. Du kan få en lista över menyer genom att skriva ut sidan för menyinställningar. Från en skrivare ansluten med USB- eller parallellkabel öppnar du menyerna genom att använda konfigurationsverktyget för lokal skrivare för Microsoft® Windows® eller skrivarinställningar för Macintosh<sup>®</sup>.

## **Menyn Papper**

#### **menyn Standardkälla**

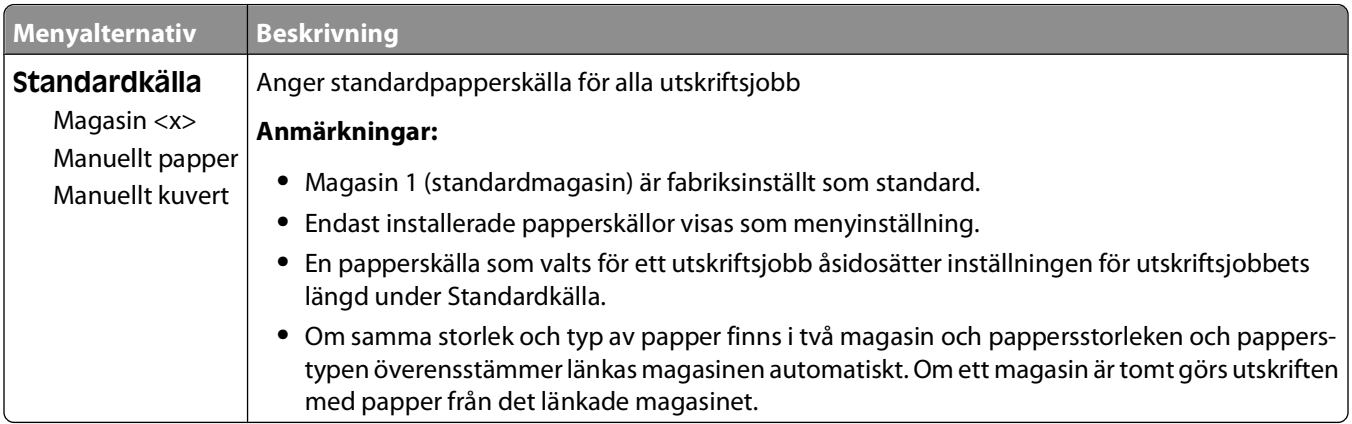

#### **Menyn Pappersstorlek/typ**

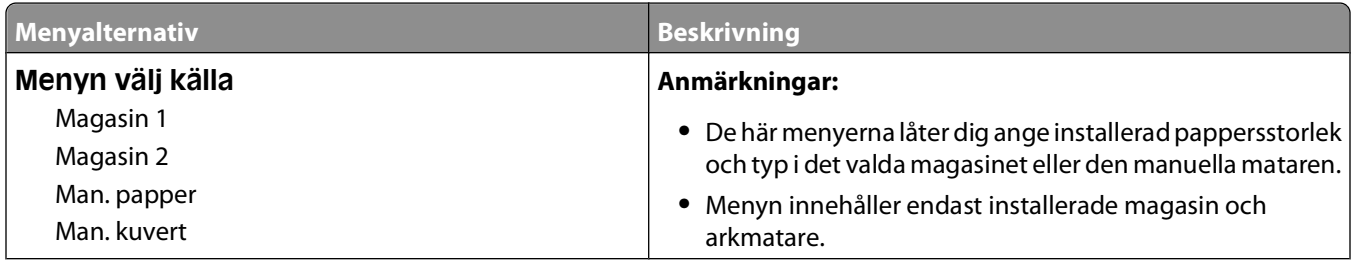

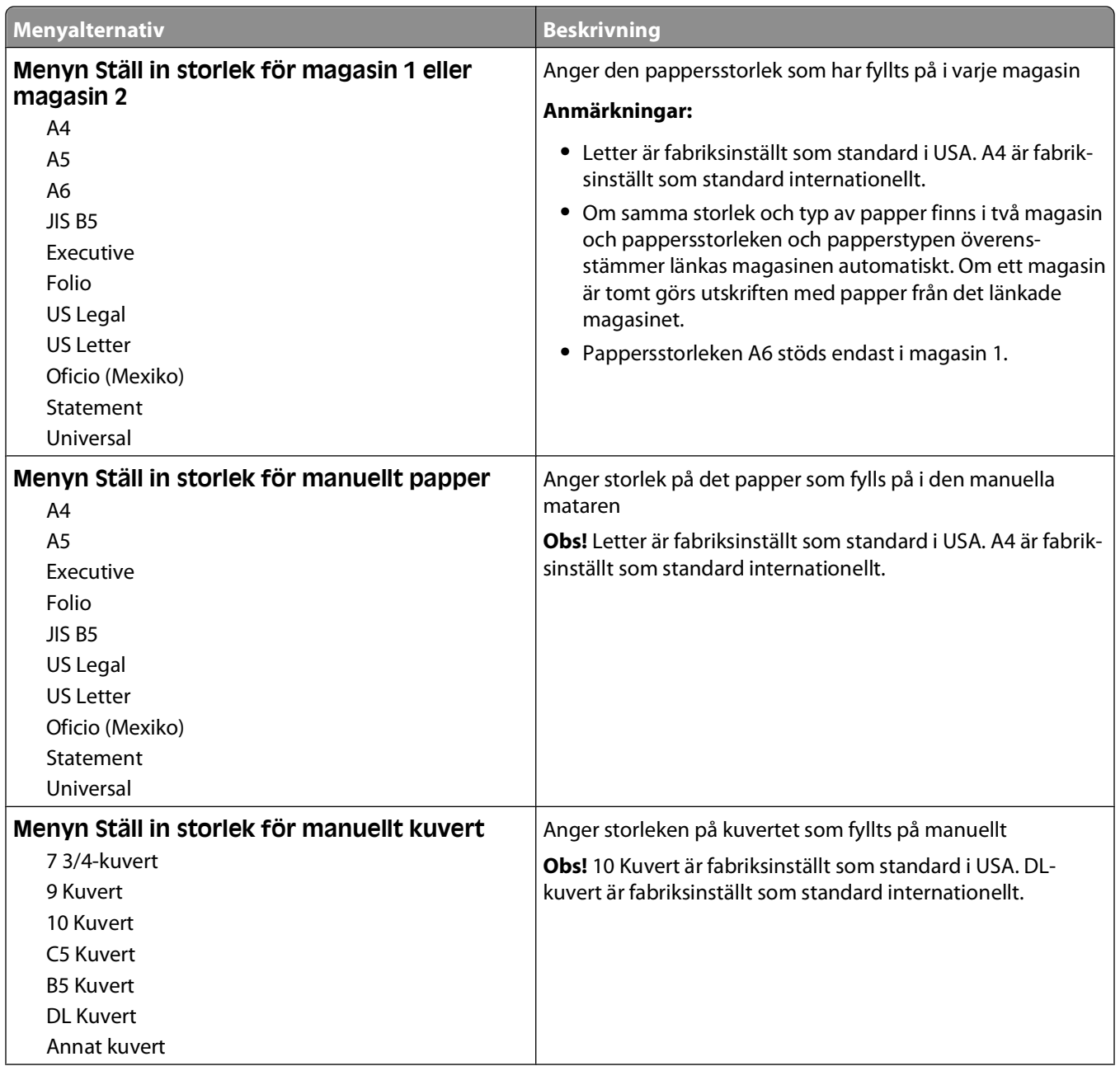

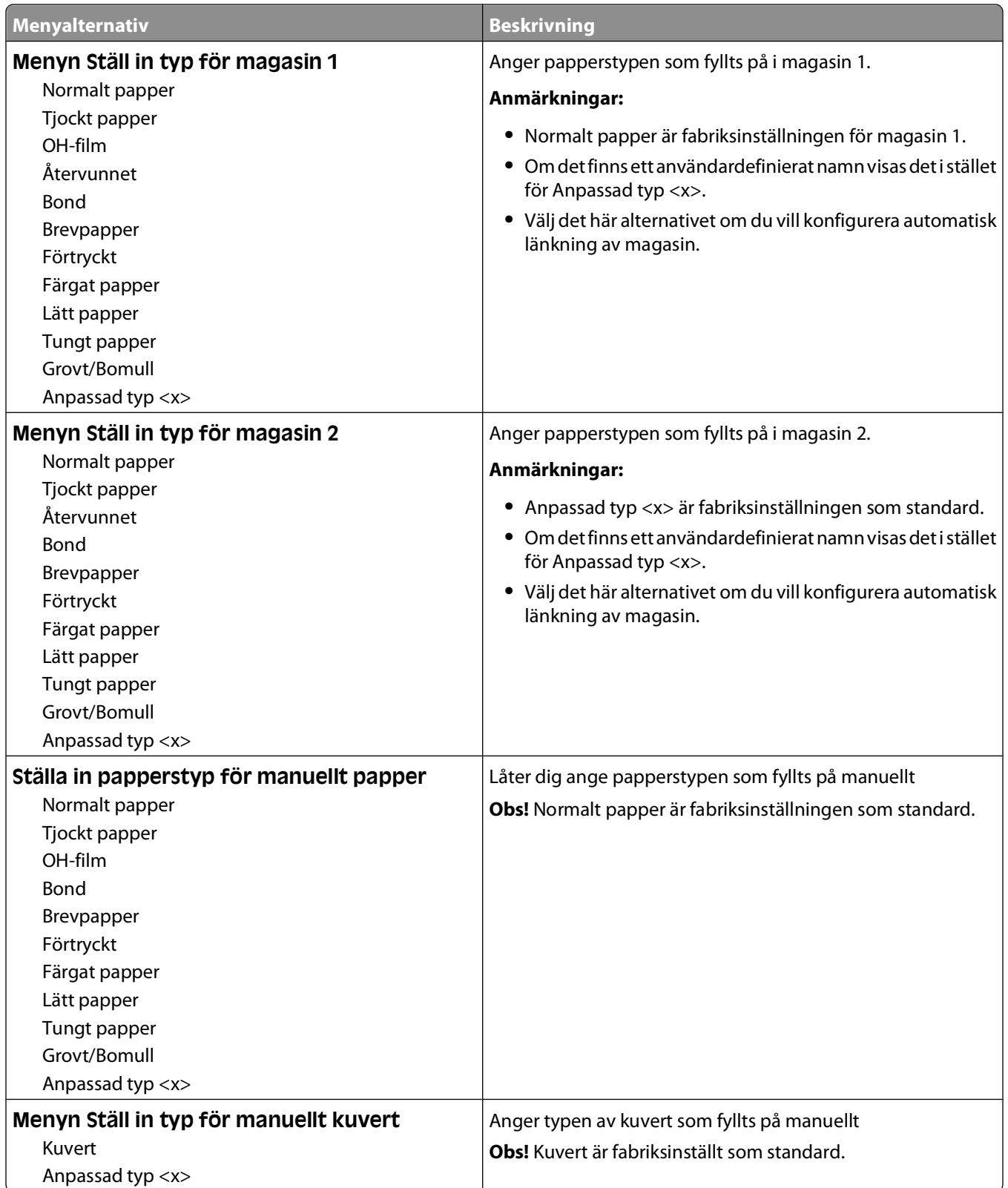

### <span id="page-18-0"></span>**menyn Pappersstruktur**

I menyen Pappersstruktur fungerar funktionerna Välj typ och Välj struktur tillsammans för att du ska kunna välja struktur för en särskild papperstyp.

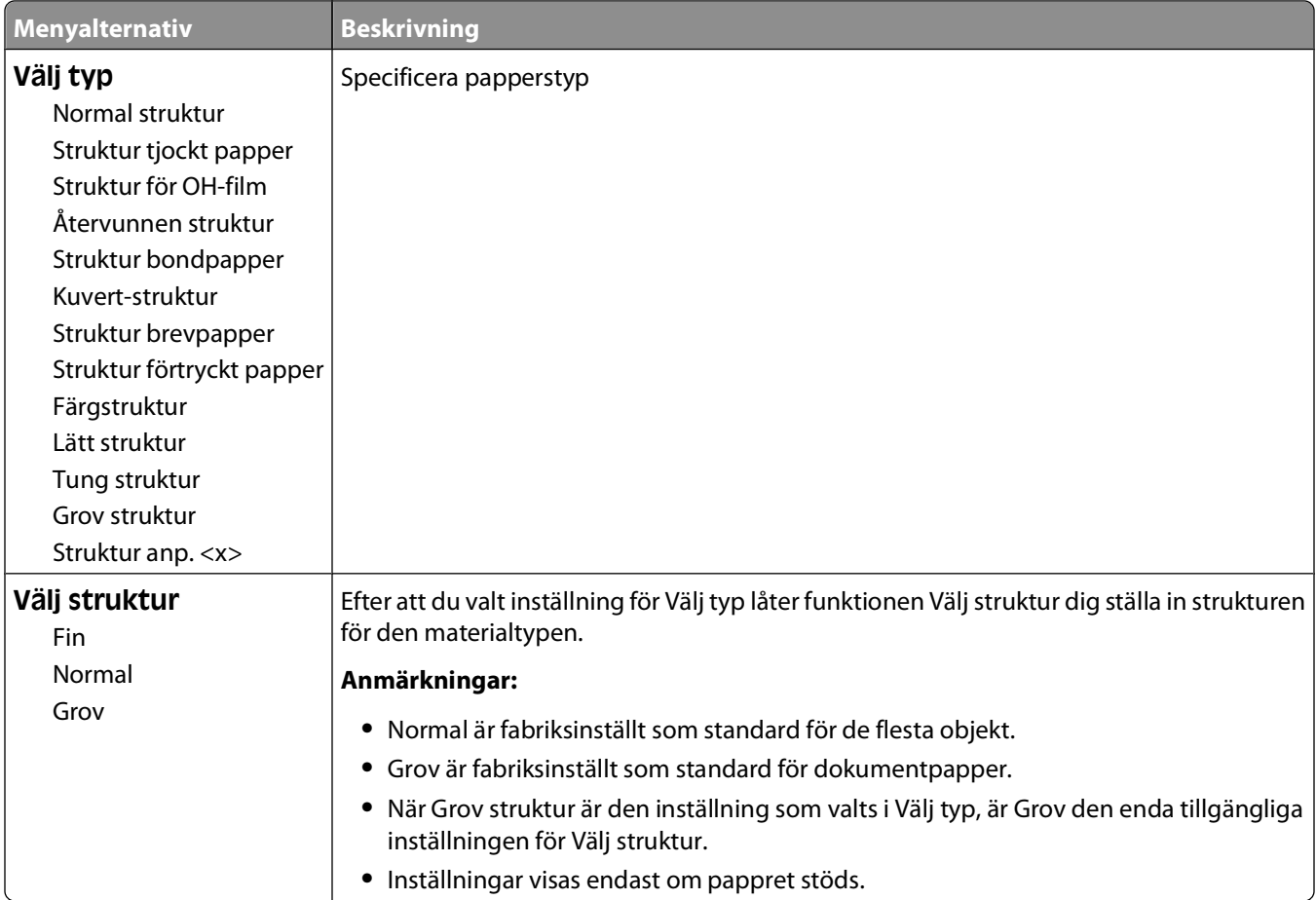

### <span id="page-19-0"></span>**Menyn Pappersvikt**

I menyen Pappersvikt fungerar funktionerna Välj typ och Välj vikt tillsammans för att du ska kunna välja vikt för en särskild papperstyp.

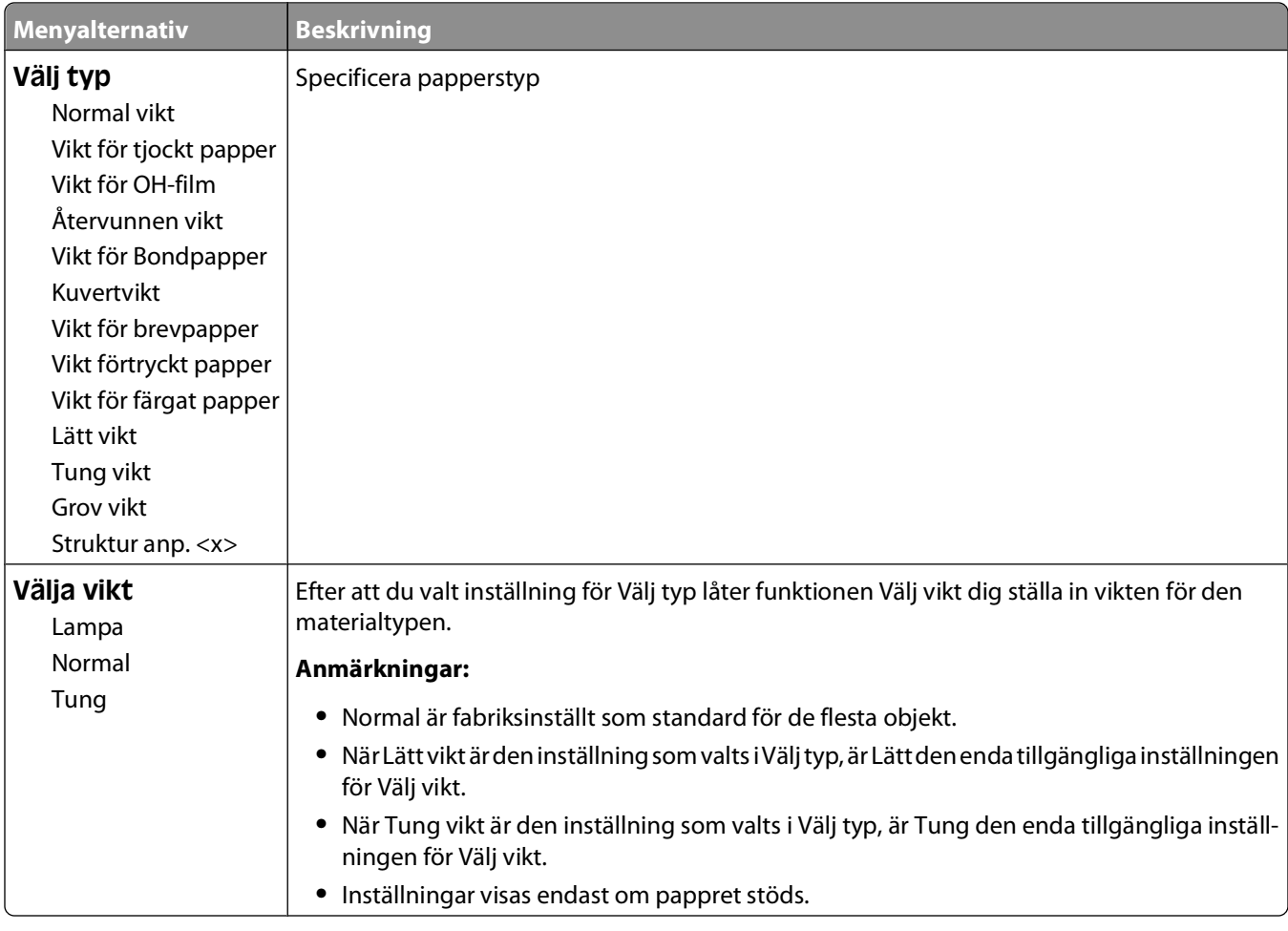

### **menyn Pappersmatning**

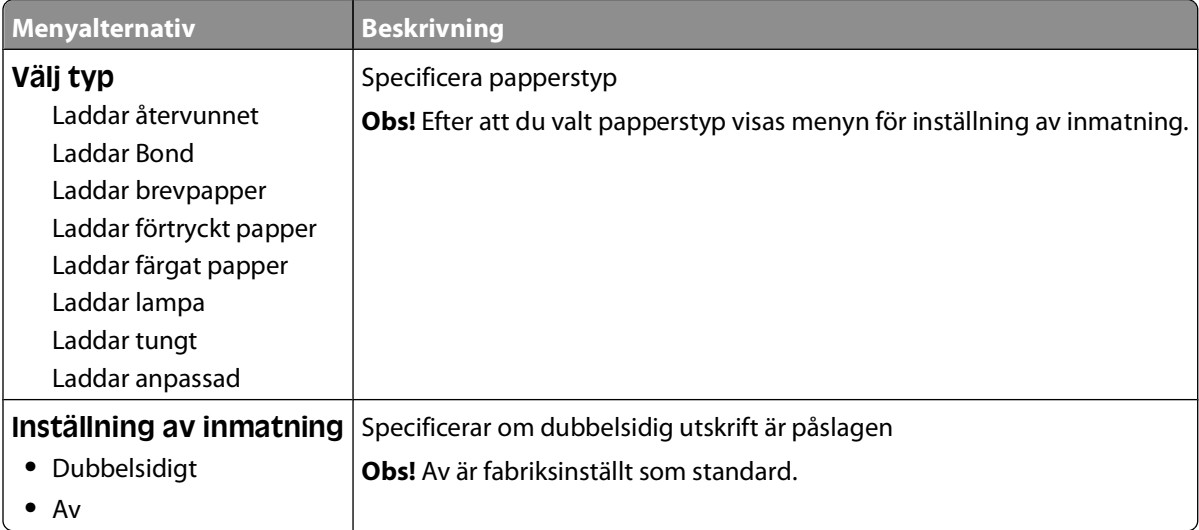

#### Förstå skrivarmenyerna

### <span id="page-20-0"></span>**menyn Anpassade typer**

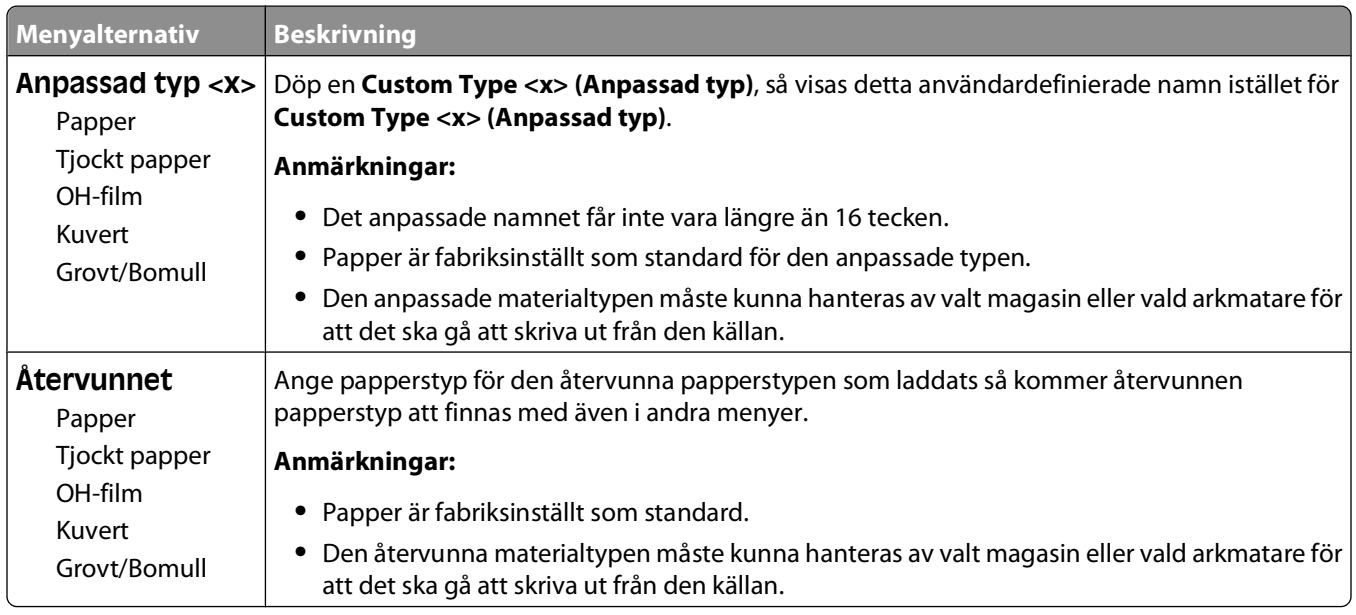

### **menyn Universell inställning**

De här menyalternativen används för att ange höjd, bredd och matningsriktning för pappersstorleken Universell. Pappersstorleken Universal är en användardefinierad pappersstorlek. Den finns i samma lista som andra inställningar för pappersstorlek och har liknande alternativ, som stöd för dubbelsidig utskrift och utskrift av flera sidor på ett enda ark.

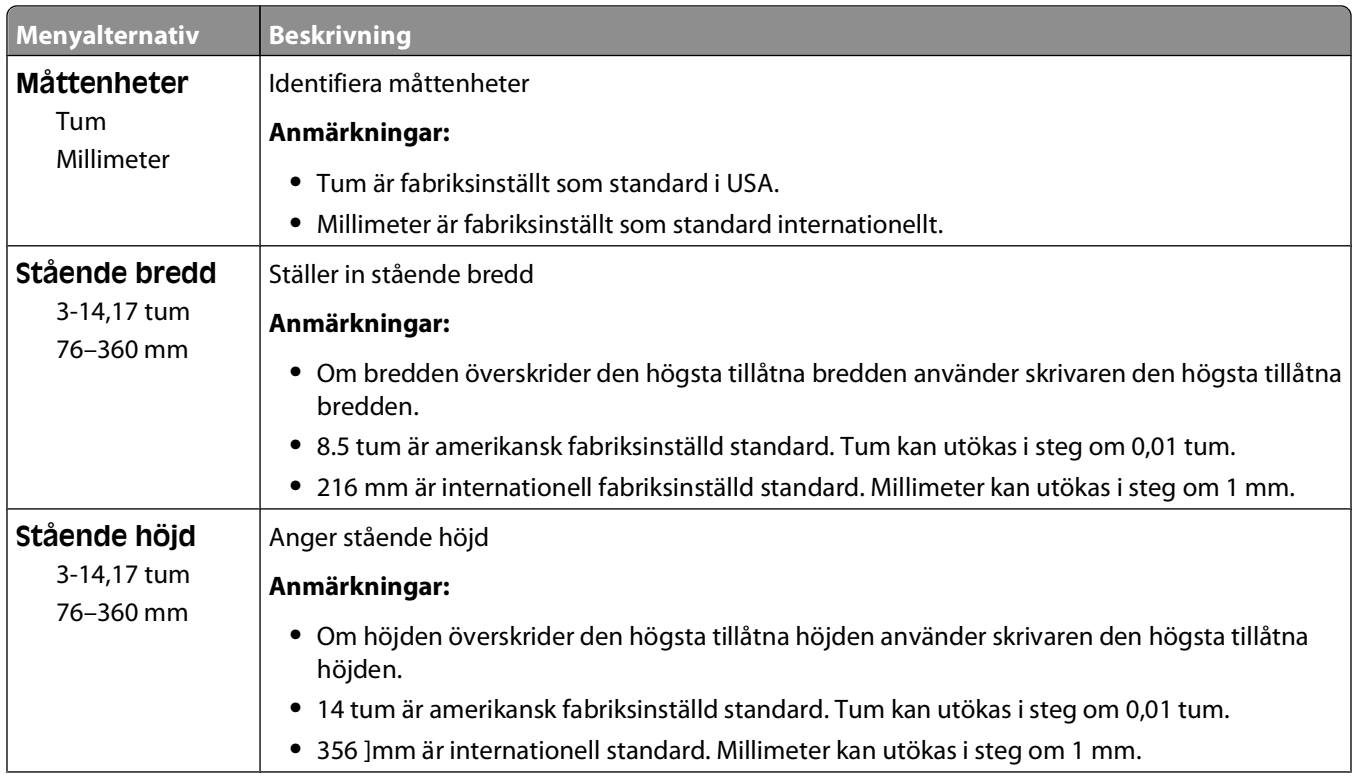

<span id="page-21-0"></span>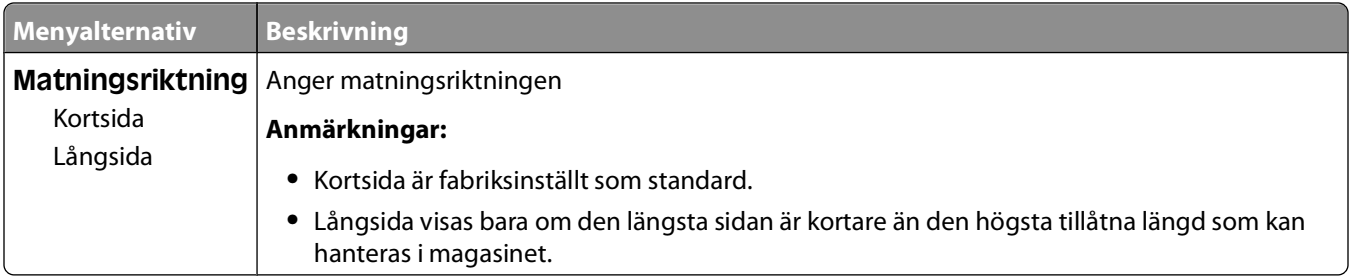

## **USB-meny**

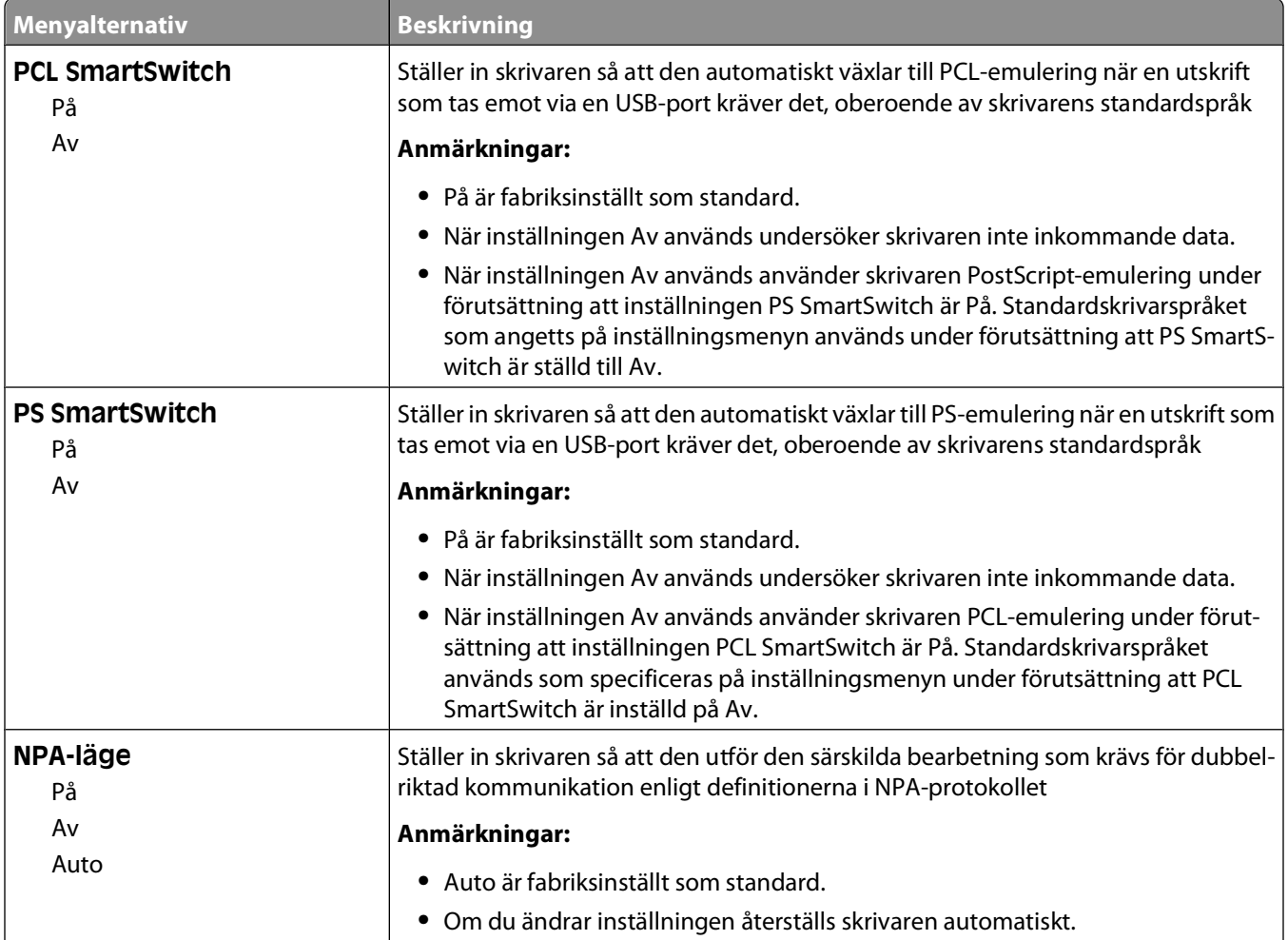

<span id="page-22-0"></span>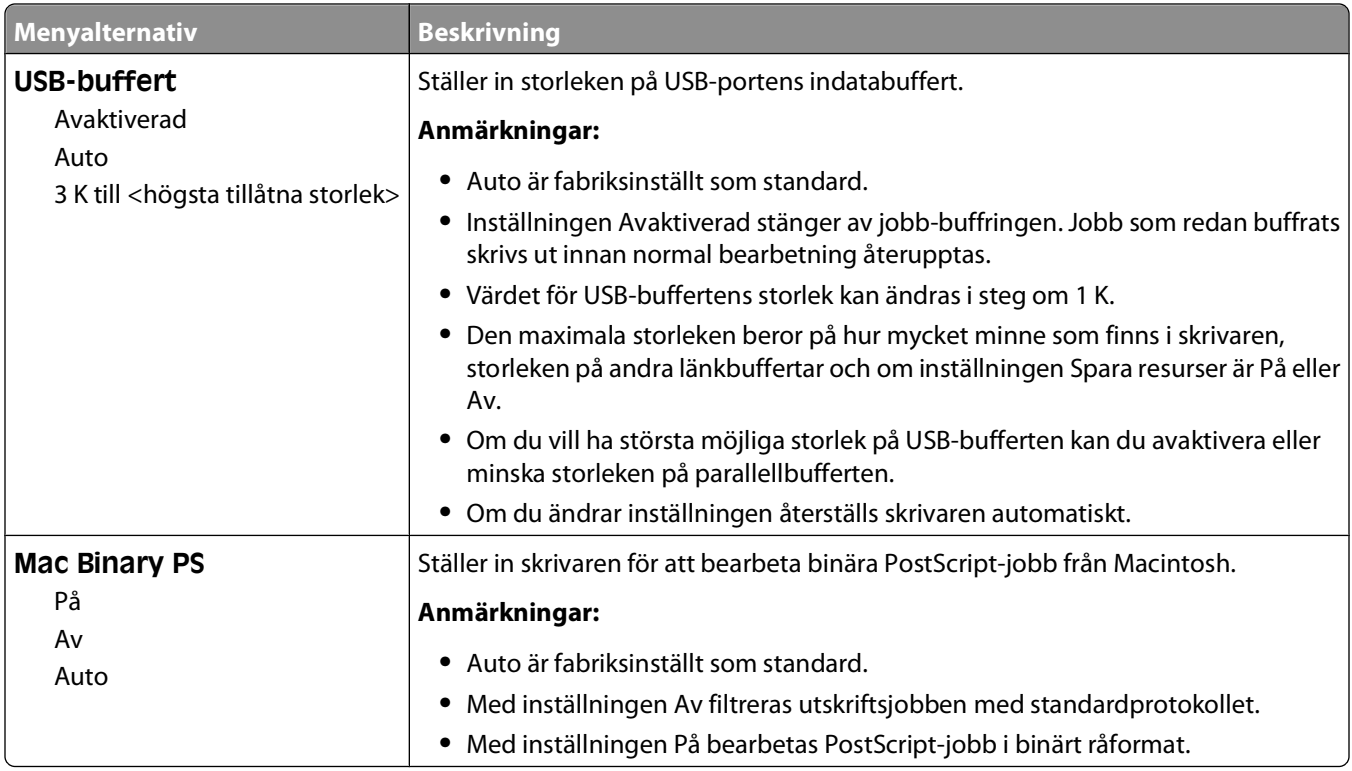

# **Parallellmeny**

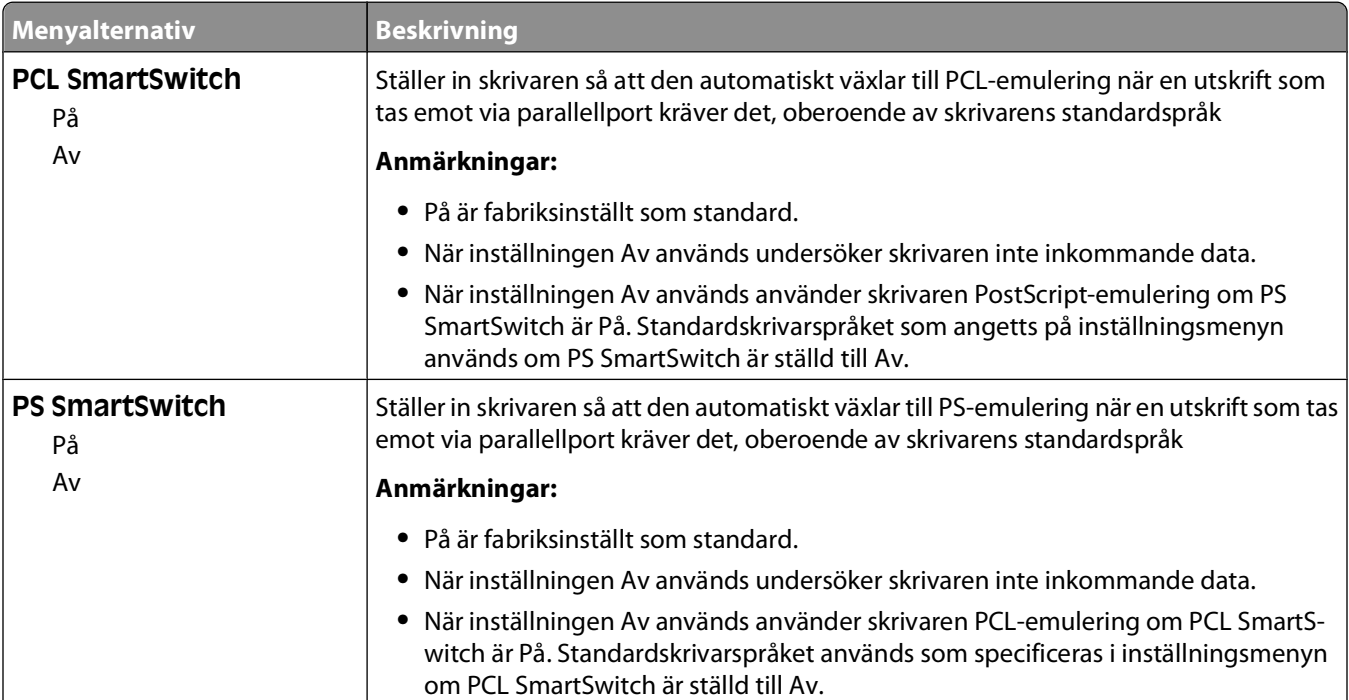

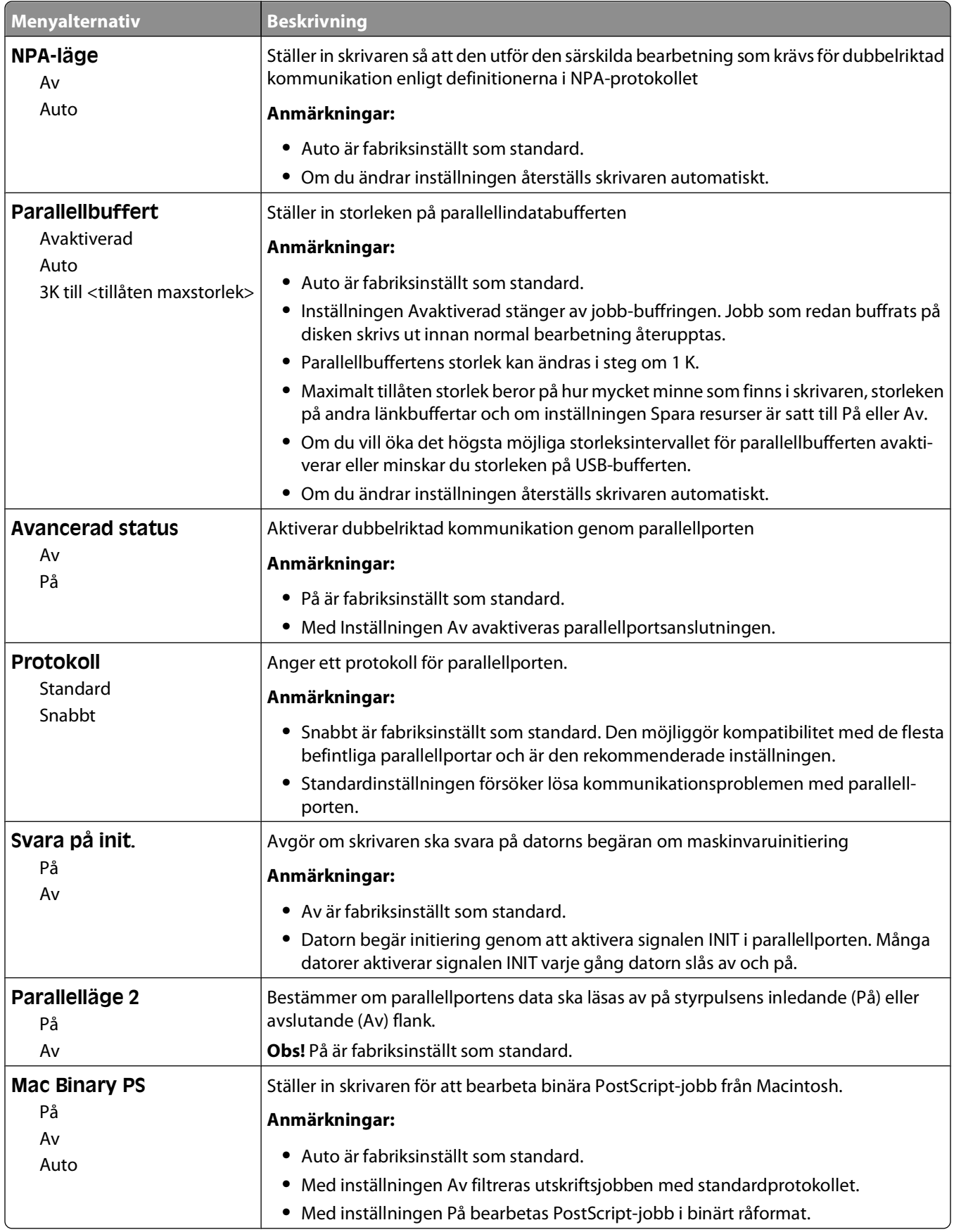

#### Förstå skrivarmenyerna

## <span id="page-24-0"></span>**Menyn Inställningar**

### **Menyn Allmänna inställningar**

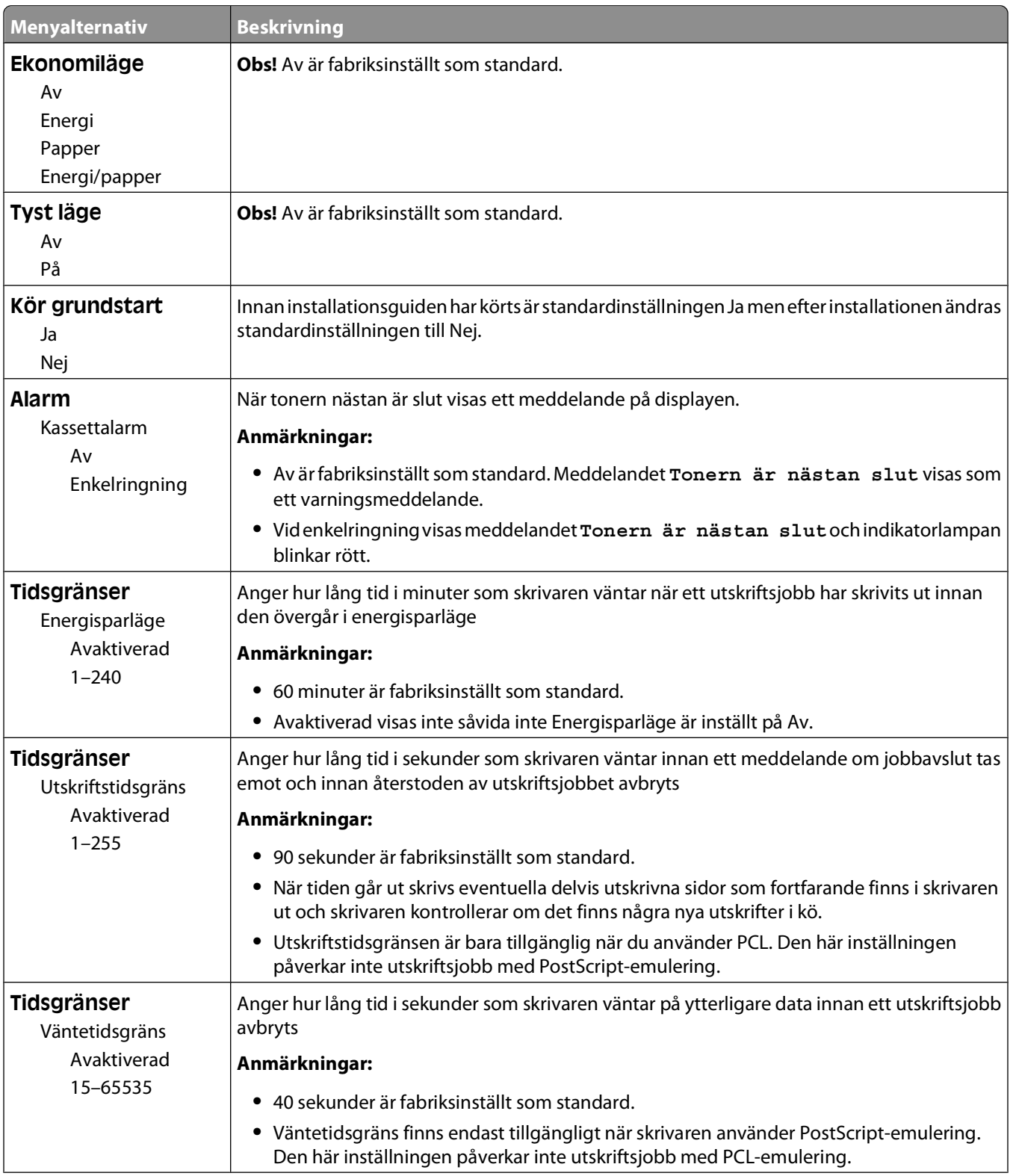

#### Förstå skrivarmenyerna

<span id="page-25-0"></span>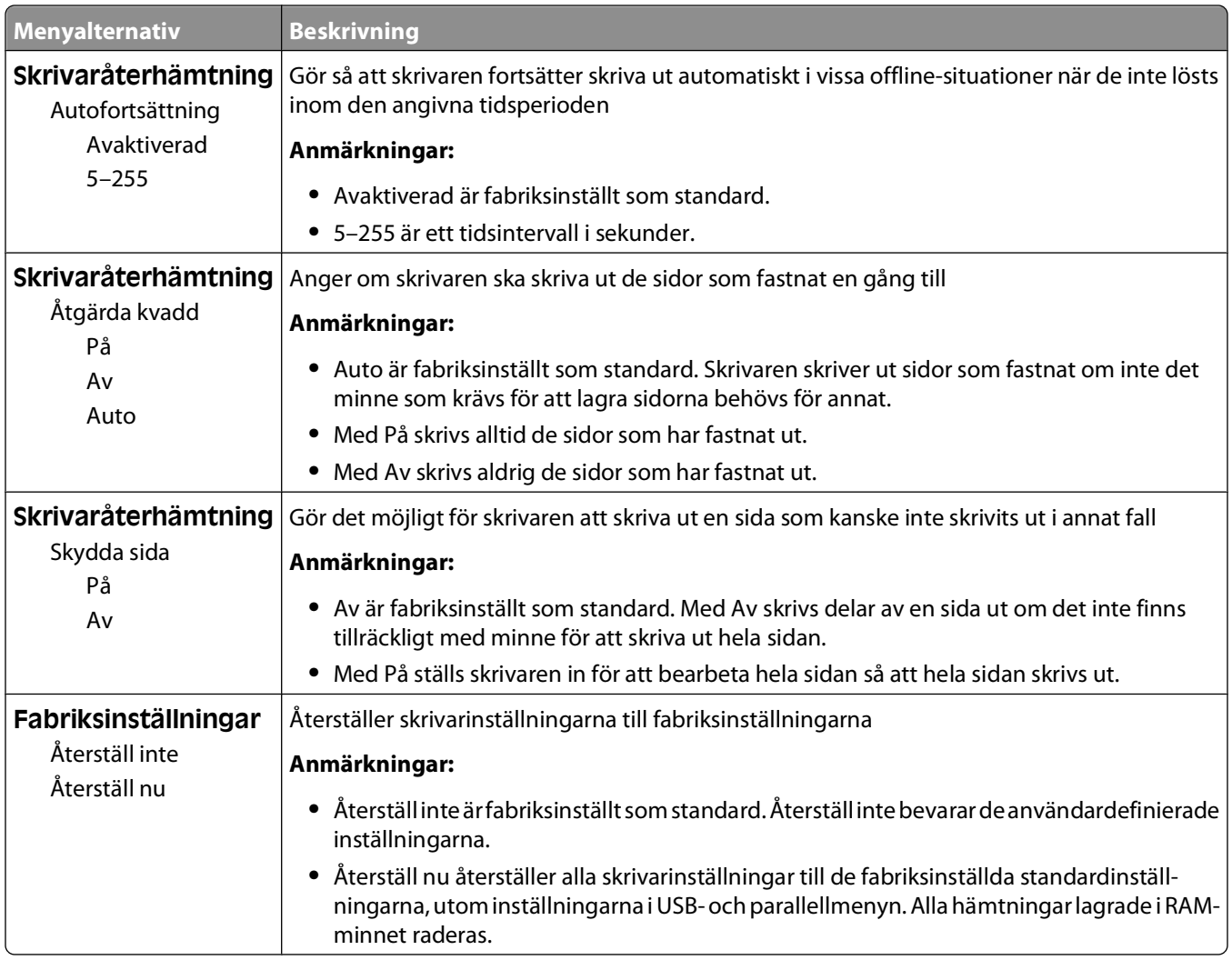

### **Menyn Inställningar**

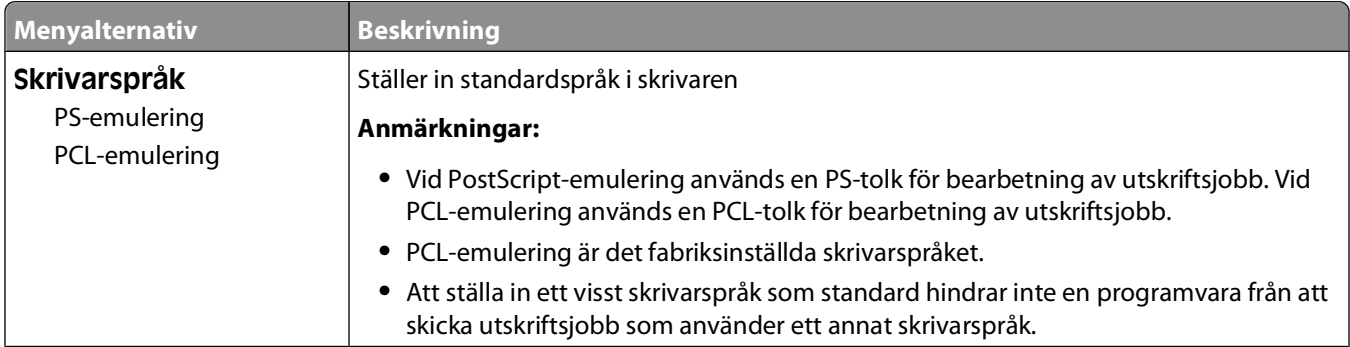

<span id="page-26-0"></span>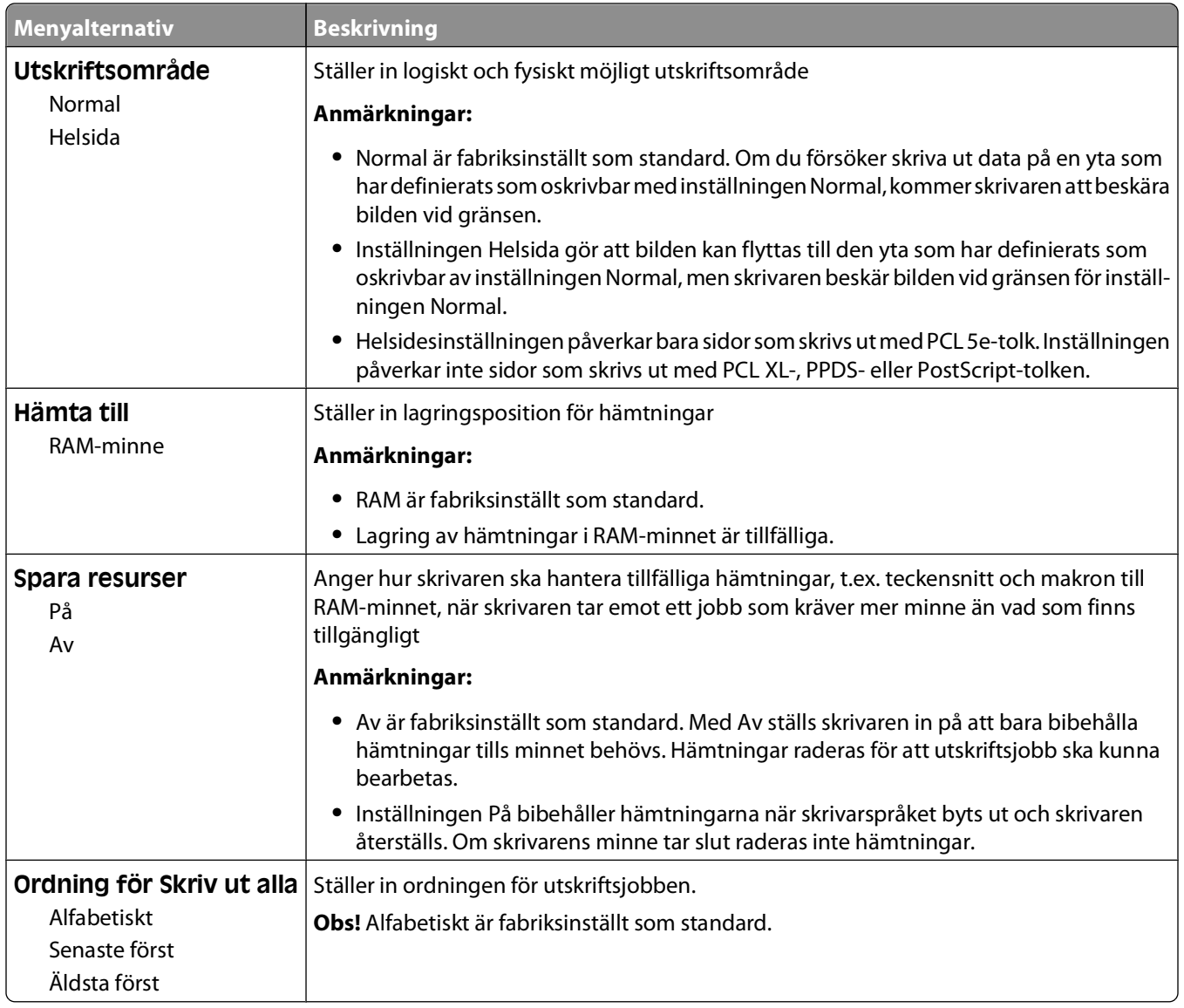

### **menyn Efterbehandling**

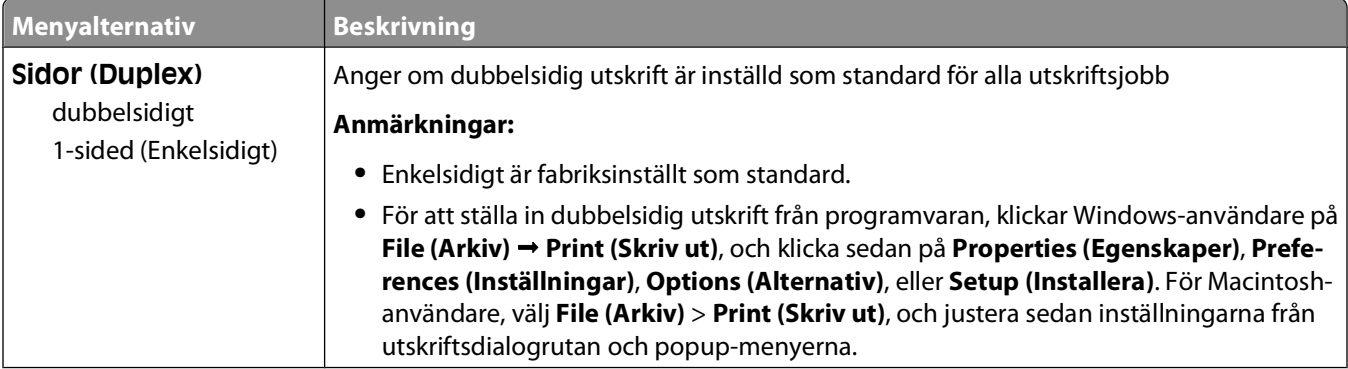

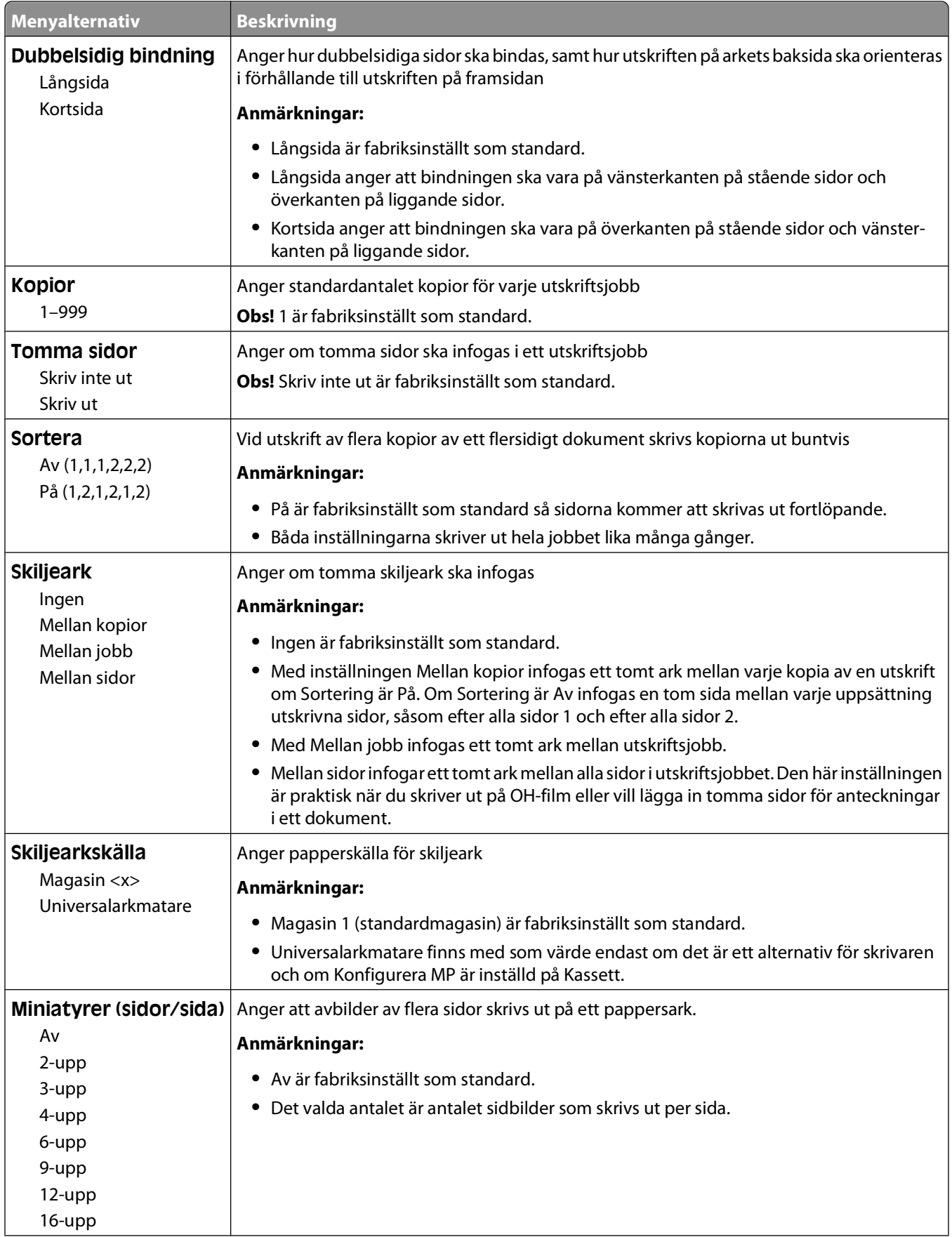

#### Förstå skrivarmenyerna

<span id="page-28-0"></span>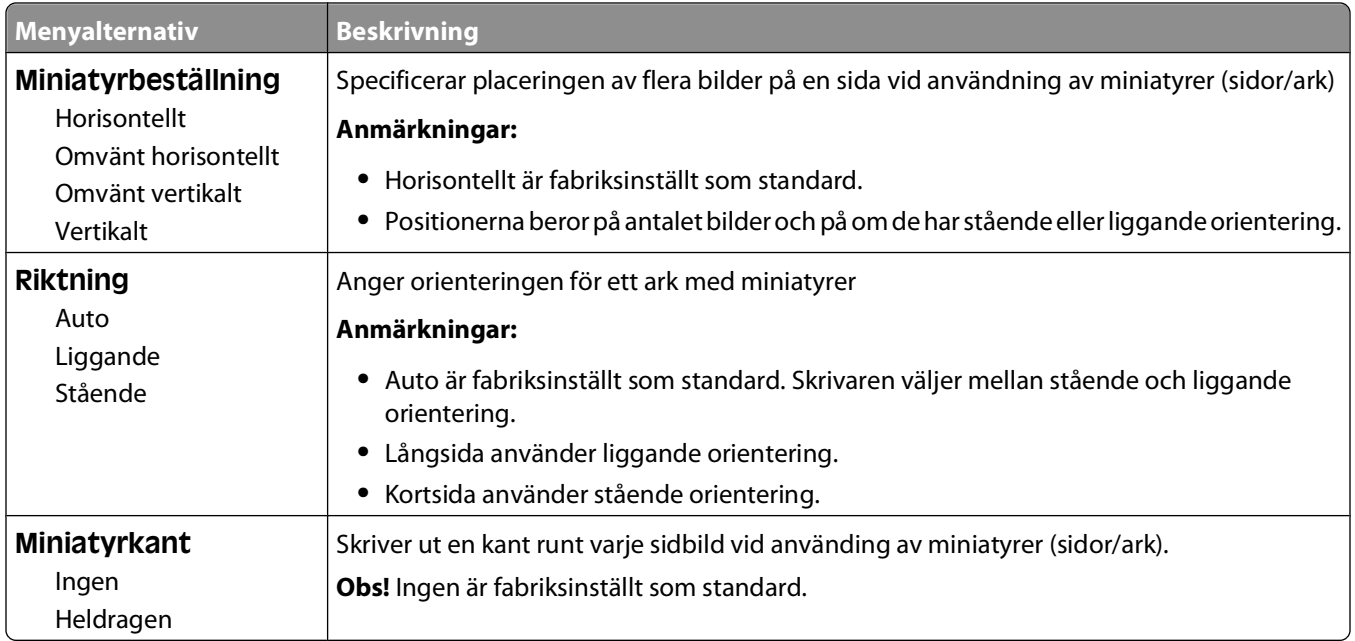

### **Menyn Kvalitet**

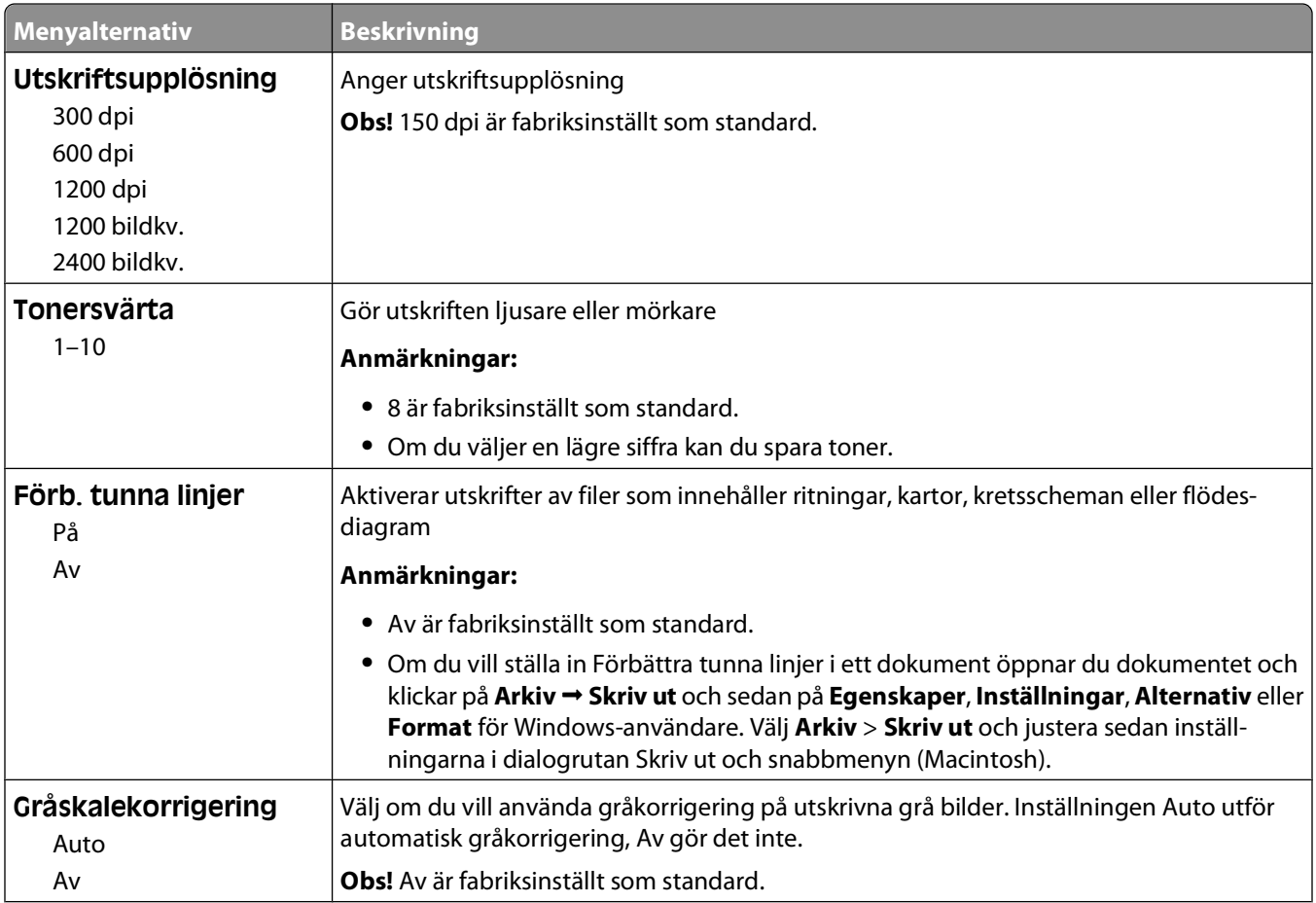

<span id="page-29-0"></span>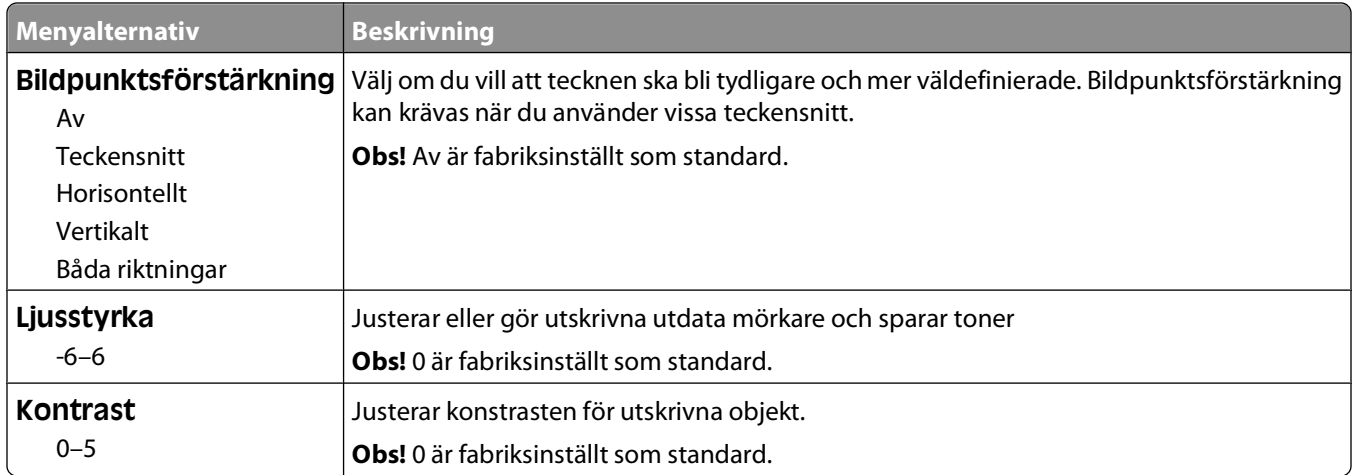

### **menyn PostScript**

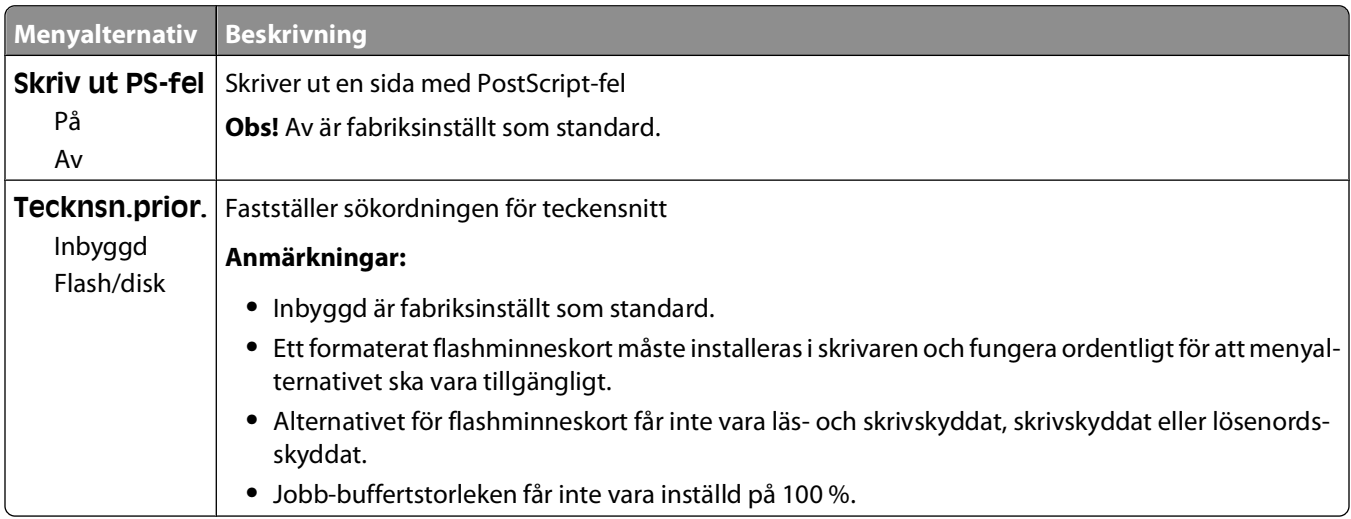

### **menyn PCL-emulering**

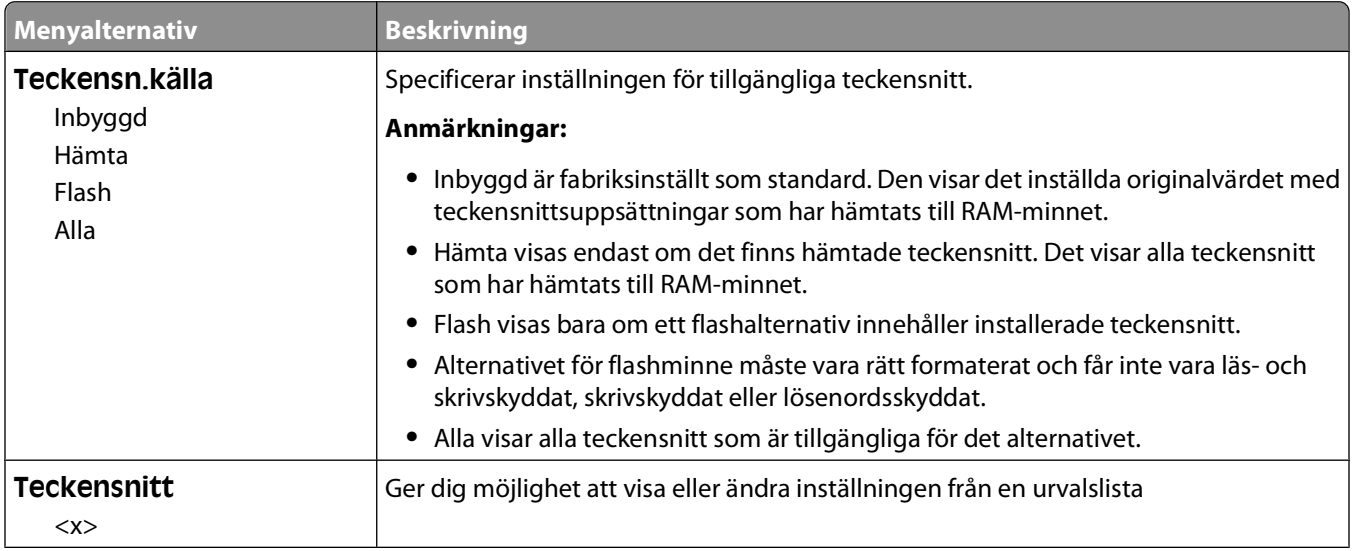

#### Förstå skrivarmenyerna

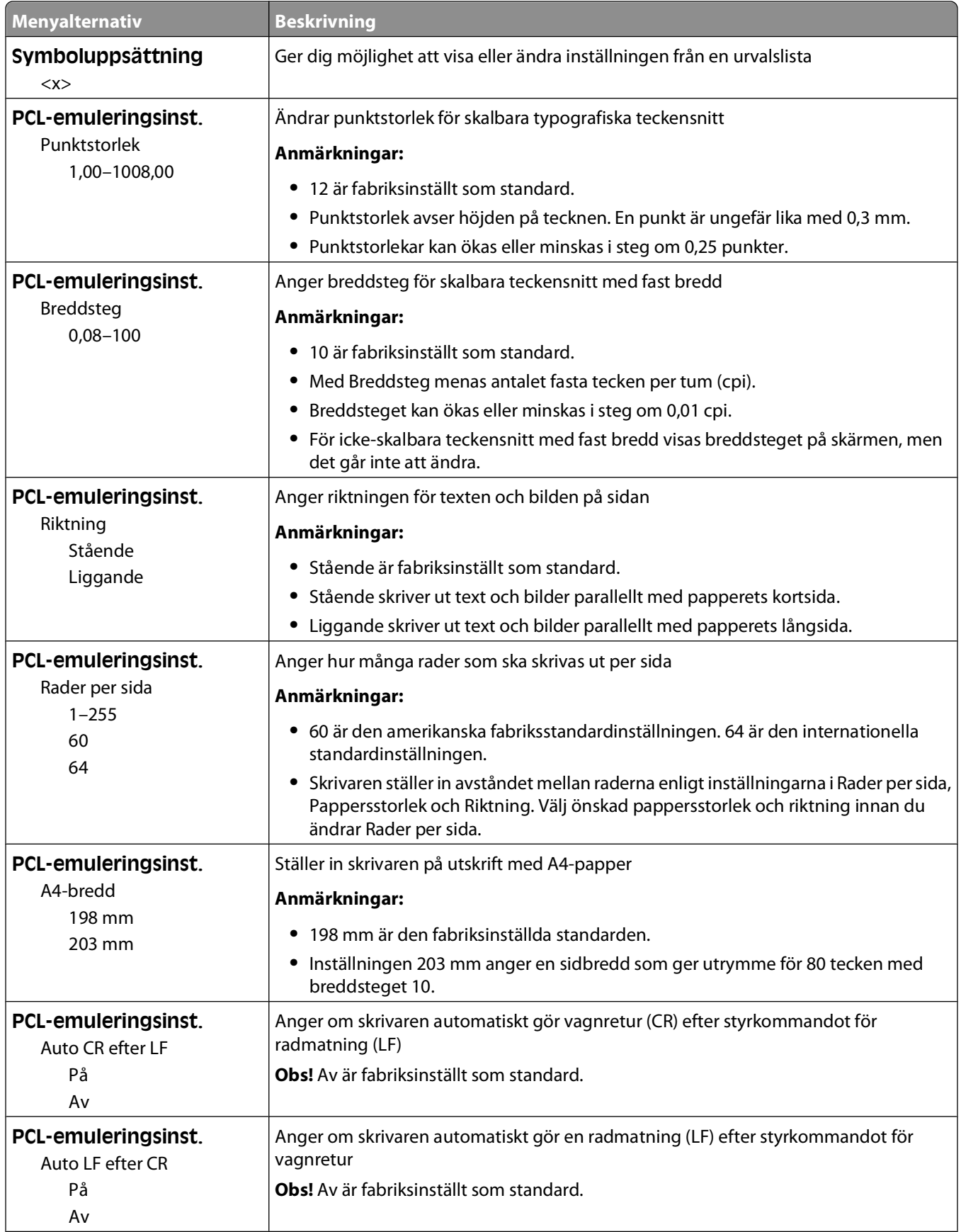

<span id="page-31-0"></span>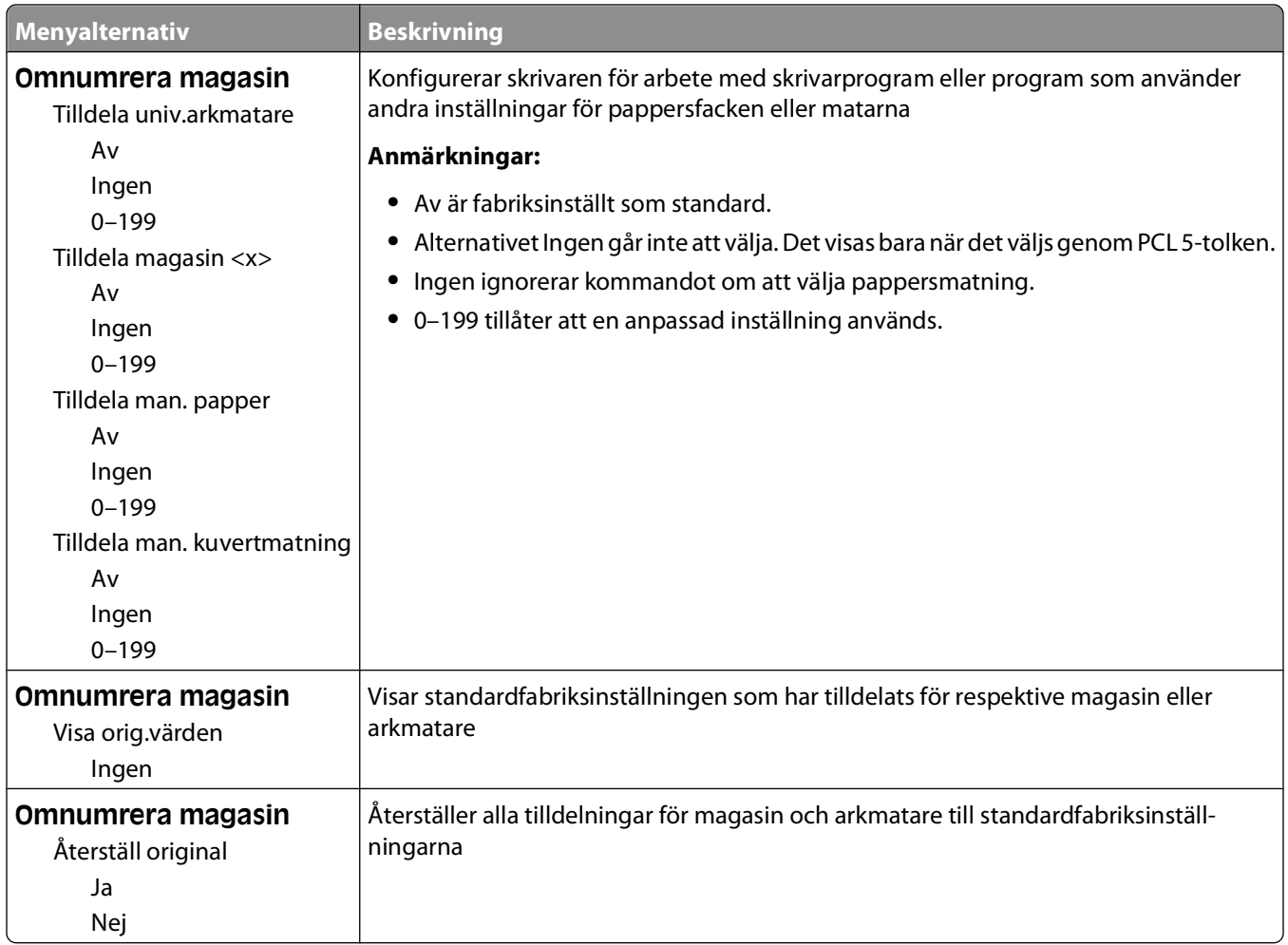

## **Använda menyn Efterbehandling**

Använd efterbehandlingsmenyn för att justera inställningarna för funktioner som Sortera, Skiljeblad och Miniatyrutskrift (flersidig). Du kan använda inställningarna för att sortera sidorna, för att infoga skiljeblad mellan utskriftsjobb och för att skriva ut upp till 16 bilder på en enda sida.

Använd Installationsprogram för lokal skrivare (Windows) eller Utskriftsinställningar (Macintosh) om din skrivare är ansluten till datorn med en USB- eller parallellkabel. Ett av dessa verktyg installeras med skrivarens mjukvaruprogram.

# <span id="page-32-0"></span>**Ytterligare skrivarkonfigurering**

## **Installera interna tillval**

### **Komma åt systemkortet så att du kan installera interna tillval**

- **VARNING RISK FÖR ELCHOCK:** För att komma åt systemkortet ska du först stänga av skrivaren och sedan dra ut nätkabeln från vägguttaget. Om du har andra enheter anslutna till skrivaren bör du stänga av dem också och dra ut eventuella kablar till skrivaren.
- **1** Luckan till systemkortet finns på skrivarens högra sida. Öppna luckan till systemkortet.

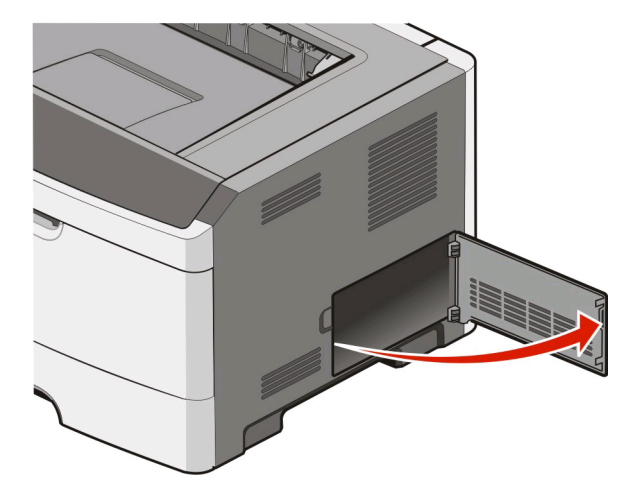

**2** Ta hjälp av bilden nedan för att hitta lämplig kontakt.

**1** USB-port

**3** Minneskortanslutning

**Varning – risk för skador:** Systemkortets elektriska komponenter kan lätt skadas av statisk elektricitet. Rör vid någon av skrivarens metallkomponenter innan du rör vid någon av systemkortets elektroniska komponenter eller kontakter.

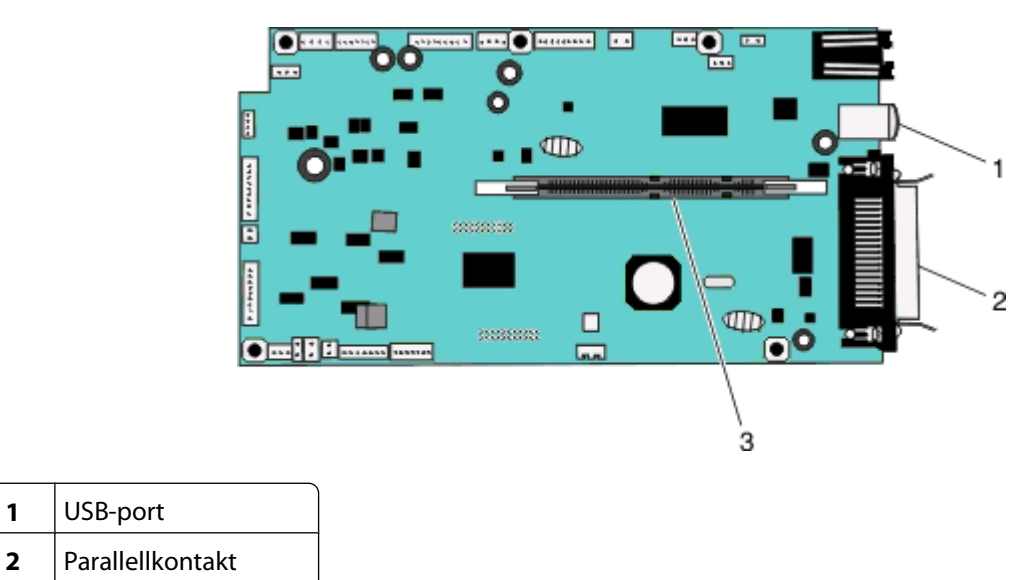

Ytterligare skrivarkonfigurering

### <span id="page-33-0"></span>**Installera ett minneskort**

**A VARNING – RISK FÖR ELCHOCK:** Slå av skrivaren och dra ur nätkabeln ur väguttaget om du vill komma åt systemkortet eller installera extra maskinvara eller minnesenheter efter att skrivaren har installerats. Om några andra enheter är anslutna till skrivaren bör du stänga av dem också och dra ut eventuella kablar till skrivaren.

**Varning – risk för skador:** Systemkortets elektriska komponenter kan lätt skadas av statisk elektricitet. Rör vid någon av skrivarens metallkomponenter innan du rör vid någon av systemkortets elektroniska komponenter eller kontakter.

Ett extra minneskort kan köpas separat och anslutas till systemkortet. Installera minneskortet:

- **1** Stäng av skrivaren.
- **2** Åtkomst till systemkortet.

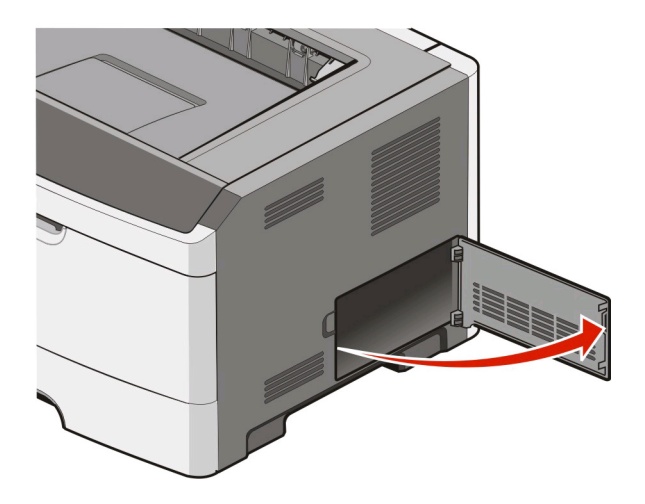

**3** Packa upp minneskortet.

**Obs!** Undvik att vidröra anslutningspunkterna längs kortets kant.

- **4** Passa in minneskortet i minnesanslutningen på systemkortet.
- **5** Öppna spärrarna på båda ändarna av minnesanslutningen.

**Varning – risk för skador:** Minneskort skadas lätt av statisk elektricitet. Rör vid en jordad metallyta innan du rör ett minneskort.

**Obs!** Minneskort som har utformats för andra skrivare fungerar eventuellt inte i den här skrivaren.

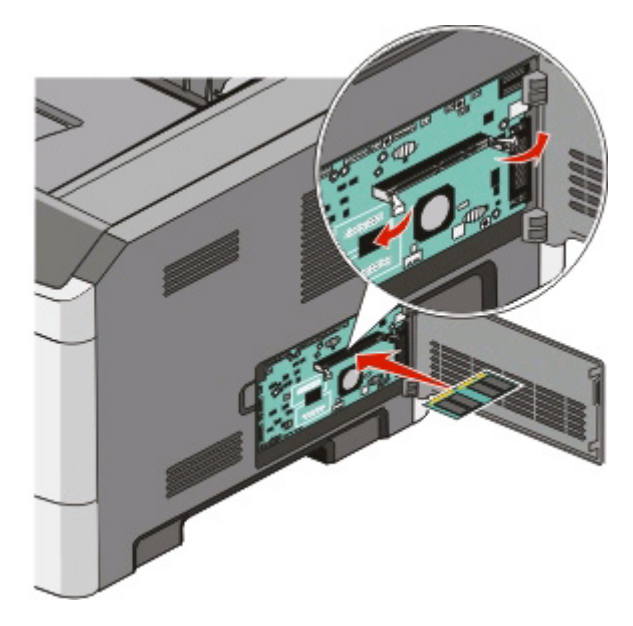

**6** Skjut in minneskortet i minnesanslutningen tills det snäpper på plats. Du kan behöva trycka ganska hårt för att få kortet på plats.

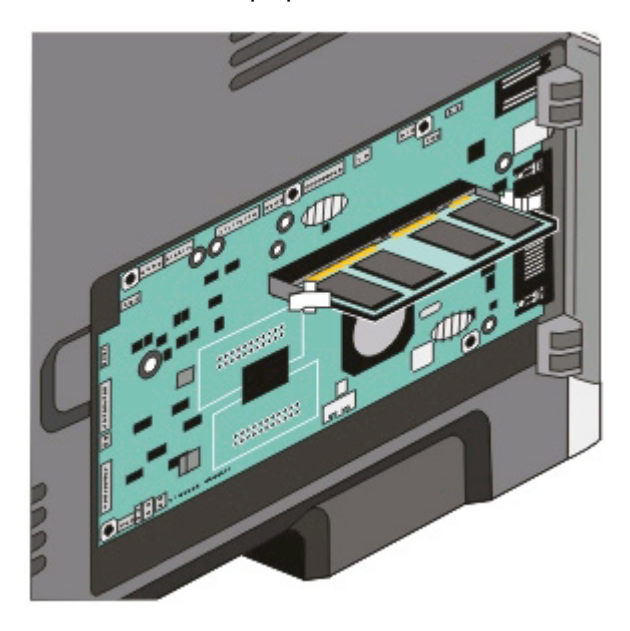

- **7** Se till att spärrarna snäpper fast över skåran på var sida av kortet.
- **8** Stäng luckan till systemkortet.
- **9** Starta skrivaren igen.
- 10 | Windows Vista<sup>®</sup>:
	- **a** Klicka på  **Kontrollpanelen**.
	- **b** Klicka på **Maskinvara och Ljud**.
	- **c** Klicka på **Skrivare**.

Ytterligare skrivarkonfigurering

#### <span id="page-35-0"></span>I Windows® XP och 2000:

- **a** Klicka på **Start Kontrollpanelen**.
- **b** Dubbelklicka på **Skrivare och annan maskinvara**.
- **c** Dubbelklicka på **Skrivare och fax**.
- **11** Högerklicka på ikonen **Dell 2230d Laser Printer**.
- **12** Klicka på **Egenskaper**.
- **13** Klicka på **Install Options** (Installera tillval)

**Obs!** Minneskort som har utformats för andra skrivare fungerar eventuellt inte i den här skrivaren.

- **14** Klicka på **Ask Printer** (Fråga skrivaren).
- **15** Klicka på **OK**.
- **16** Klicka på **OK** och stäng sedan skrivarmappen.

### **Installera maskinvarualternativ**

#### **Installera arkmatare för 250 eller 550 ark**

Ett extra magasin sätts fast under skrivaren. En arkmatare består av två delar: ett magasin och en stödenhet. Skrivaren har funktioner för en tillvalsarkmatare, antingen för 250 eller 550 ark.

**VARNING – RISK FÖR ELCHOCK:** Om du installerar en arkmatare när du har konfigurerat skrivaren, stänger du av den och drar ur strömkabeln innan du fortsätter.

- **1** Stäng av skrivaren.
- **2** Packa upp arkmataren och ta bort allt förpackningsmaterial.
- **3** Ta bort magasinet från stödenheten.

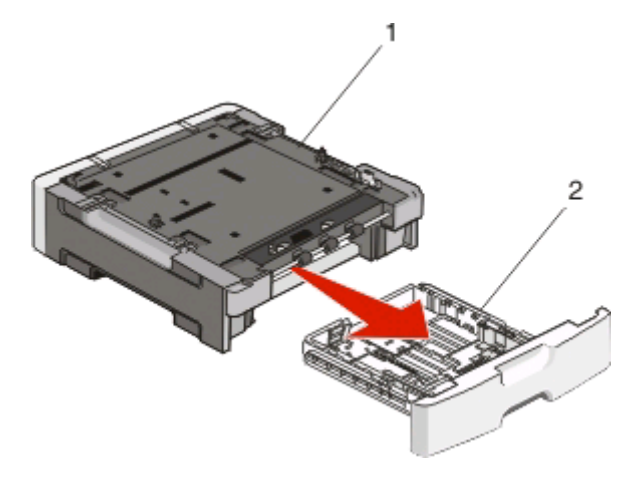

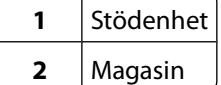

**4** Ta bort eventuellt förpackningsmaterial eller tejp från insidan av magasinet.

Ytterligare skrivarkonfigurering
- **5** Sätt in magasinet i stödenheten.
- **6** Placera arkmataren på platsen du valt för skrivaren.
- **7** Passa in hålen i skrivaren med positionsstiften på magasinet och sänk ner skrivaren på plats.

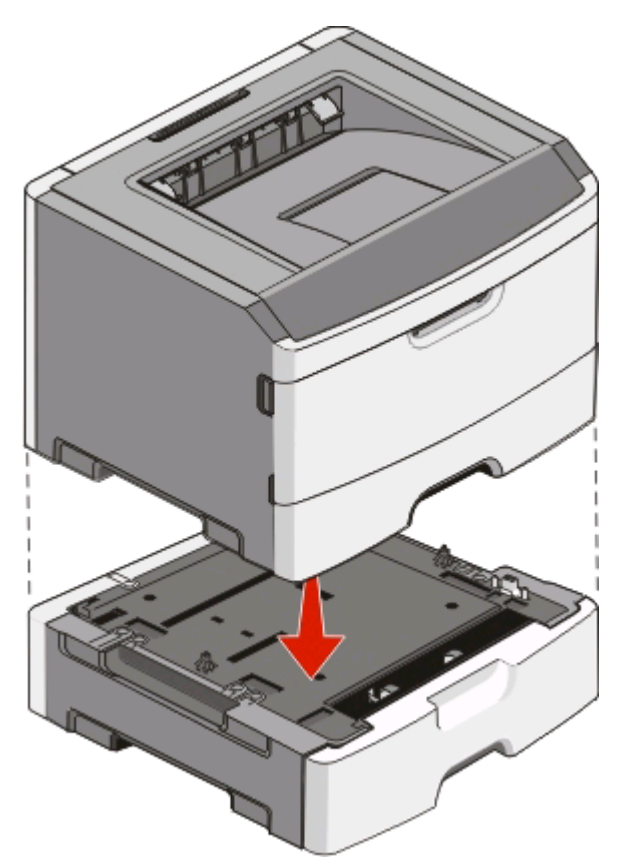

- **8** Starta skrivaren igen.
- **9** I Windows Vista $^{\circ}$ :
	- **a** Klicka på **Kontrollpanelen**.
	- **b** Klicka på **Maskinvara och Ljud**.
	- **c** Klicka på **Skrivare**.

I Windows® XP och 2000:

- **a** Klicka på **StartKontrollpanelen**.
- **b** Dubbelklicka på **Skrivare och annan maskinvara**.
- **c** Dubbelklicka på **Skrivare och fax**.
- **10** Högerklicka på ikonen **Dell 2230d Laser Printer**.
- **11** Klicka på **Egenskaper**.
- **12** Klicka på **Install Options** (Installera tillval)
- **13** Klicka på **Ask Printer** (Fråga skrivaren).
- **14** Klicka på **OK**.
- **15** Klicka på **OK** och stäng sedan skrivarmappen.

Ytterligare skrivarkonfigurering

### **Skriva ut en konfigurationssida med skrivarens inställningar**

Konfigurationssidan med skrivarens inställningar visar de aktuella konfigurationsinställningarna. Den innehåller också instruktioner om hur man navigerar i konfigurationsmenyerna för att välja och spara nya inställningar. Så här skriver du ut konfigurationsbladet med skrivarinställningarna:

- **1** Stäng av skrivaren.
- **2** Öppna den främre luckan.
- **3** Håll **D** intryckt när du startar skrivaren.

Alla lampor tänds och släcks i tur och ordning.

- 4 Släpp  $\triangleright$ .
- **5** Stäng den främre luckan.

Lampsekvensen som betecknar startmenyn visas.

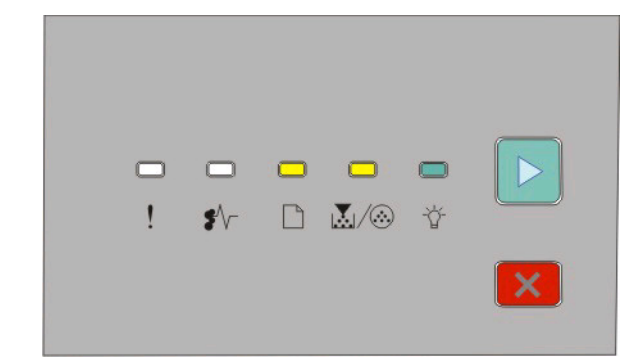

Startmeny

- $\Box$  På ା<u>ୟ</u>ା ∕ ®- På - På
- $\triangleright$  På
- **6** Tryck på  $\triangleright$  tills alla lampor tänds och släcks i tur och ordning. En konfigurationssida med skrivarens inställningar skrivs ut.

**Obs!** Sidan skrivs endast ut när startmenyns lampsekvens är på.

# **Tolka lamporna på skrivarens kontrollpanel**

## **Förstå lampsekvenserna på skrivarens kontrollpanel**

#### **De primära lampsekvenserna**

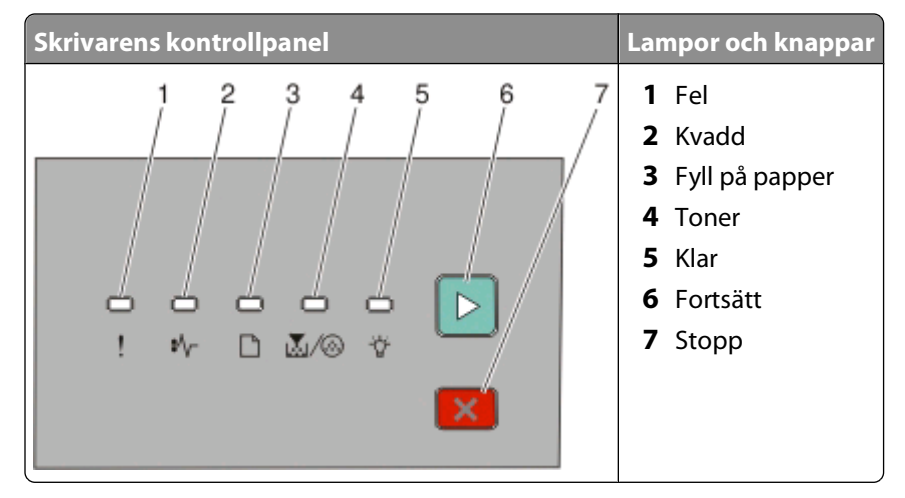

Skrivarens kontrollpanel har sex lampor och två knappar. Lamporna kan vara påslagna eller avstängda och de blinkar i olika hastighet.

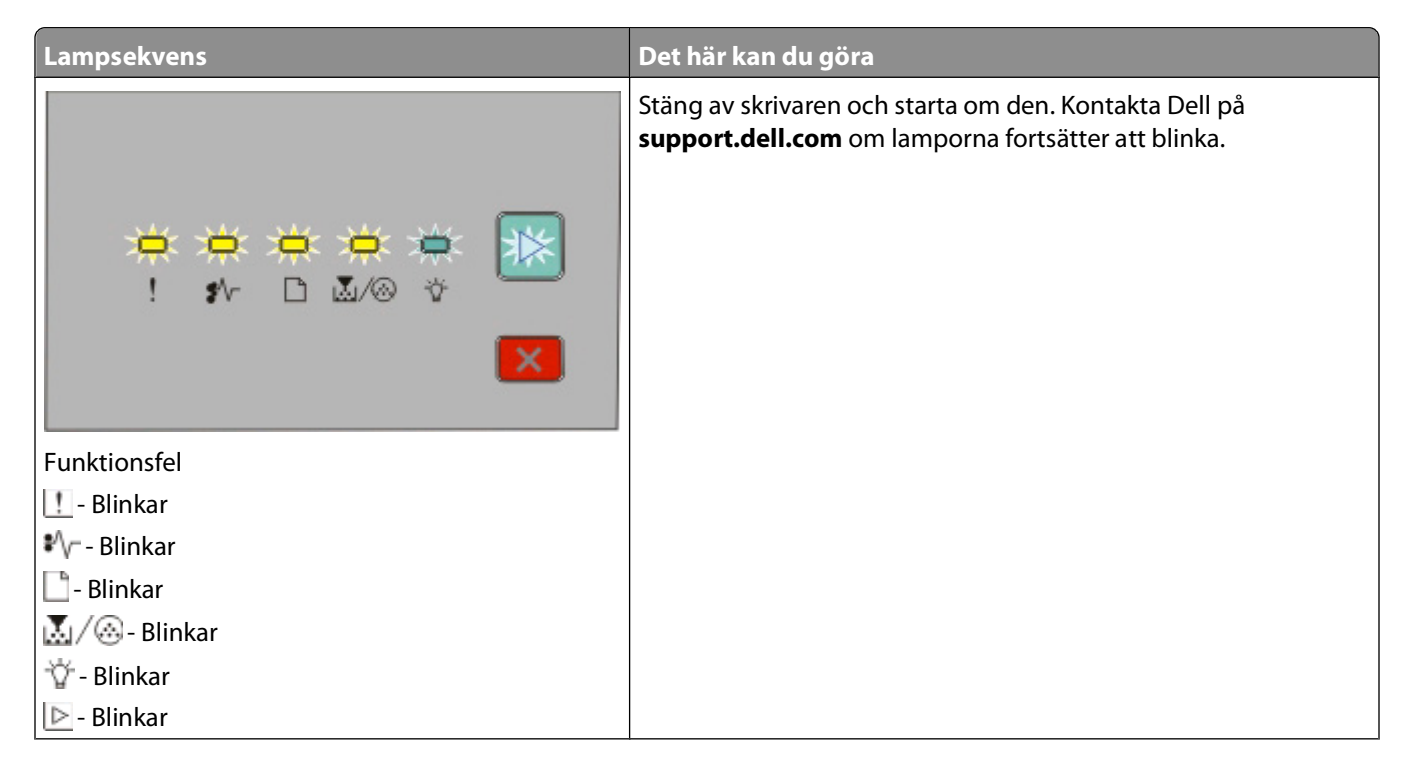

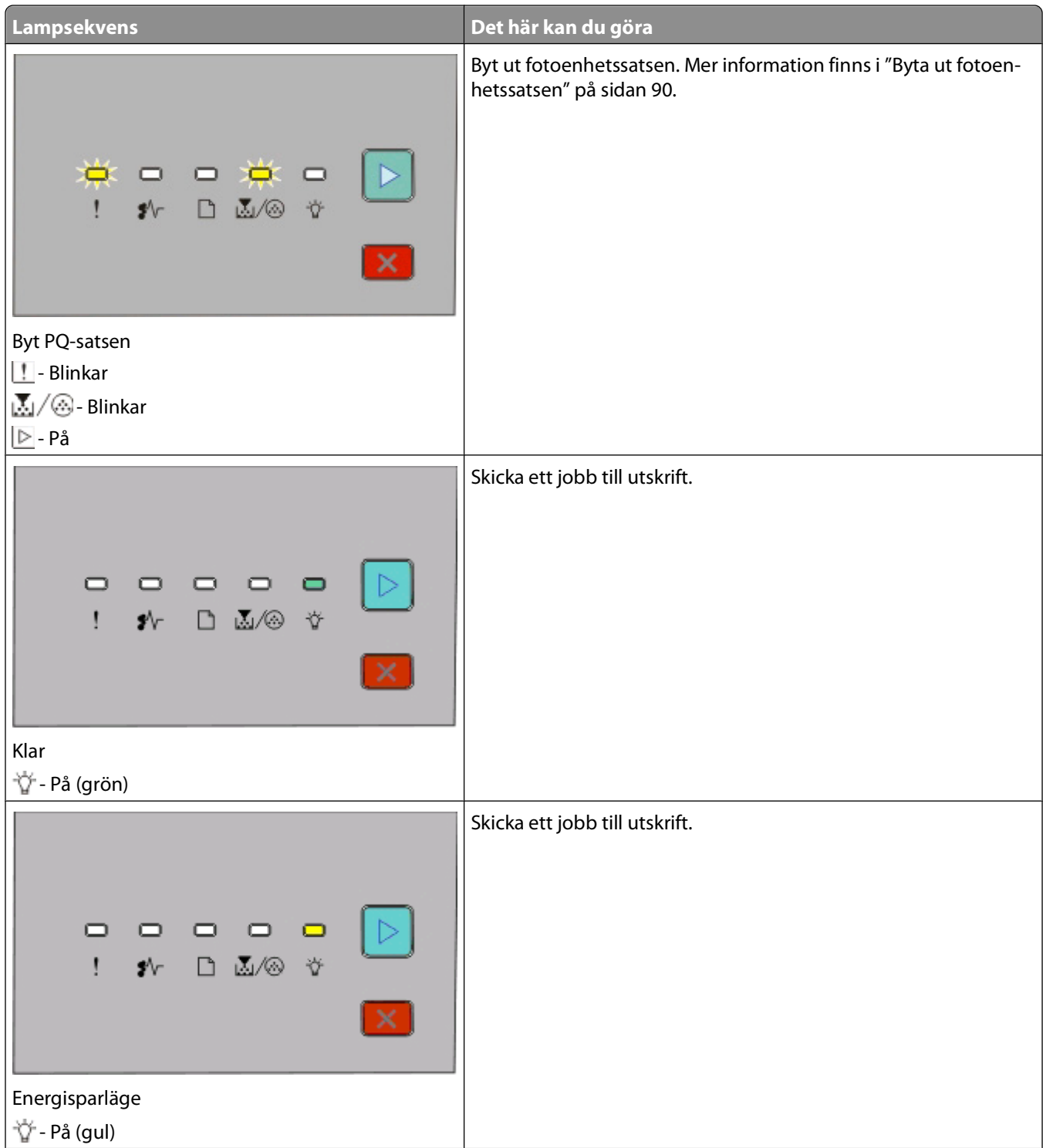

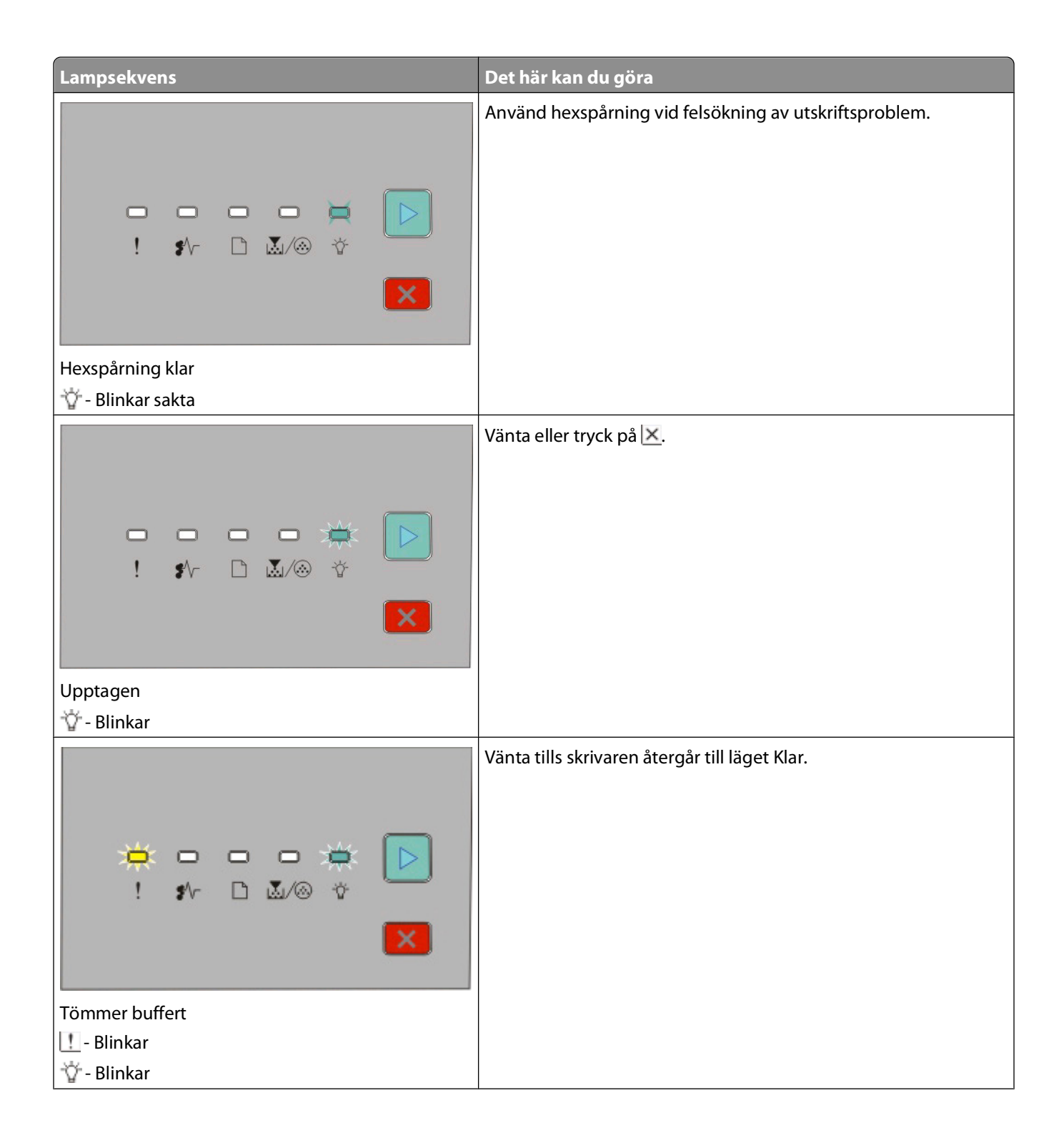

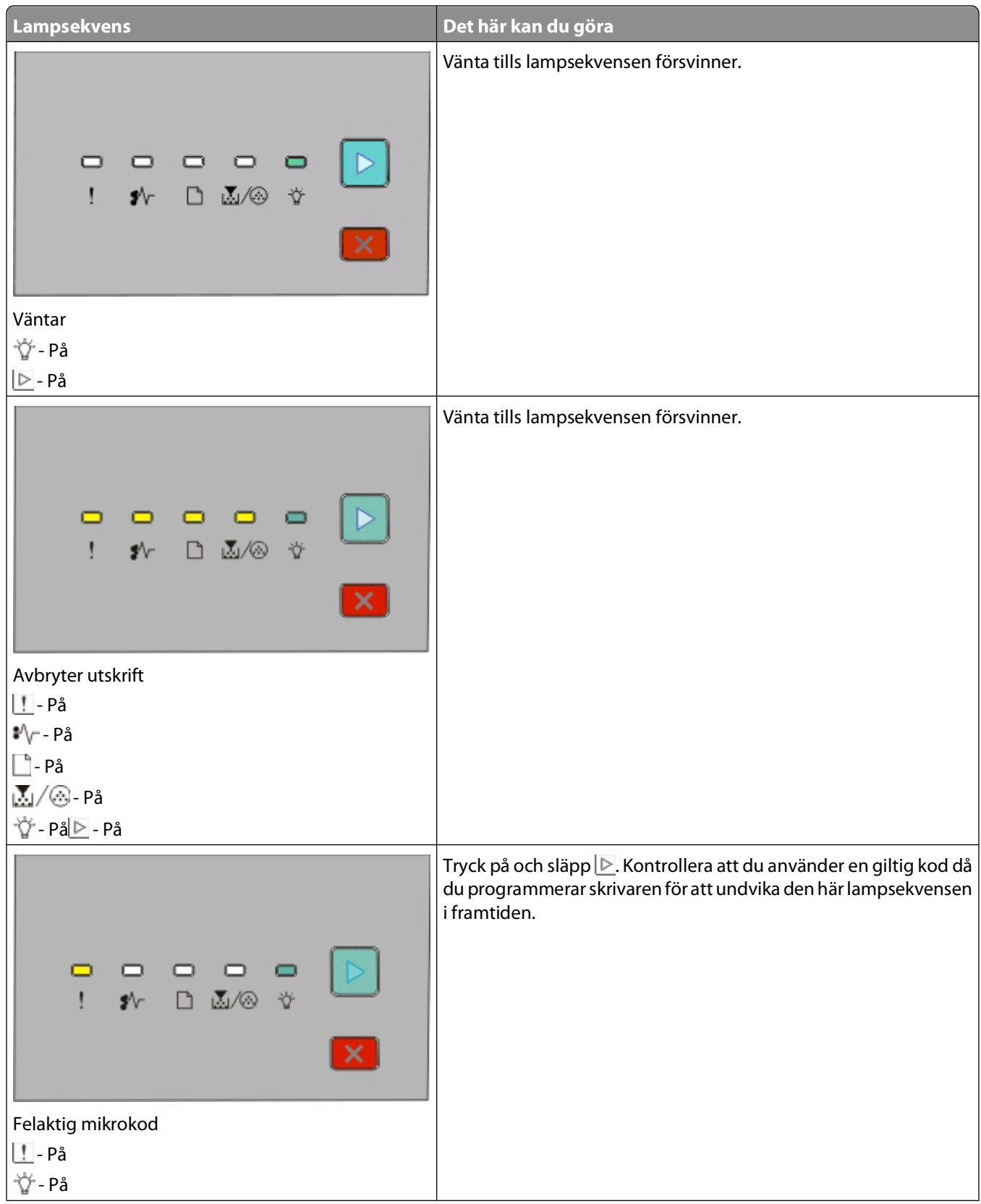

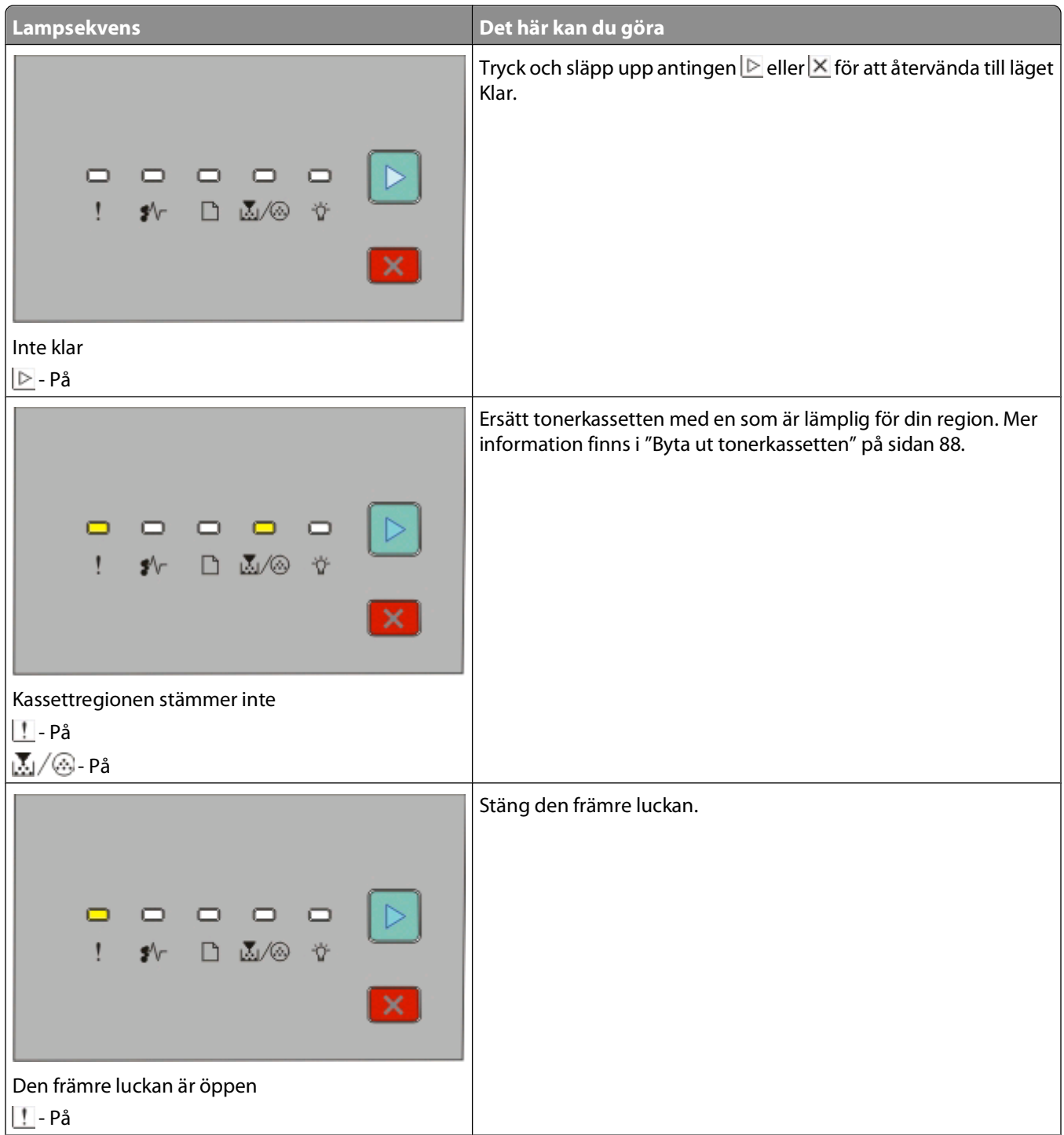

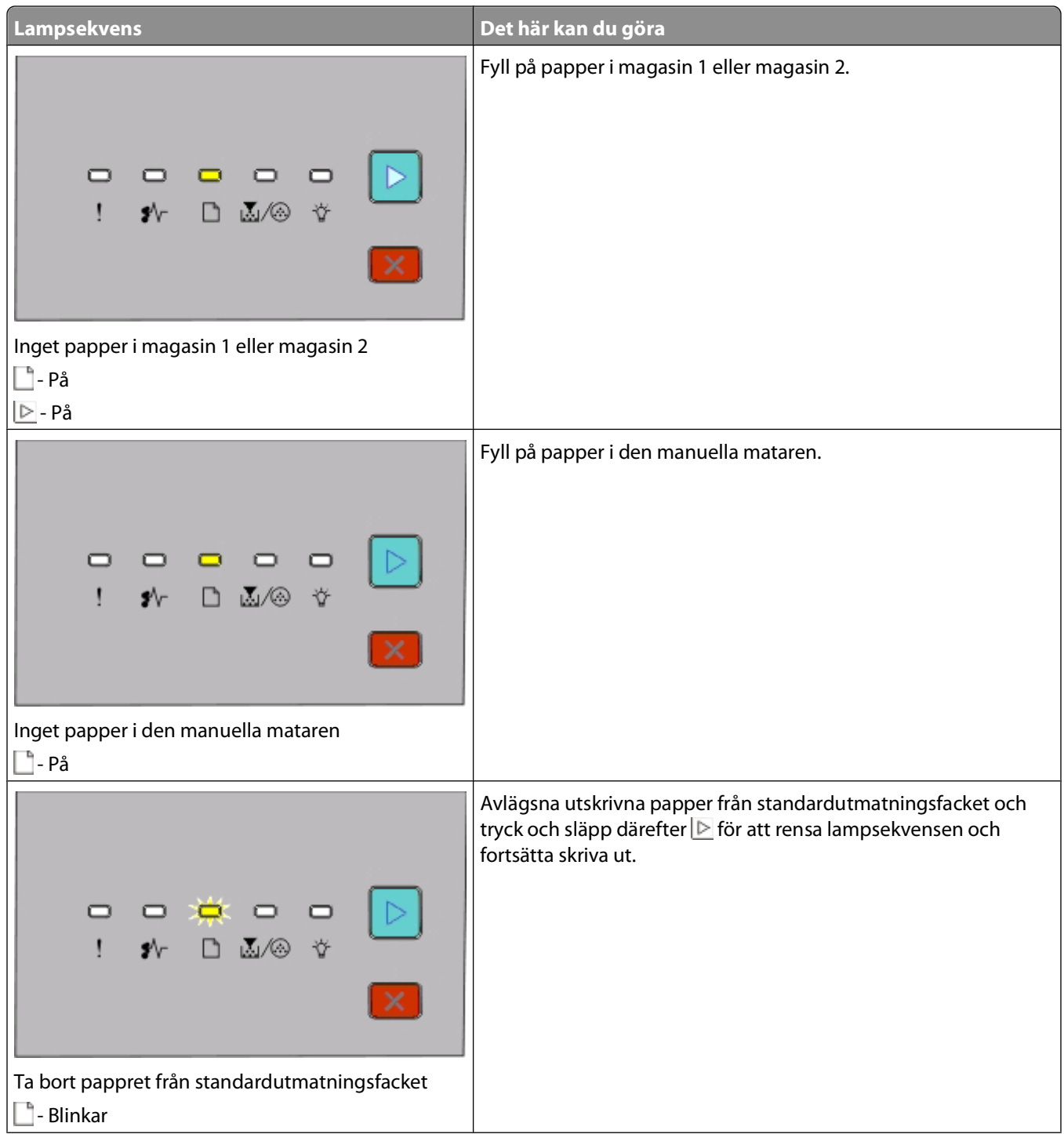

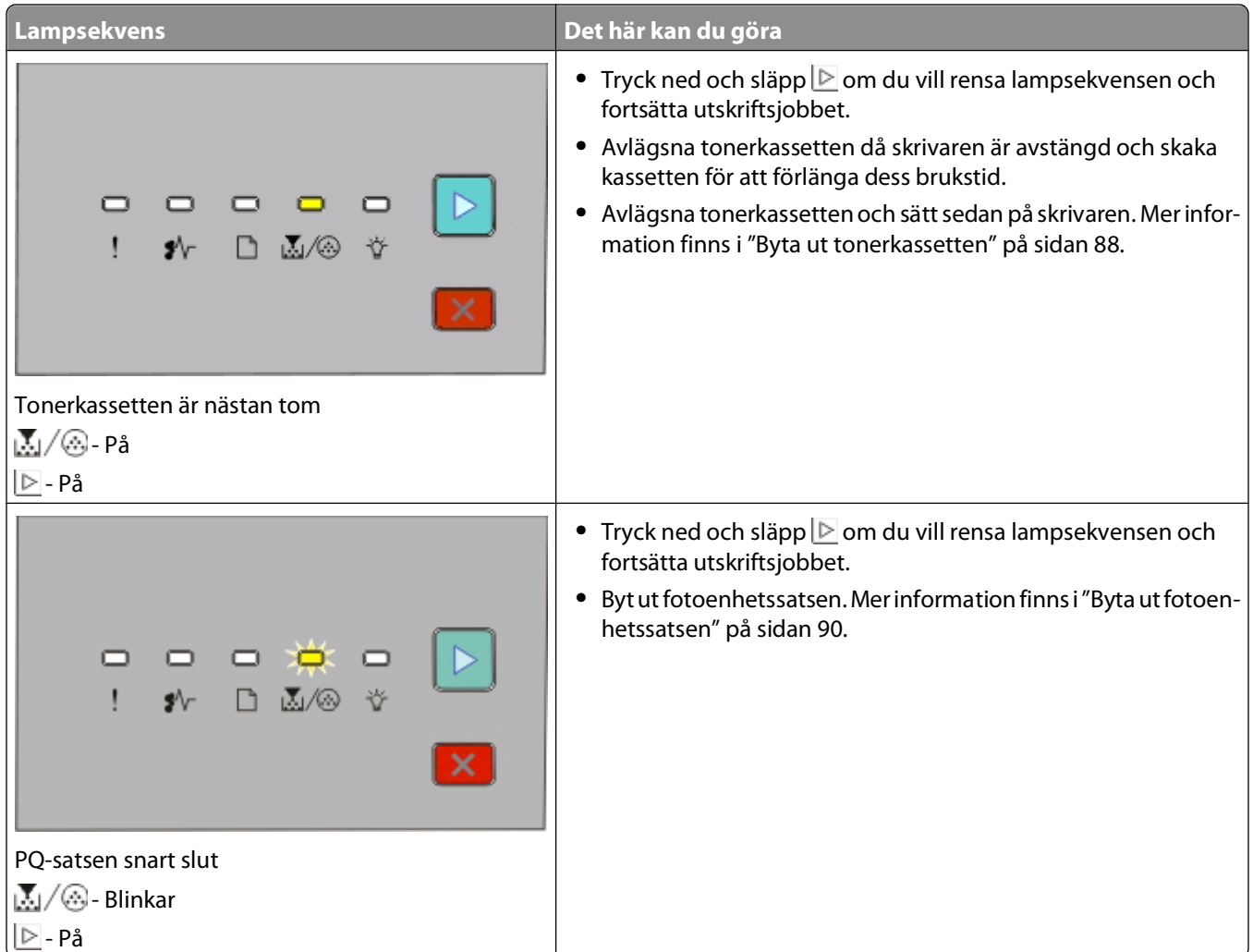

Följande lampsekvenser visar att det finns en kod för sekundärt fel eller en kod för sekundärt kvadd:

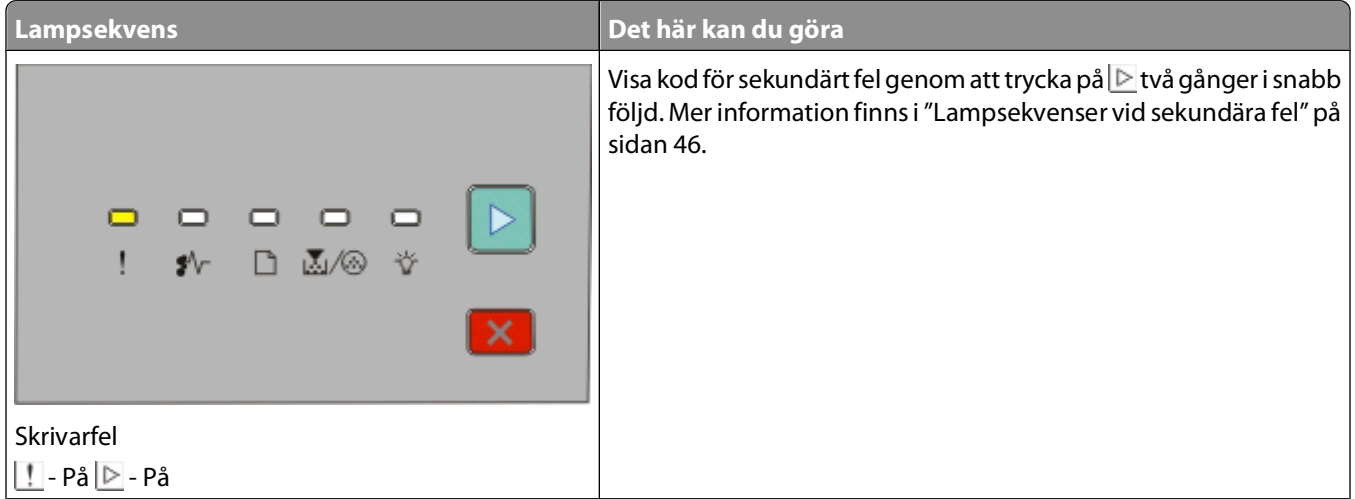

<span id="page-45-0"></span>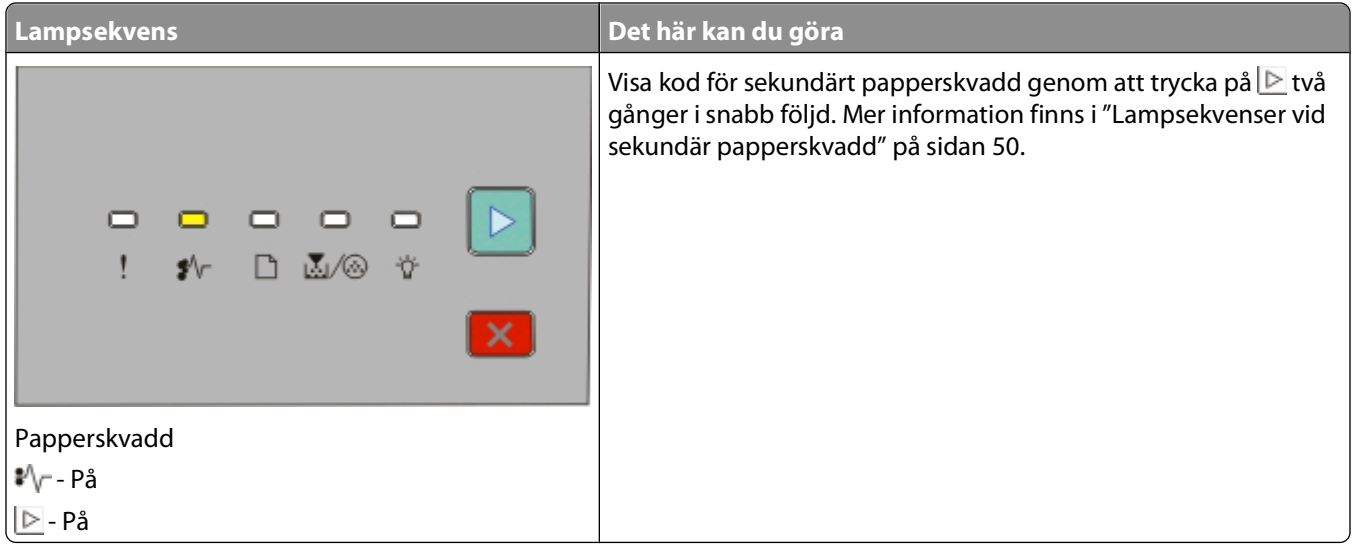

#### **Lampsekvenser vid sekundära fel**

När lamporna **D** och **ligter samtidigt ska du trycka på D** två gånger i snabb följd för att se koden för sekundärt fel.

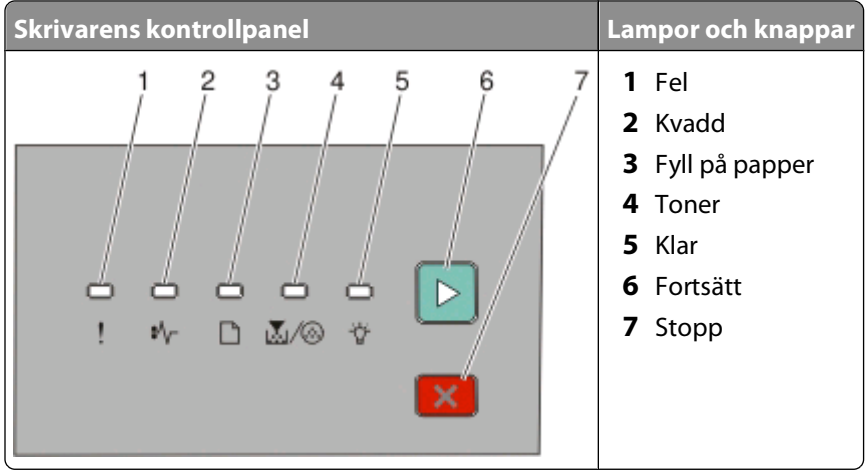

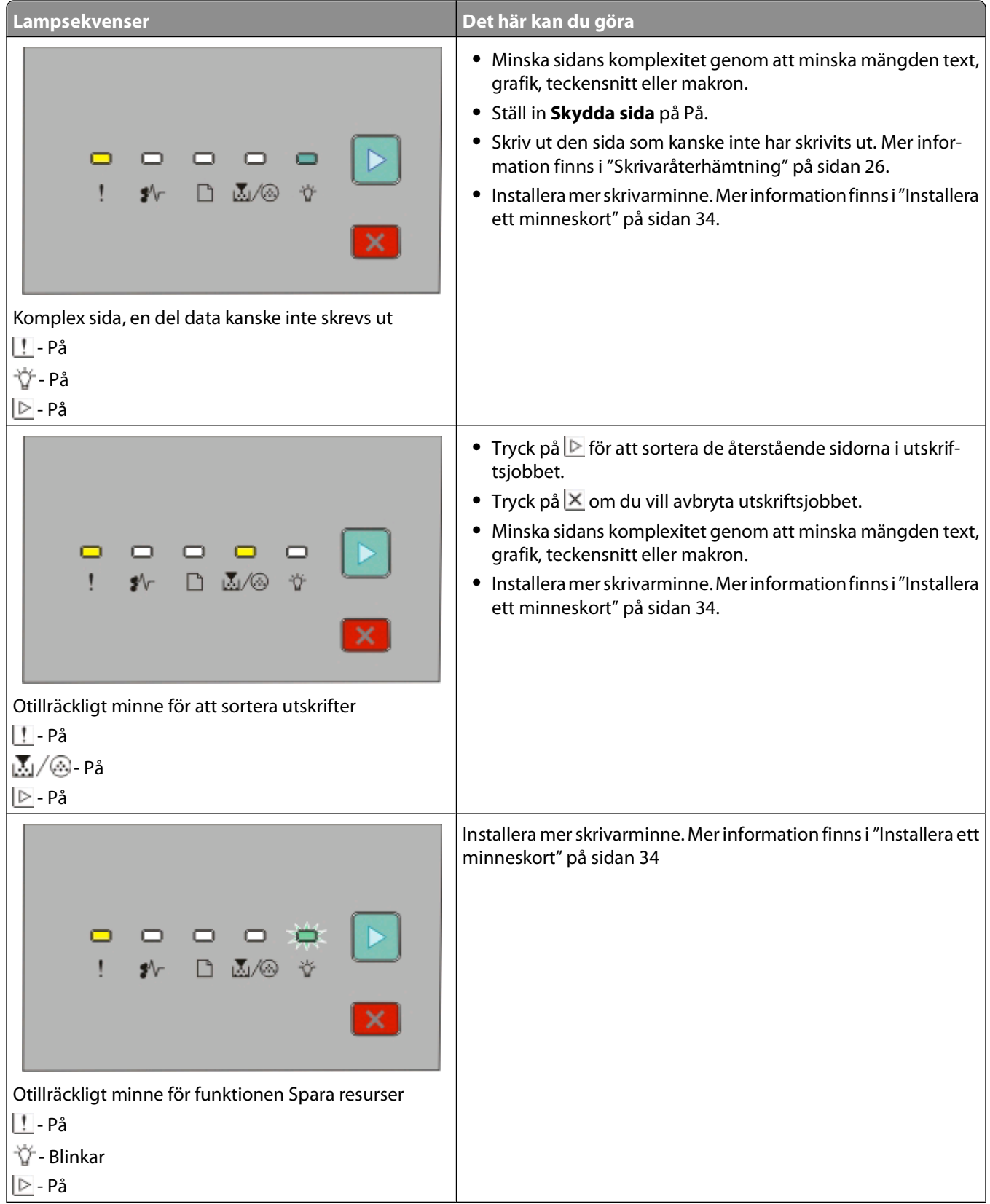

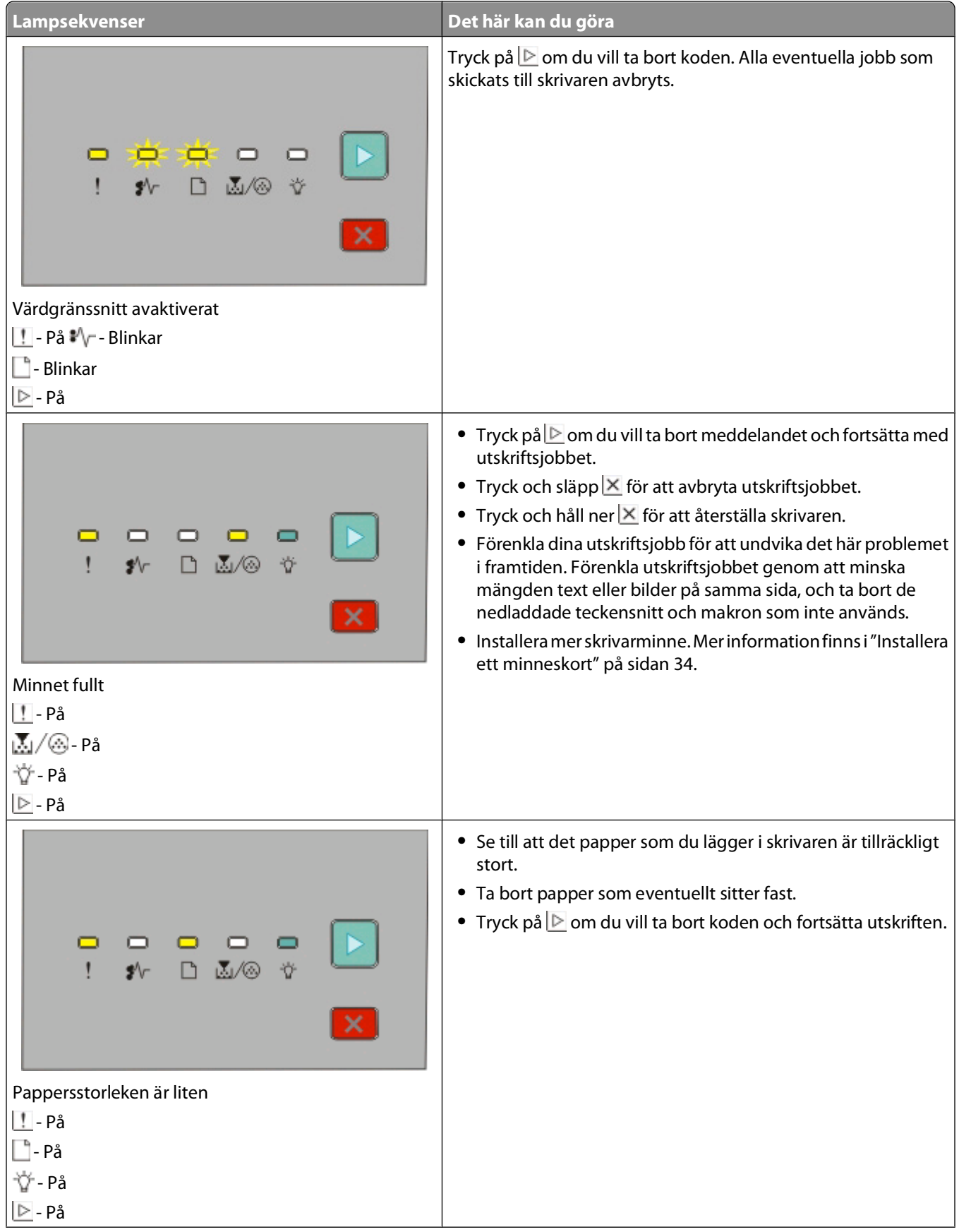

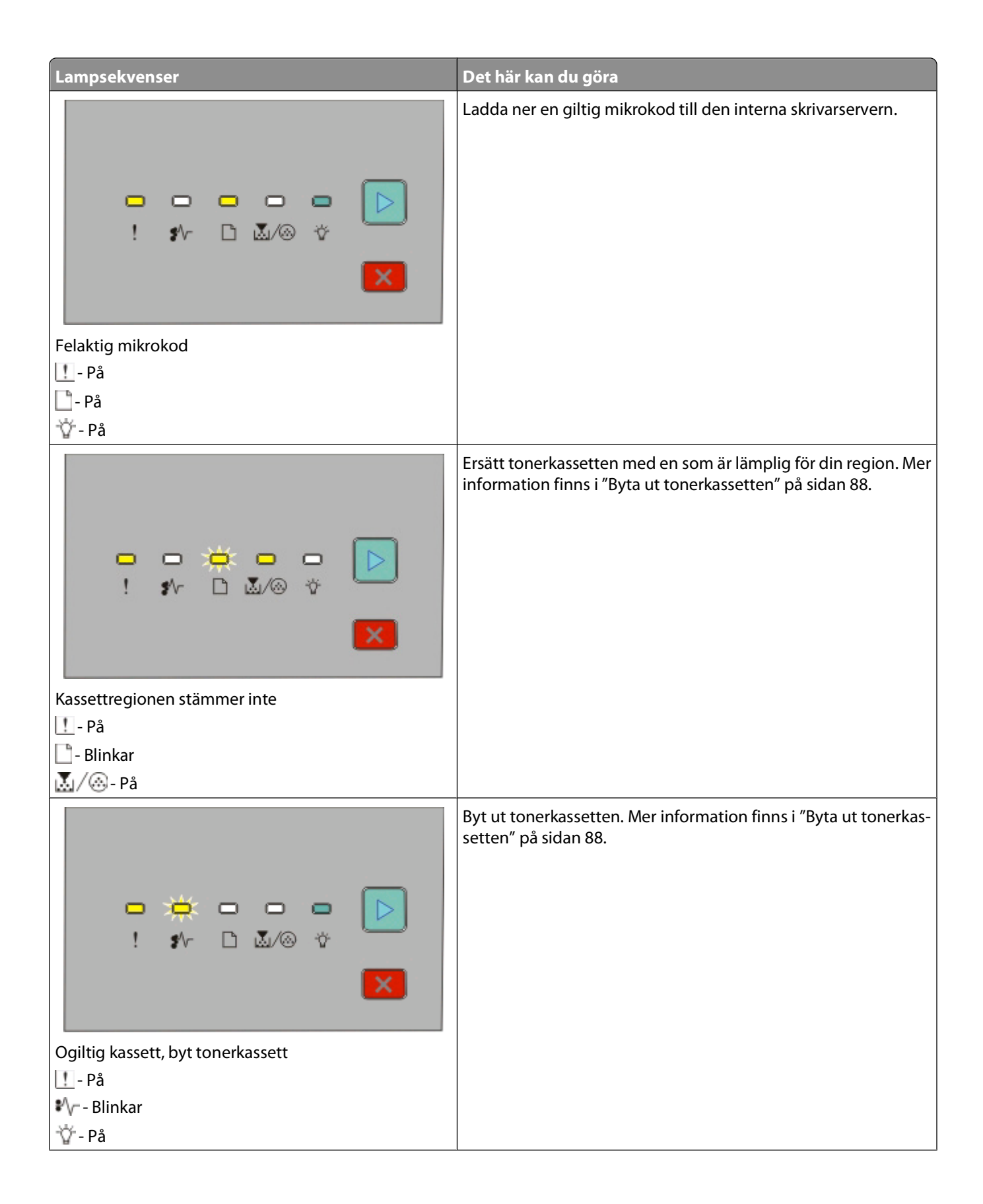

<span id="page-49-0"></span>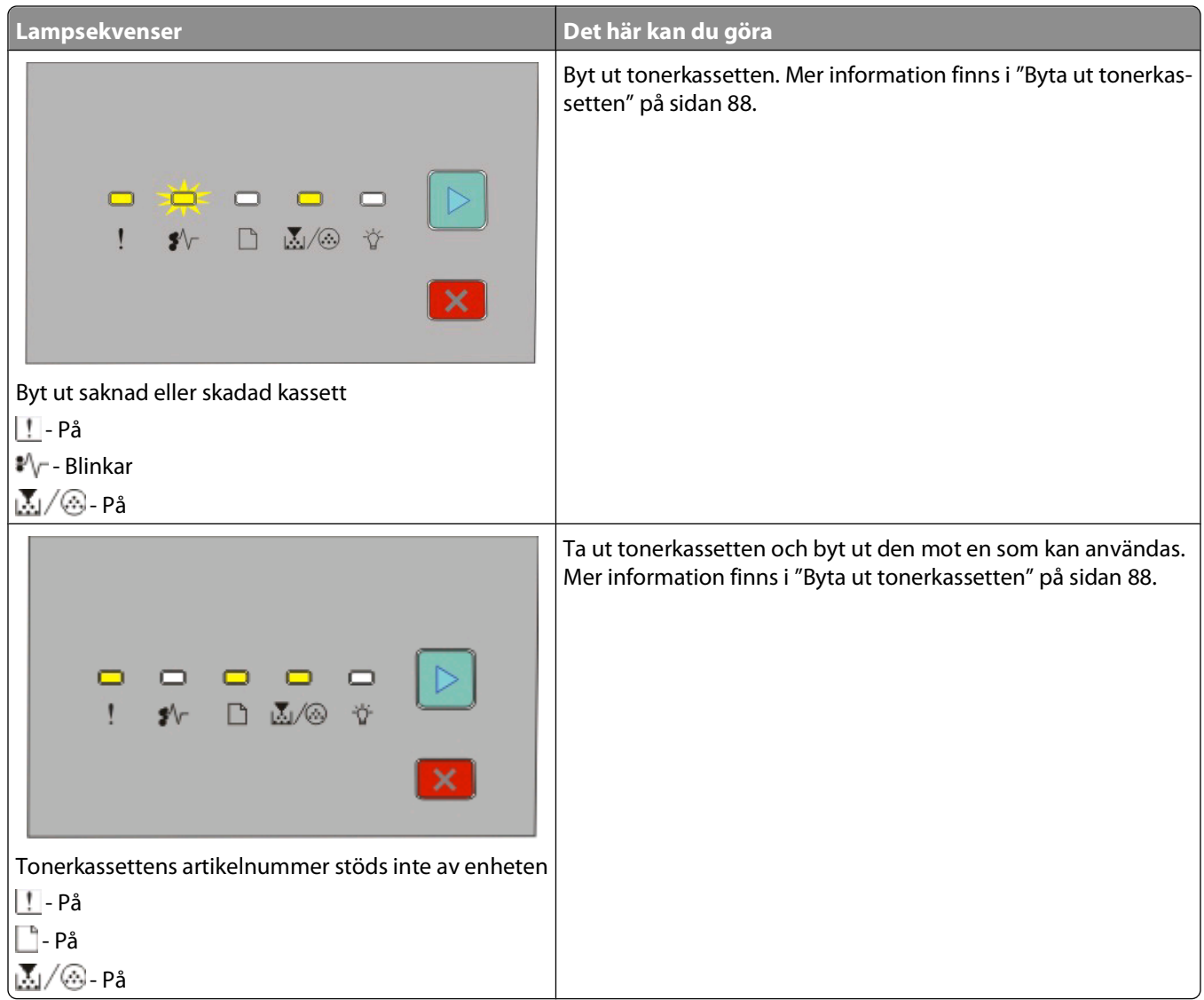

#### **Lampsekvenser vid sekundär papperskvadd**

När lamporna  $\vee$ r och  $\triangleright$  lyser har papperskvadd uppstått. Tryck ned och släpp  $\triangleright$  två gånger i snabb följd för att visa den sekundära lampsekvensen för papperskvadd. Den hjälper dig att hitta problemet. Kontrollera samtliga delar av skrivaren för att se till att allt papper har avlägsnats. Tryck på **N** när pappret har avlägsnats för att fortsätta utskriften.

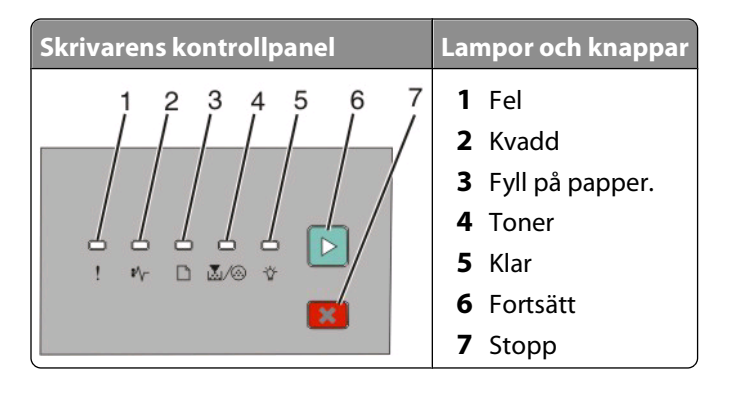

#### **Sekundära lampsekvenser för papperskvadd i skrivarens kontrollpanel**

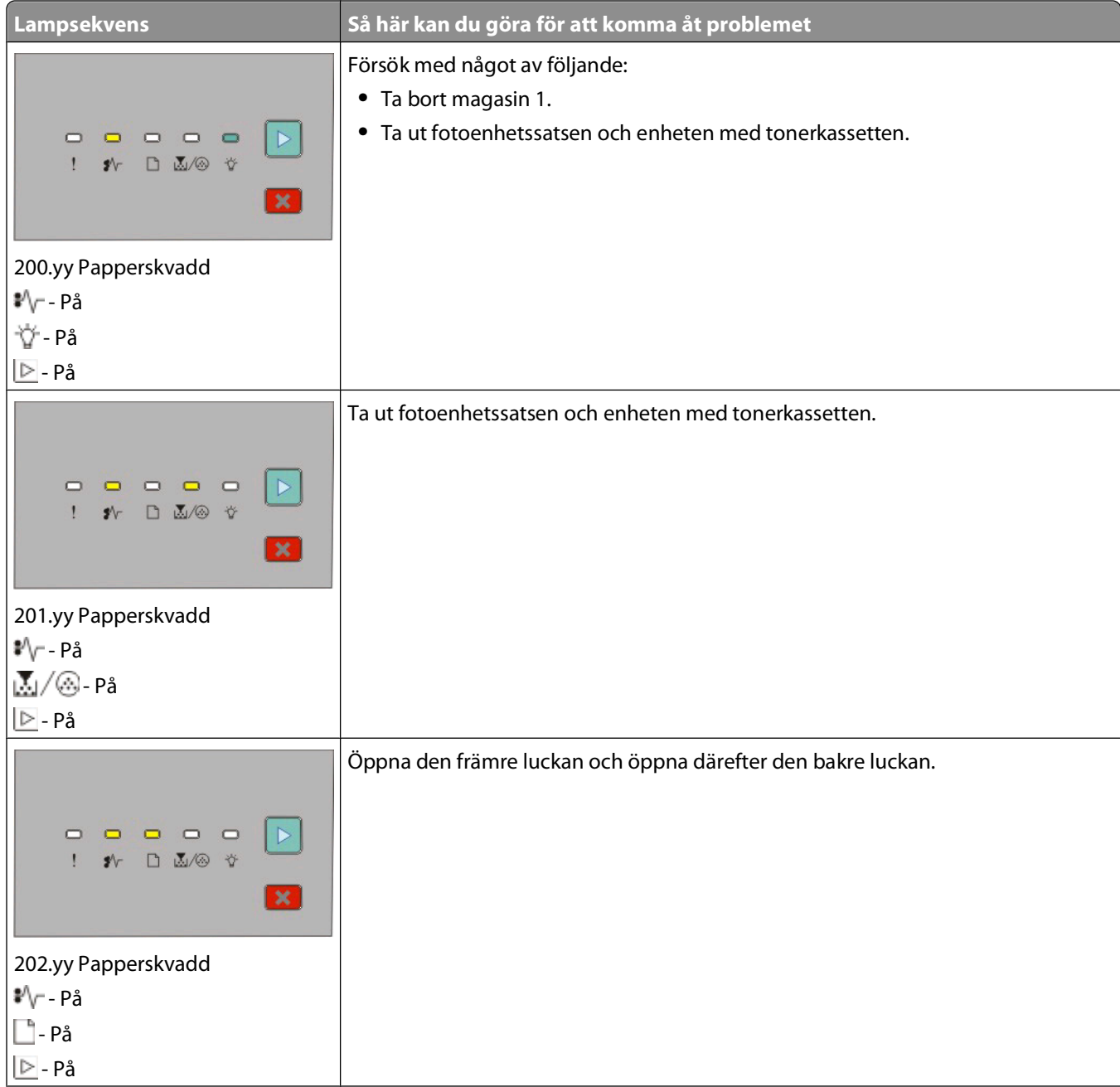

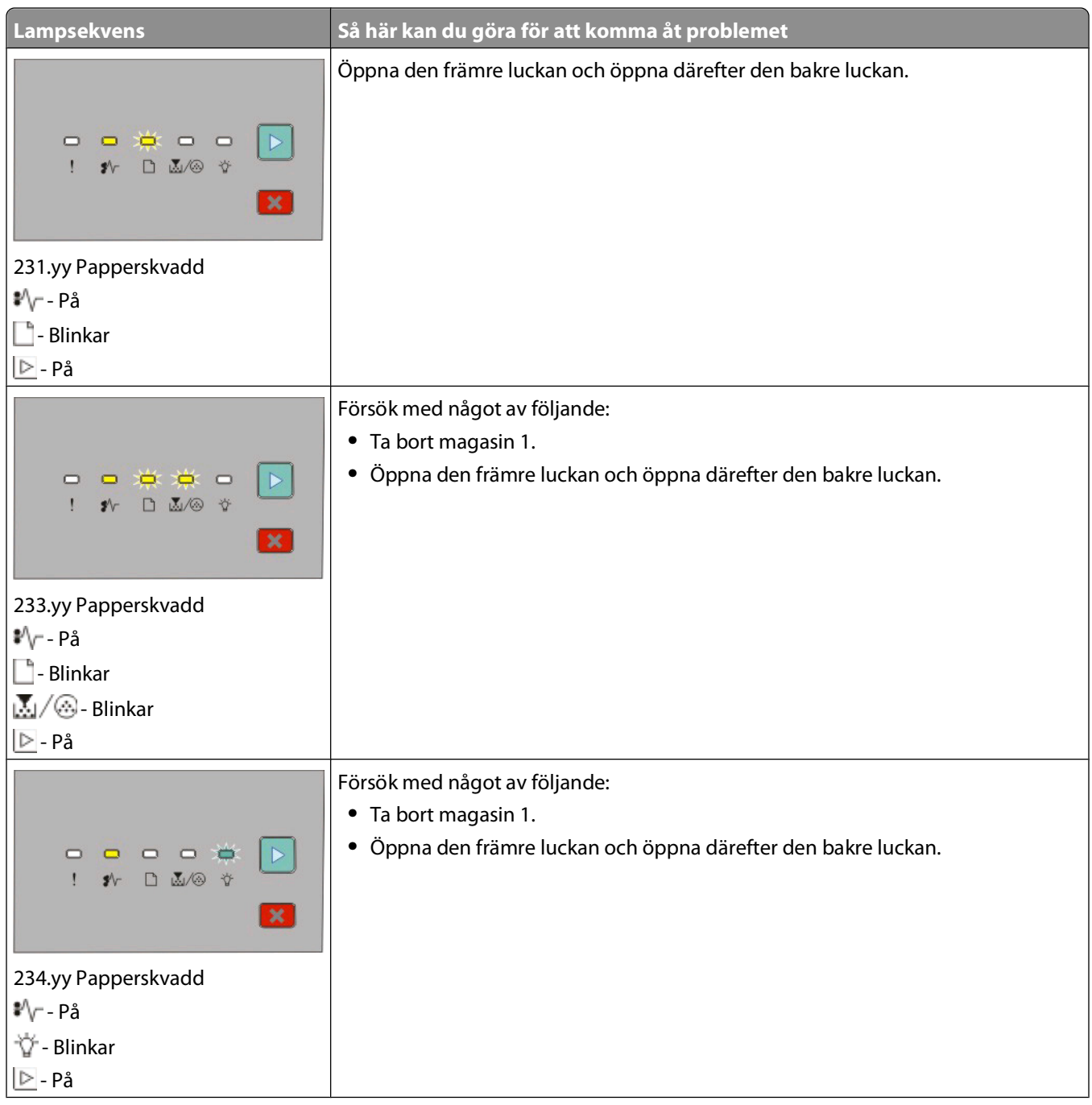

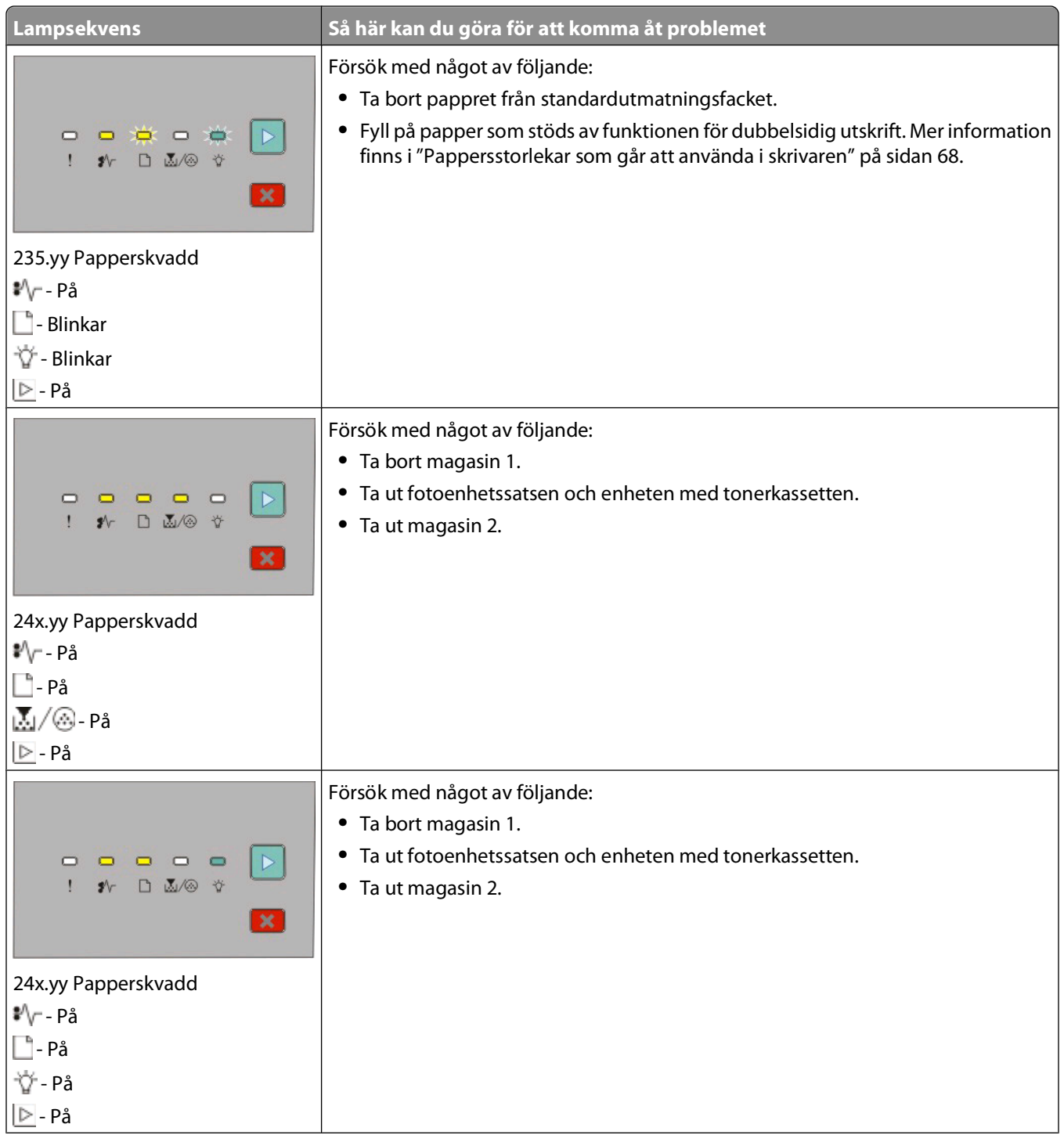

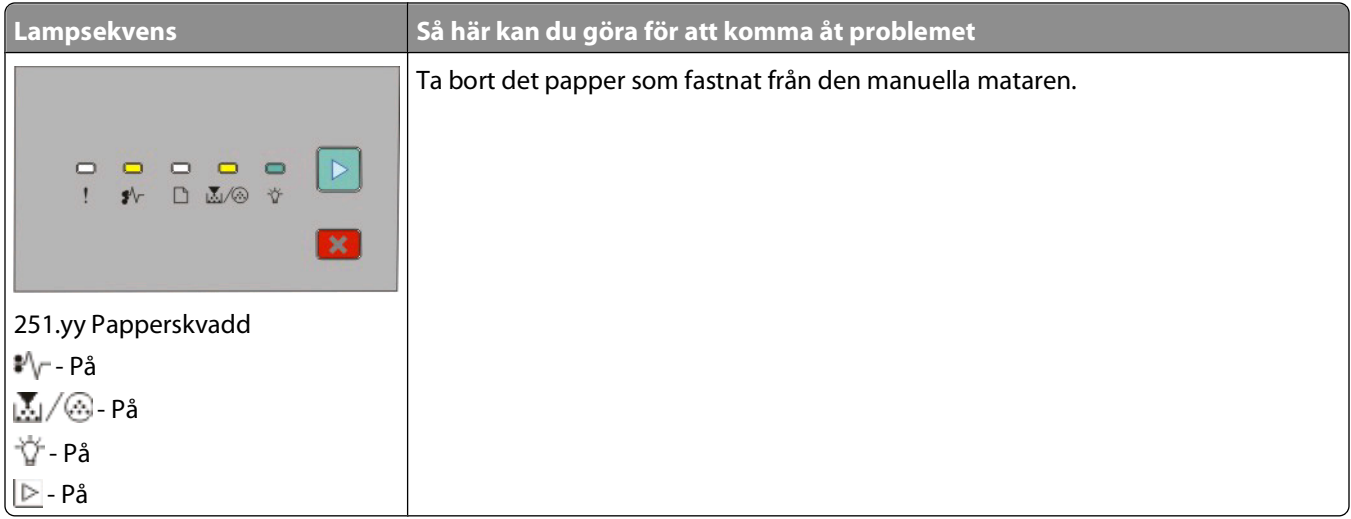

**Obs!** Mer information finns i ["Åtgärda papper som fastnat" på sidan 96.](#page-95-0)

# <span id="page-54-0"></span>**Fylla på papper och specialmaterial**

I det här avsnittet förklaras hur du fyller på papper i 250- och 550-arksmagasinen och den manuella mataren. Det innehåller också information om hur du ställer in pappersstorlek och papperstyp.

## **Ställa in pappersstorlek och papperstyp**

Se till att magasininställningarna överensstämmer med storleken och typen på det papper som lagts i magasinen. Den fabriksinställda papperstypen är normalt papper, därför måste inställningen för papperstyp anges manuellt för alla magasin som inte innehåller normalt papper.

Använd ett av följande verktyg, beroende på operativsystem, för att nå pappersmenyn om din skrivare är ansluten till datorn med en USB- eller parallellkabel:

- **•** Gå till pappersmenyn via konfigurationsverktyget för lokal skrivare (Windows).
- **•** Gå till pappersmenyn via utskriftsinställningar (Macintosh).

**Obs!** Inställningarna för pappersstorlek och papperstyp sparas tills du återställer originalvärdena. Gör ett av följande om du vill åsidosätta inställningarna för pappersstorlek och papperstyp för ett enskilt jobb:

- **•** Klicka på **Arkiv Skriv ut** och därefter på **Egenskaper**, **Inställningar**, **Alternativ** eller **Installation** (Windows).
- **•** Välj **Arkiv** > **Skriv ut** och justera sedan inställningarna i dialogrutan Skriv ut och snabbmenyn (Macintosh).

## **Konfigurera universella pappersinställningar**

Den universella pappersstorleken är en inställning som definieras av användaren och gör att du kan skriva ut på pappersstorlekar som inte är förinställda i skrivarmenyerna. Om du definierar ett visst höjd- och breddmått för den universella pappersstorleken (i stående riktning) kan skrivaren hantera den här storleken. Ange sedan följande universella storleksinställningar för pappret:

- **•** Måttenheter (tum eller millimeter)
- **•** Stående bredd
- **•** Stående höjd

**Obs!** Den minsta universella storlek som stöds är 76,2 x 127 mm (3 x 5 tum) och den största är 216 x 356 mm (8,5 x 14 tum).

**•** Använd installationsprogram för lokal skrivare (Windows) eller utskriftsinställningar (Macintosh) om din skrivare är ansluten till datorn med en USB- eller parallellkabel. Ett av dessa verktyg installeras med skrivarens mjukvaruprogram. Gå till pappersmenyn och välj **Universal** i listrutan för pappersstorlek för det magasin som kommer att innehålla pappersstorleken universal.

# **Fylla på standardmagasinet för 250 ark**

Skrivaren har två magasin som du kan välja mellan: Standardmagasinet (magasin 1), som också kallas 250 arkmagasinet, och antingen tillvalsmagasin för 250 ark eller tillvalsmagasin för 550 ark (magasin 2). Endast en tillvalsarkmatare (som innehåller ett tillvalsmagasin) kan vara ansluten till skrivaren åt gången.

Det är viktigt att du lägger i papperet på rätt sätt, eftersom det då är mindre risk att papperet fastnar eller att du råkar ut för andra typer av problem.

**1** Dra ut magasinet ordentligt.

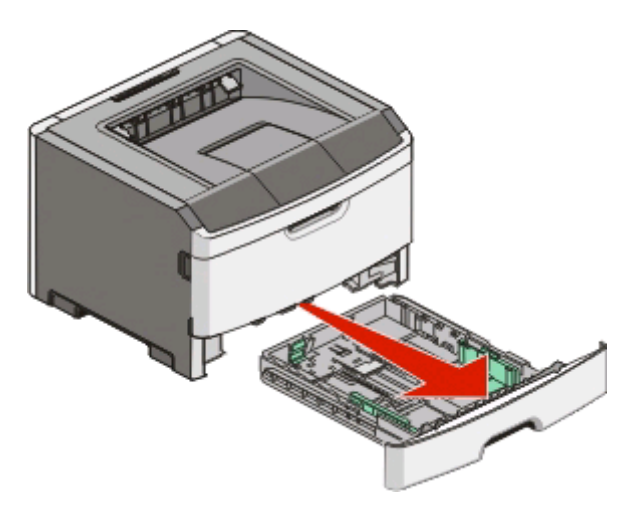

Avlägsna inte ett magasin medan ett utskriftsjobb är aktivt eller när lampsekvensen Upptagen visas på kontrollpanelen. Om du gör det kan papperet fastna.

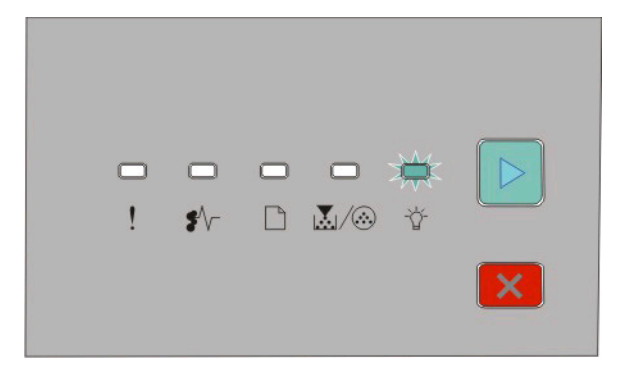

Upptagen

- Blinkar

- **2** Tryck samman breddstödsflikarna och skjut dem till sidan av magasinet. Breddstödsflikarna rör sig parallellt.
- **3** Tryck samman längdstödsflikarna enligt bilden och skjut längdstödet till rätt läge för den pappersstorlek du valt.

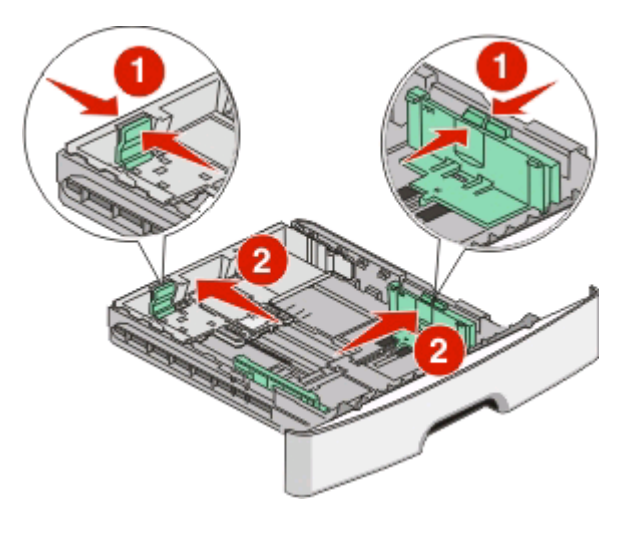

Om du fyller på med ett papper med längre storlek, till exempel A4 eller US Legal, tryck samman längdstödsflikarna och skjut längdstödet bakåt till läget för den längdstorlek som du valt. Magasinet förlängs bakåt.

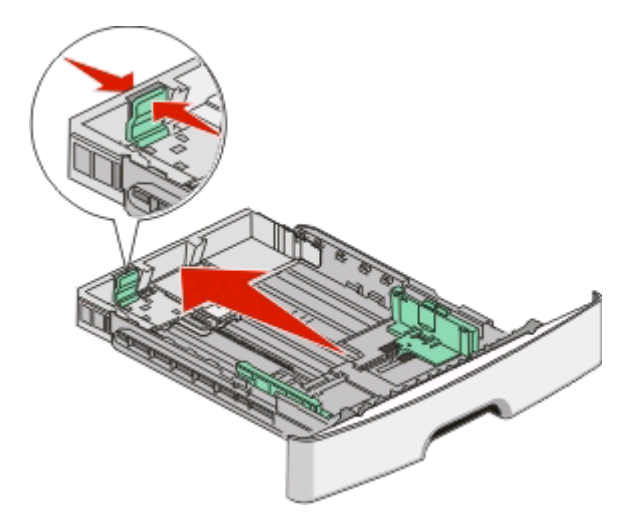

Om du fyller på med A6-papper:

- **a** Tryck samman längdstödsflikarna som på bilden och skjut längdstödet mot mitten av magasinet, till A6-läget.
- **b** Höj längdstödet för A6.

**Obs!** Standardmagasinet kan endast ta 150 ark A6-papper.

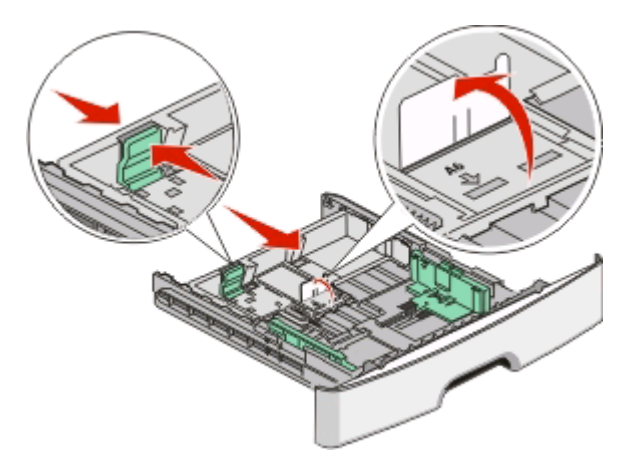

**4** Böj pappersbunten fram och tillbaka och lufta den. Se till att du inte viker eller skrynklar papperet. Jämna till kanterna mot ett plant underlag.

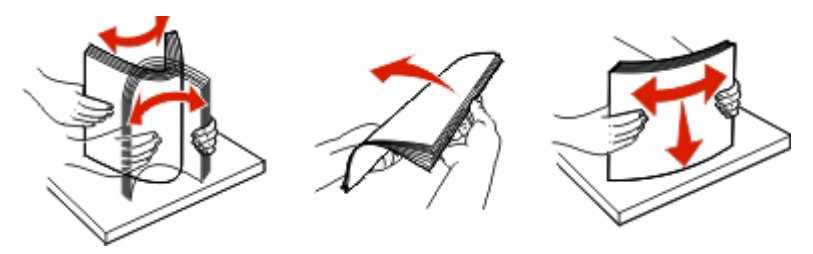

**5** Sätt in pappersbunten mot baksidan av magasinet som på bilden, med den rekommenderade utskriftssidan neråt.

**Obs!** Notera markeringen för högsta påfyllningsnivå. Lägg inte för många pappersark i magasinet. Lägg inte i A6-papper till markeringen för högsta påfyllningsnivå. Magasinet kan bara ta 150 ark A6-papper.

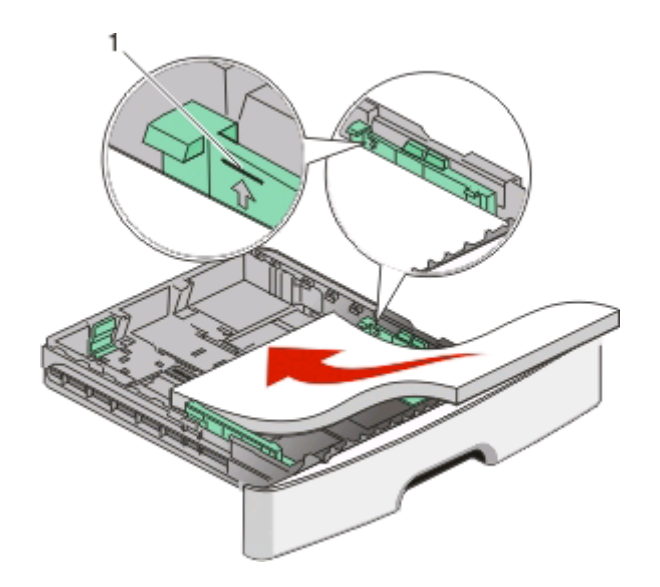

**1** Markering för högsta påfyllningsnivå

**Obs!** Placera den övre kanten av arket mot den främre delen av magasinet när du lägger i brevpapper. Lägg i brevpappret med utskriftssidan nedåt.

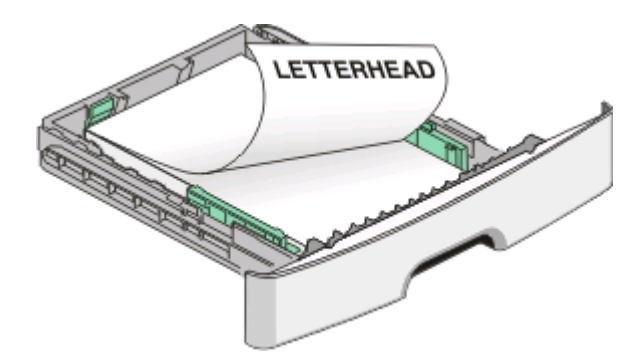

**6** Tryck ihop breddstödsflikarna på det högra stödet och skjut breddstöden så att de ligger an mot pappersbuntens sidor.

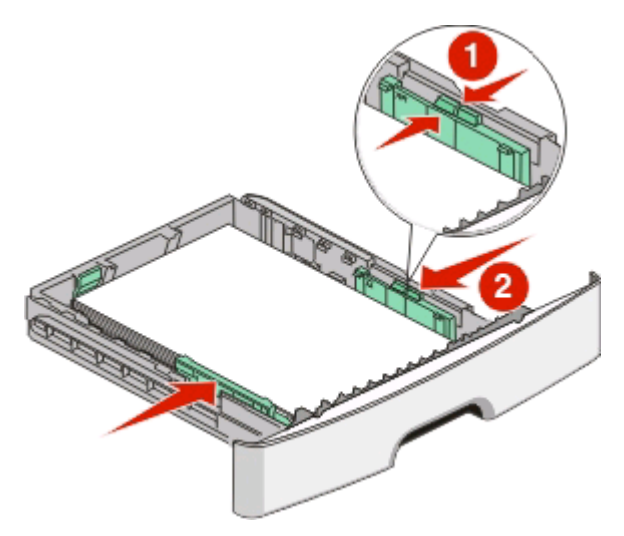

**7** Sätt i magasinet.

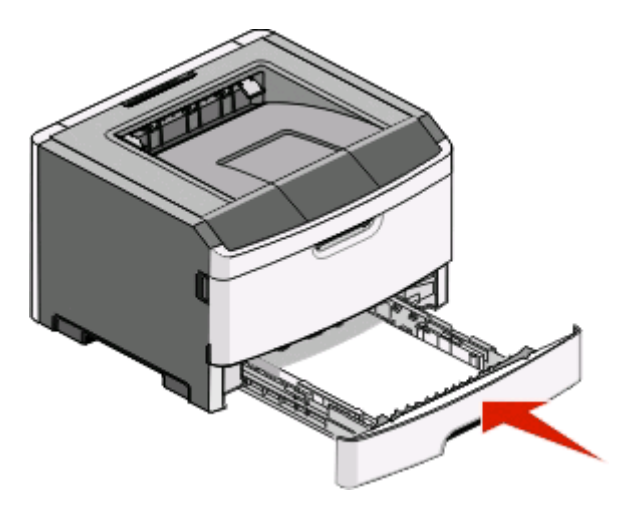

**8** Om du lagt i en annan typ av papper än sist du fyllde på papper ska du ändra inställningarna för papperstyp. Mer information finns i ["Ställa in pappersstorlek och papperstyp" på sidan 55](#page-54-0).

**Obs!** Skillnaden mellan standardmagasinet för 250 ark och tillvalsmagasinen för 250 och 550 ark är att standardmagasinet kan ta upp till 150 ark A6-papper, därför kan standardmagasinets breddstöd skjutas in längre mot mitten av magasinet.

### **Lägga i papper i tillvalsmagasinen för 250 eller 550 ark**

Endast ett tillvalsmagasin som innehåller antingen 250 eller 550 ark kan anslutas till skrivaren åt gången. Oavsett hur många ark som gäller för tillvalsmagasiget, kallas det Magasin 2.

**1** Dra ut magasinet helt.

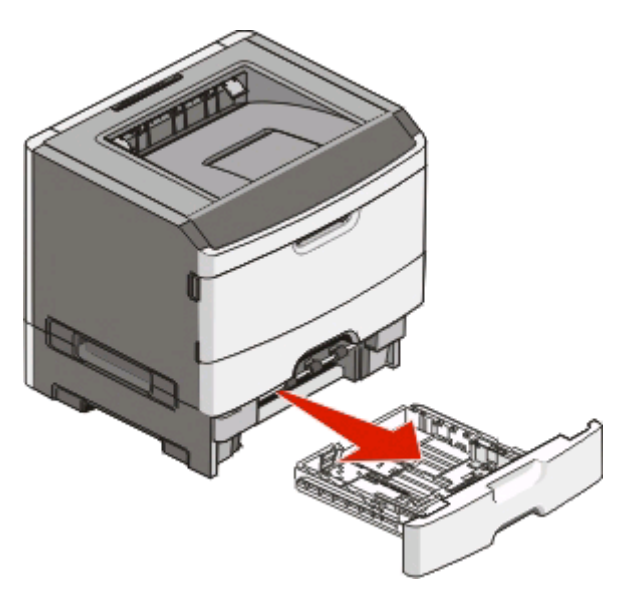

**2** Se ["Fylla på standardmagasinet för 250 ark" på sidan 55](#page-54-0) för att fullfölja alla steg vid påfyllning av ett magasin. Standardmagasin och tillvalsmagasin fylls på samma sätt.

**3** Sätt i magasinet.

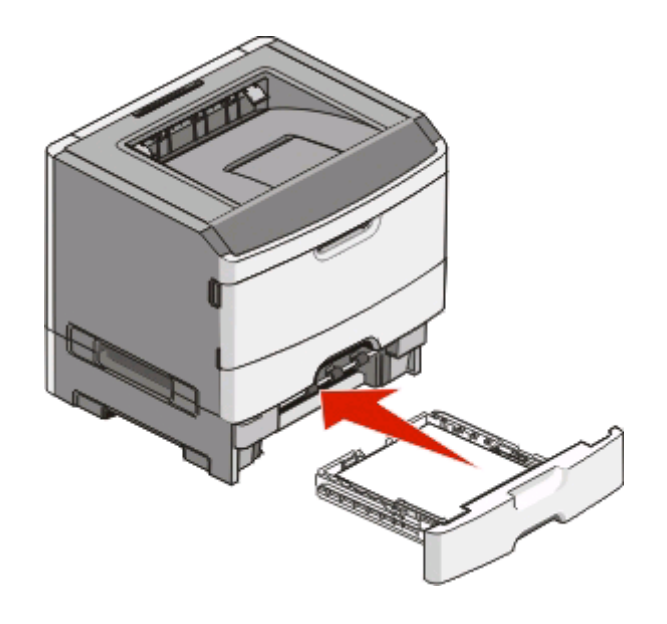

### **Använda den manuella mataren**

Den manuella mataren finns inuti skrivarens lucka för manuell matare och kan endast mata ett ark papper åt gången. Du kan använda den manuella mataren för att snabbt skriva ut jobb på andra papperstyper eller -storlekar än vad som för tillfället finns i pappersmagasinet.

**1** Öppna luckan för manuell matning.

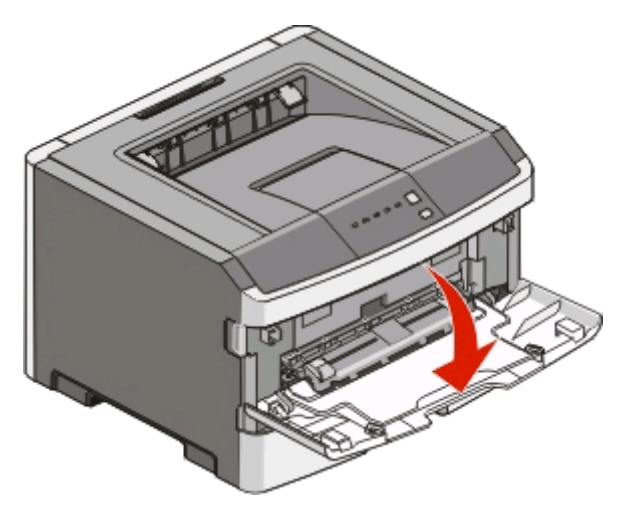

**2** När lampan är tänd matar du in papperet uppåtvänt i mitten av den manuella mataren.

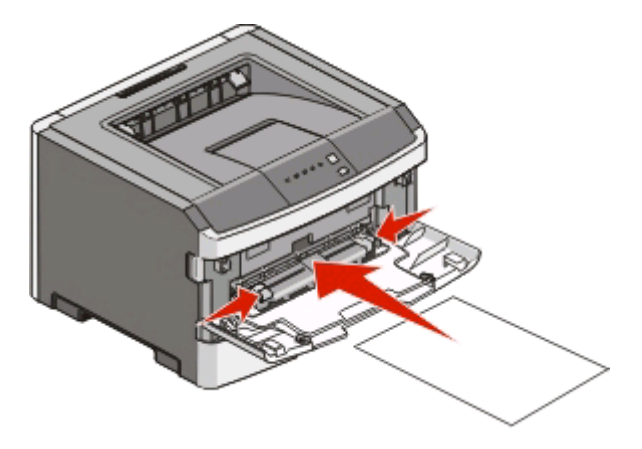

#### **Anmärkningar:**

- **•** Mata in brevhuvudet uppåt så att den översta delen går in först.
- **•** Kuvert för du in med fliken nedåt och frankeringsområdet som visas.

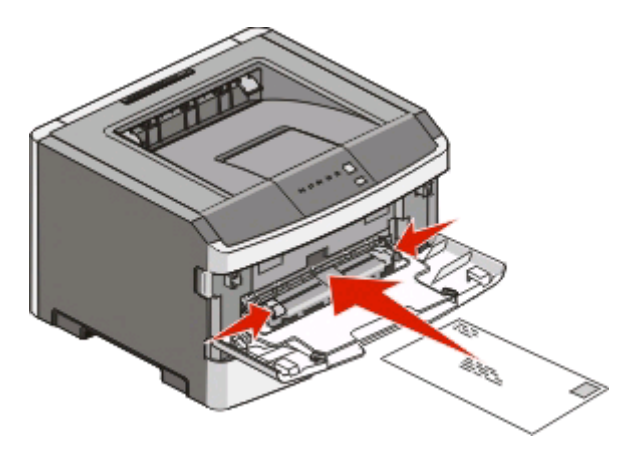

- **3** Mata bara in papperet i den manuella mataren tills dess kanten som kommer först får kontakt med pappersstöden.
- **4** Justera pappersstöden så att de passar pappersbredden.

**Varning – risk för skador:** Tvinga inte in papperet i mataren. Om du gör det kan papperet fastna.

### **Använda standardutmatningsfack och papperstopp**

Standardutmatningsfacket rymmer upp till 150 ark papper. Det samlar upp utskriftsjobben med utskriftssidan nedåt. Standarutmatningsfacket inkluderar ett pappersstopp som hindrar pappret från att glida ut ur fackets framsida när det staplas. Pappersstoppet hjälper även till med att få en prydligare pappershög.

För att öppna pappersstoppet drar du i det så att det fälls ut framåt.

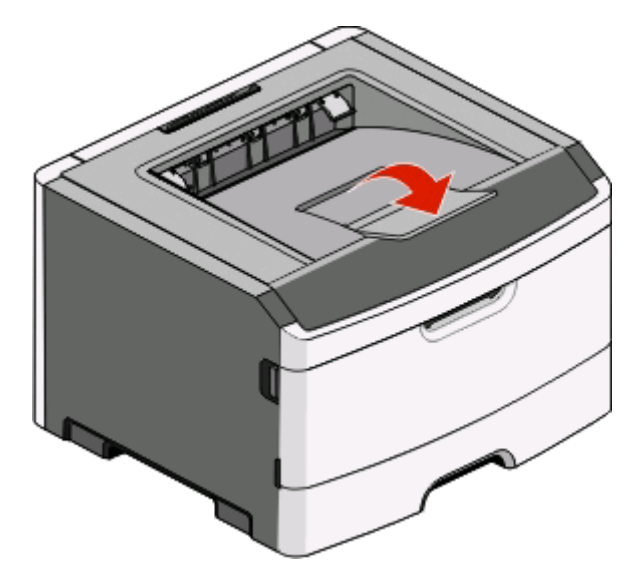

#### **Anmärkningar:**

- **•** Lämna inte pappersstoppet i öppet läge om du skriver ut på OH-film. Om du gör det kan det bli veck på OHfilmen.
- **•** Se till att pappersstoppet är stängt när du flyttar skrivaren till en annan plats.

### **Lägga till och ta bort länkar till magasin**

#### **Länkade magasin**

Länkade magasin är användbart för stora utskriftsjobb eller flera kopior. När ett länkat magasin är tomt matas papper från nästa länkade magasin. När inställningarna för pappersstorlek och papperstyp är desamma för alla magasin länkas magasinen automatiskt. Inställningarna för pappersstorlek och papperstyp måste ställas in i pappersmenyn.

Så här gör du för att starta länkade magasin från en lokalt ansluten skrivare:

- **•** Gå till pappersmenyn via konfigurationsverktyget för lokal skrivare (Windows).
- **•** Gå till pappersmenyn via utskriftsinställningar (Macintosh).

#### **Ta bort länkar till magasin**

Olänkade magasin har inställningar som inte är desamma som inställningarna för något annat magasin. För att avlänka ett magasin med hjälp av pappersmenyn ändrar du inställningarna för papperstyp och pappersstorlek för det magasinet så att de inte matchar inställningarna för andra magasin.

För att avlänka magasin från en lokalt ansluten skrivare gör du följande:

- **•** Gå till pappersmenyn via konfigurationsverktyget för lokal skrivare (Windows). Ändra magasinets inställningar för papperstyp och pappersstorlek så att de inte matchar inställningarna för andra magasin.
- **•** Gå till pappersmenyn via utskriftsinställningar (Macintosh). Ändra magasinets inställningar för papperstyp och pappersstorlek så att de inte matchar inställningarna för andra magasin.

**Varning – risk för skador:** Tilldela inte papperstypsnamn som inkorrekt beskriver den typ av papper som finns i magasinet. Temperaturen hos fixeringsenheten varierar beroende på angiven papperstyp. Det kan hända att papperet inte bearbetas på rätt sätt om felaktig papperstyp valts.

#### **Tilldela ett namn för en anpassad typ <x>**

Genom att tilldela ett namn för en anpassad typ <x> till ett magasin kan du länka eller avlänka magasinet. Koppla samma namn för anpassad typ <x> till varje magasin som du vill länka. Endast magasin med likadana anpassade namn har tilldelats länkar.

Använd ett av följande verktyg, beroende på operativsystem, för att nå pappersmenyn och tilldela en anpassad typ om din skrivare är ansluten till datorn med en USB- eller parallellkabel.

- **•** Gå till pappersmenyn via konfigurationsverktyget för lokal skrivare (Windows).
- **•** Gå till pappersmenyn via utskriftsinställningar (Macintosh).
- **1** Klicka på **Inställningar** och därefter på **Pappersmeny**.
- **2** Klicka på **Anpassat namn** och ange därefter papprets namn.
- **3** Klicka på **Skicka**.
- **4** Välj en anpassad typ.
- **5** Kontrollera att rätt papperstyp är kopplat till det anpassade namnet.

**Obs!** Normalt papper är fabriksinställt som standard som är kopplat till alla namn för anpassad typ <x> och användardefinierade anpassade namn.

**6** Klicka på **Skicka**.

# **Guide för papper och specialmaterial**

# **Riktlinjer för papper**

### **Papperskapacitet**

Kapaciteten hos magasinen och de manuella matarna baseras på pappersvikten 75 g/m<sup>2</sup> (20 pund).

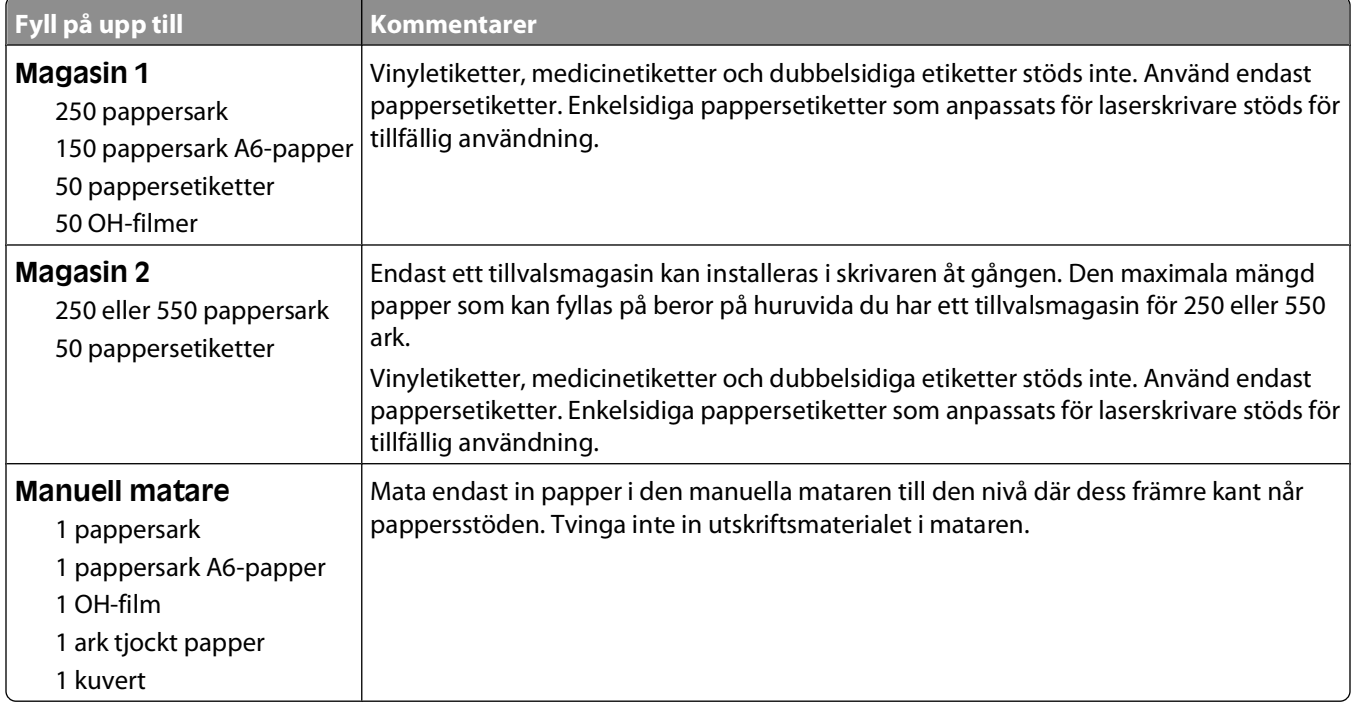

#### **Pappersegenskaper**

Följande pappersegenskaper påverkar utskrifternas kvalitet och tillförlitlighet. Beakta dessa egenskaper nedan när du ska köpa nytt papper.

#### **Vikt**

Skrivarmagasinen kan automatiskt mata in pappersvikter på upp till 90 g/m<sup>2</sup> (24 lb bond) långfibrigt papper. Den manuella arkmataren kan automatiskt mata in pappersvikter på upp till 163 g/m<sup>2</sup> (43 lb bond) långfibrigt papper. Papper som är lättare än 60 g/m<sup>2</sup> (16 lb) är kanske inte tillräckligt hårt för att matas in korrekt och kan orsaka papperskvadd. Bäst resultat får du om du använder 75 g/m<sup>2</sup> (20 lb bond) långfibrigt papper. För papper som är mindre än 182 x 257 mm (7.2 x 10.1 in.) rekommenderar vi 90 g/m<sup>2</sup> (24 lb) eller tyngre papper.

**Obs!** Dubbelsidig utskrift fungerar bara med 60-90 g/m<sup>2</sup> (16-24 lb bond) papper.

#### **Böjning**

Med böjning menas papperets tendens att böja sig vid kanterna. Omfattande böjning kan ge upphov till pappersmatningsproblem. Böjning kan inträffa när papperet passerar genom skrivaren, där det utsätts för höga temperaturer. Om du förvarar oförpackat papper i en varm, fuktig, kall eller torr miljö, även i facken, kan det leda till att papperet böjer sig vid utskrift och orsaka matningsproblem.

#### **Lenhet**

Papperets släthet påverkar direkt utskriftskvaliteten. Om papperet är för grovt fäster tonern inte ordentligt. Om papperet är för slätt kan det orsaka problem vid pappersmatningen eller ge sämre utskriftskvalitet. Använd alltid papper med mellan 100 och 300 Sheffield-punkter - mellan 150 and 200 Sheffield-punkter ger bäst utskriftskvalitet.

#### **Fuktinnehåll**

Mängden fukt i papper påverkar både utskriftskvaliteten och skrivarens förmåga att mata papperet på rätt sätt. Låt papperet ligga kvar i sin originalförpackning tills det ska användas. Detta begränsar den tid som papperet exponeras för fukt som kan försämra dess egenskaper.

Anpassa papperet innan du skriver ut på det genom att förvara det i originalförpackningen i samma miljö som skrivaren i 24 till 48 timmar före utskrift. Lägg till ett par dagar till den här tiden om förvarings- eller transportmiljön är väldigt olik miljön där skrivaren finns. Tjockt papper kan kräva längre anpassningstider.

#### **Fiberriktning**

Man skiljer på pappersfibrernas riktning. Man talar om långfibrigt vilket betyder att fibrerna löper i papperets längdriktning och kortfibrigt vilket betyder att fibrerna löper i papperets breddriktning.

För 60 till 90 g/m<sup>2</sup> (16–24 lb bond) papper rekommenderas långfibrigt papper.

#### **Fiberinnehåll**

De flesta högkvalitativa kopieringspapper är tillverkade av 100 % kemiskt behandlad trämassa. Det ger papperet hög stabilitet och medför färre pappersmatningsfel och bättre utskriftskvalitet. Papper som innehåller fibrer, t.ex. bomull, kan försämra pappershanteringen.

#### **Papper som inte kan användas**

Följande papperstyper rekommenderas inte för skrivaren:

- **•** Kemiskt behandlat papper för kopiering utan karbonpapper, även kallat självkopierande papper, karbonlöst kopieringspapper (CCP) eller papper som inte kräver karbon (NCR).
- **•** Förtryckt papper med kemikalier som kan förorena skrivaren.
- **•** Förtryckt papper som kan påverkas av den höga temperaturen i fixeringsenheten.
- **•** Förtryckt papper som kräver mer noggrann passning (exakt tryckposition på sidan) större än ±2,3 mm, till exempel OCR-formulär (Optical Character Recognition).

I vissa fall kan du justera inpassningen från en programvara och sedan skriva ut på dessa formulär.

- **•** Bestruket papper (raderbart papper), syntetiska papper, termopapper.
- **•** Papper med ojämna kanter, papper med grov eller mycket strukturerad yta eller böjda papper.
- **•** Returpapper som inte uppfyller EN12281:2002 (europeisk).
- **•** Papper som väger mindre än 60 g/m2.
- **•** Flersidiga formulär eller dokument

Guide för papper och specialmaterial

### **Välja papper**

Om du använder lämplig papperstyp är det mindre risk för att papperet fastnar och orsakar andra problem.

Så här undviker du att papperet fastnar och dålig utskriftskvalitet:

- **•** Använd alltid nytt, oskadat papper.
- **•** Innan du fyller på papper måste du känna till vilken som är den rekommenderade utskriftssidan på papperet. Den anges vanligen på pappersförpackningen.
- **•** Använd inte papper som har beskurits eller klippts för hand.
- **•** Blanda inte olika storlekar, typer eller vikter av material i samma källa. Då kan papperet fastna.
- **•** Använd inte bestruket papper som inte har framställts särskilt för elektrofotografisk utskrift.

### **Välja förtryckta formulär och brevpapper**

Använd de här riktlinjerna när du ska välja förtryckta formulär och brevpapper:

- **•** Använd långfibrigt papper med vikten 60 till 90 g/m2.
- **•** Använd bara formulär och papper med brevhuvud som tryckts med en offset-litografisk eller etsad tryckprocess.
- **•** Undvik papper med grov eller kraftigt strukturerad yta.

Använd papper med värmetåligt bläck som är utformat att användas i xerografiska kopiatorer. Bläcket måste tåla temperaturer på upp till 230 °C utan att smälta eller utsöndra giftiga gaser. Använd bläck som inte påverkas av hartset i tonern. Bläck som är oxidationshärdat eller oljebaserat uppfyller oftast de här kraven, men latexbläck gör det eventuellt inte. Kontakta pappersleverantören om du är osäker.

Förtryckta papper som brevpapper måste klara temperaturer upp till 230 °C utan att smälta eller avge hälsofarliga ämnen.

#### **Använda returpapper eller annat kontorspapper**

- **•** Låg fukthalt (4–5 %)
- **•** Lämplig jämnhet (100–200 Sheffield-enheter eller 140–350 Bendtsen-enheter i Europa)

**Obs!** Vissa mycket jämna papper (till exempel premium 24 lb laserpapper, 50–90 Sheffield-enheter) och betydligt grövre papper (till exempel premium bomullspapper, 200–300 Sheffield-enheter) är tillverkade för att fungera bra i laserskrivare oberoende av papprets yta. Rådgör med din pappersleverantör innan du använder dessa papperstyper.

- **•** Lämplig koefficient för friktion ark-till-ark (0,4–0,6)
- **•** Tillräckligt böjmotstånd i matningsriktningen

Returpapper, papper med låg vikt (<60 g/m2 [16 lb bond) och/eller mindre tjocklek (<3,8 mils [0,1 mm]), och papper som klipps kortfibrigt för skrivare med stående (kortsidig) matning kan ha lägre böjmotstånd än vad som krävs för tillförlitlig pappersmatning. Rådgör med din pappersleverantör innan du använder dessa papperstyper för laserutskrift (elektrofotografisk). Kom ihåg att detta endast är allmänna riktlinjer och att papper som uppfyller dem fortfarande kan orsaka problem vid pappersmatningen i laserskrivare (till exempel om pappret rullar ihop sig mer än förväntat under normala utskriftsförhållanden).

# **Förvara papper**

Använd nedanstående riktlinjer för hur du förvarar papper så undviker du att papperskvadd och ojämn utskriftskvalitet:

- **•** Bäst resultat får du om du förvarar papperet där temperaturen är 21 °C och den relativa fuktigheten är 40 %. De flesta märkestillverkare rekommenderar att utskrifter görs i temperaturer mellan 18 och 24 °C och en relativ luftfuktighet mellan 40 till 60 %.
- **•** Om möjligt, förvara papperet i kartonger på en pall eller hylla. Undvik att förvara det på golvet.
- **•** Förvara enskilda paket på en plan yta.
- **•** Placera inte några föremål ovanpå enskilda pappersförpackningar.

### **Pappersstorlekar, papperstyper och pappersvikter som kan användas**

I nedanstående tabeller finns information om standard- och tillvalspapperskällor och vilka papperstyper de kan användas för.

**Obs!** Om en pappersstorlek inte står med i listan väljer du närmaste större storlek i listan.

#### **Papperstyper och -vikter som kan hanteras av skrivaren**

Skrivaren och pappersbanan för dubbelsidig utskrift kan hantera pappersvikter på 60–90 g/m<sup>2</sup> (16–24 lb). Den manuella mataren kan hantera pappersvikter på 60-163 g/m<sup>2</sup> (16-43 lb).

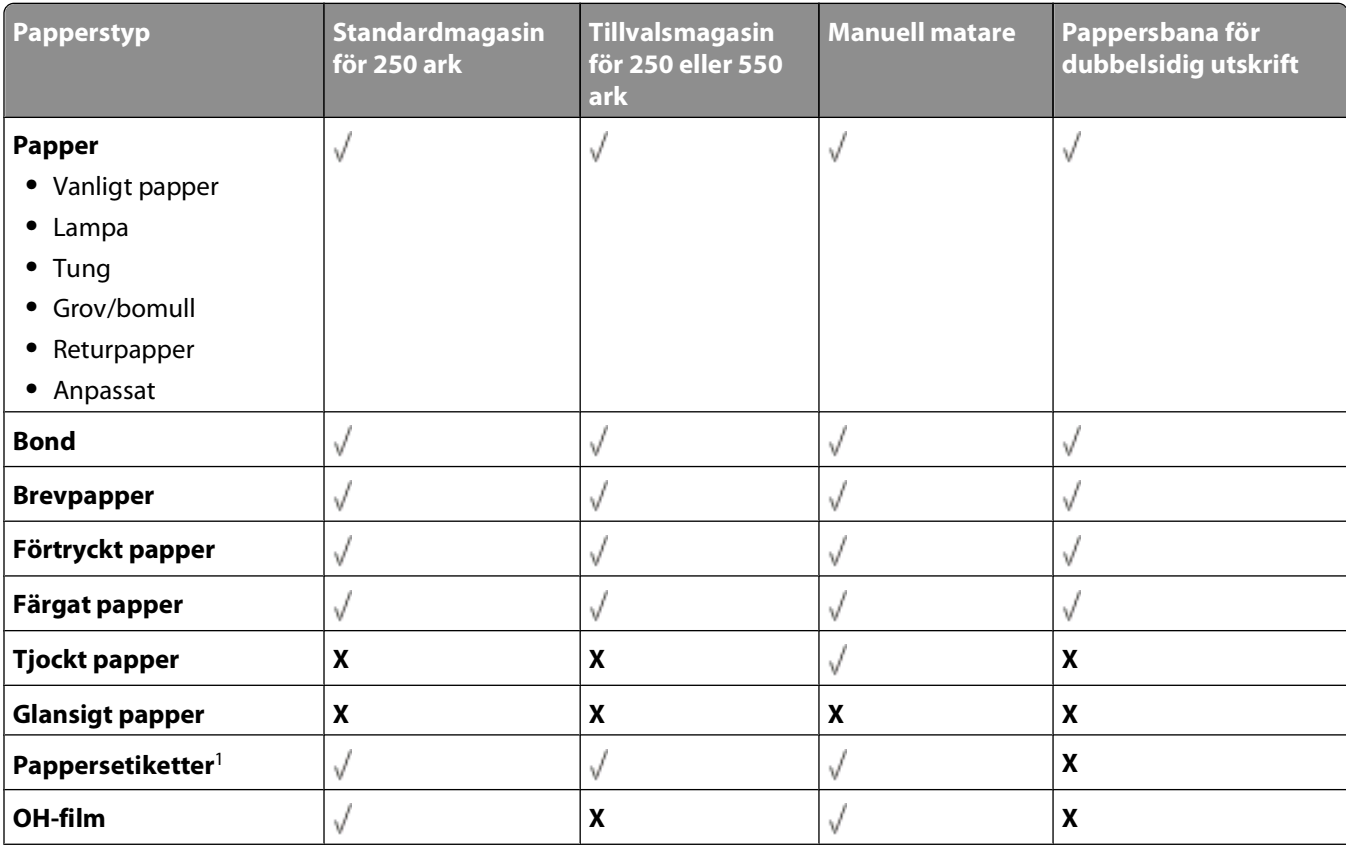

<span id="page-67-0"></span>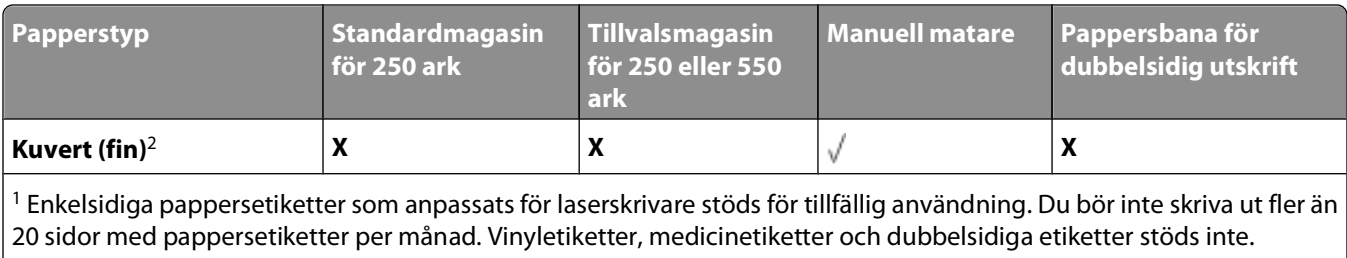

 $\vert$ <sup>2</sup> Använd kuvert som ligger plant när de läggs enskilt på ett bord med framsidan nedåt.

#### **Pappersstorlekar som går att använda i skrivaren**

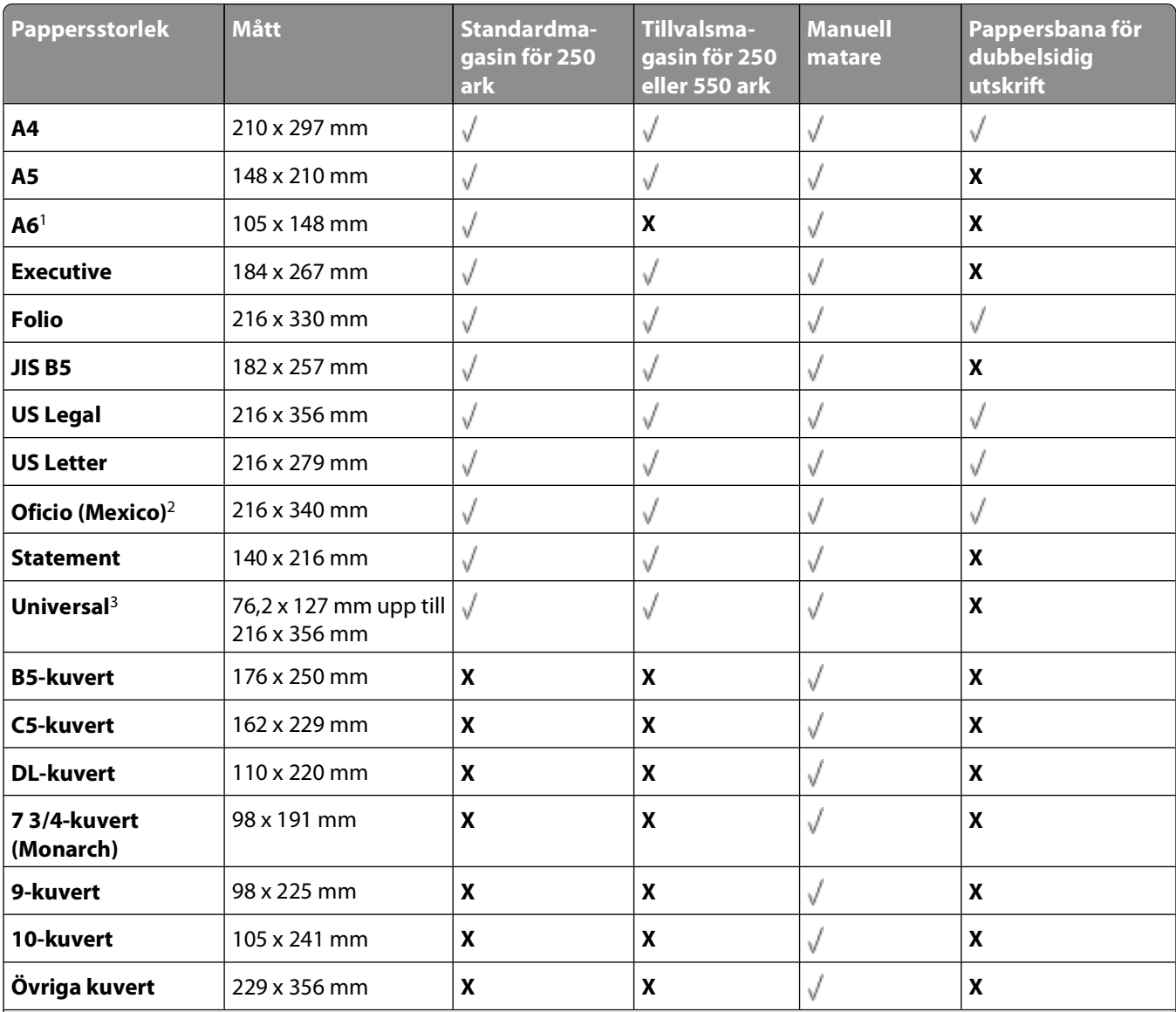

2 A6 stöds endast för långfibrigt papper.

<sup>2</sup> Med den här storleksinställningen formateras sidan för 216 x 356 mm, såvida inte storleken har specificerats av programvaran.

<sup>3</sup>Om en pappersstorlek du vill använda inte anges konfigurerar du en universell pappersstorlek. Mer information finns i ["Konfigurera universella pappersinställningar" på sidan 55.](#page-54-0)

# **Konfigurering för lokal utskrift**

# **Windows®**

Vissa av Windows operativsystem kan redan ha skrivardrivrutiner som är kompatibla med skrivaren.

**Obs!** Även om du installerar egna drivrutiner så ersätts inte systemdrivrutinerna. Ett särskilt skrivarobjekt skapas och visas i skrivarmappen.

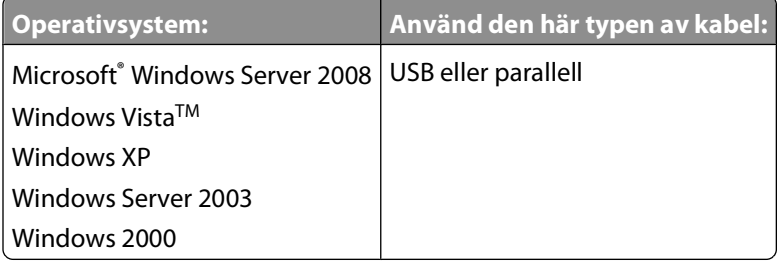

#### **Installera skrivardrivrutinerna**

**Obs!** På Windows Server 2008 Windows Vista, Windows XP, Windows Server 2003 och Windows 2000 måste du ha administratörsbehörighet för att kunna installera skrivardrivrutiner på datorn.

**1** Sätt i cd-skivan Drivers and Utilities.

Installationsprogrammet startas automatiskt från cd-skivan Drivers and Utilities.

- **2** När skärmen med cd-skivan Drivers and Utilities visas, klickar du på **Personal Installation Install the printer for use on this computer only** (Personlig installation – Installera skrivaren för användning på den här datorn). Klicka sedan på **Next** (Nästa).
- **3** Välj skrivaren i listrutan.
- **4** Välj **Typical Installation (recommended)** (Vanlig installation (rekommenderas)) och klicka sedan på **Install** (Installera).
- **5** Klicka på **Finish** (Slutför) och anslut sedan skrivaren till datorn med en USB- eller parallellkabel. Slå på skrivaren. Installeraren meddelar när den är klar.

#### **Installera ytterligare skrivardrivrutiner**

**1** Slå på datorn och sätt i cd-skivan Drivers and Utilities.

När cd-skivan med Drivers and Utilities startar klickar du på **Cancel** (Avbryt).

- **2** I Windows Vista (normal startmeny):
	- **a** Klicka på **Ⅰ→ Kontrollpanelen**.
	- **b** Klicka på **Maskinvara och Ljud**.
	- **c** Klicka på **Skrivare**.

Konfigurering för lokal utskrift

I Windows XP (vanlig Start-meny):

- **a** Klicka på **Start Kontrollpanelen**.
- **b** Dubbelklicka på **Skrivare och annan maskinvara**.
- **c** Dubbelklicka på **Skrivare och fax**.

I Windows XP (klassisk startmeny): Klicka på **Start Inställningar Skrivare och fax**.

I Windows Vista (klassisk startmeny) och alla andra Windows-versioner: Klicka på **Start Inställningar Skrivare**.

- **3** Dubbelklicka på **Lägg till en skrivare**. Nu startar guiden **Lägg till en skrivare**.
- **4** Klicka på **Nästa**.
- **5** Välj **Lokal skrivare som är ansluten till denna dator** och klicka på **Nästa**. Du uppmanas att ansluta skrivaren till datorn.
- **6** Välj den port som ska användas till skrivaren och klicka sedan på **Nästa**.
- **7** Välj **Diskett finns**.
- **8** Bläddra till cd-enheten och välj rätt katalog för ditt operativsystem.

**Obs!** Om du installerade skrivardrivrutinerna från cd-skivan Drivers and Utilities innan du anslöt skrivaren till datorn, installerades PCL-drivrutinen för ditt operativsystem som standard.

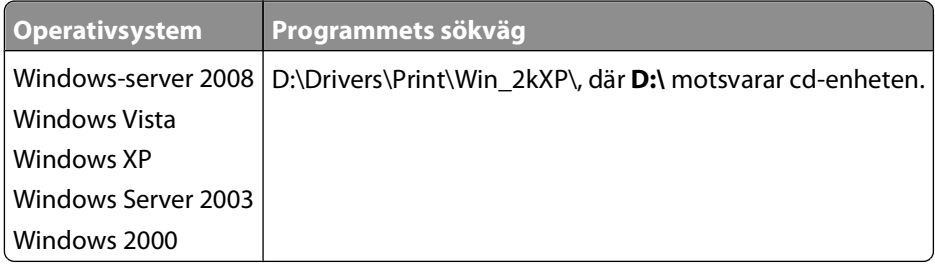

**Obs!** När du har valt katalogen med rätt skrivardrivrutiner kan du uppmanas att ange ytterligare filer för att fortsätta installationen. Sätt in cd-skivan för operativsystemet och klicka på **OK**.

- **9** Klicka på **Open** (Öppna) och sedan på **OK**.
- **10** Välj vilken typ av drivrutin du vill installera (PCL, HBP eller PS) i listan **Manufacturer** (Tillverkare) och välj skrivarmodell i listan **Printers** (Skrivare). Klicka sedan på **Next** (Nästa).
- **11** Klicka dig igenom resten av guiden **Lägg till en skrivare**. Installera sedan skrivardrivrutinen genom att klicka på **Finish** (Slutför).

#### **Installera ytterligare skrivarprogramvara**

**1** Slå på datorn och sätt i cd-skivan Drivers and Utilities.

Cd-skivan Drivers and Utilities bör starta installationsprogrammet automatiskt.

- **2** Välj **Additional Software Installation Install the printer support software** (Installera ytterligare programvara installera programvara för skrivarsupport) och klicka på **Next** (Nästa).
- **3** Markera kryssrutan bredvid den skrivarprogramvara som du vill installera och klicka på **Install** (Installera). Programvaran installeras på datorn.

Konfigurering för lokal utskrift

# **Macintosh®**

Mac OS 9 eller senare krävs för USB-utskrift. Om du ska skriva ut på en USB-skrivare måste du skapa en skrivarsymbol på skrivbordet (Mac OS 9), eller lägga till skrivaren i Utskriftshanteraren eller Skrivarinställning (Mac OS X).

#### **Mac OS X: Lägga till skrivaren i Utskriftshanteraren eller Skrivarinställning.**

- **1** Installera skrivarsupport på datorn.
	- **a** Sätt i cd-skivan Drivers and Utilities.
	- **b** Dubbelklicka på skrivarens installationspaket.
	- **c** Klicka vidare genom skärmarna Welcome (Välkommen) och Read me (Viktigt).
	- **d** Klicka på **Continue** (Fortsätt) när du har läst licensavtalet och klicka på **Agree** (Acceptera) om du godtar avtalsvillkoren.
	- **e** Välj en målmapp för installationen och klicka på **Continue** (Fortsätt).
	- **f** Klicka på **Install** (Installera) på skärmen **Easy Install** (Enkel installation).
	- **g** Ange administratörslösenordet och klicka på **OK**. Programvaran installeras på datorn.
	- **h** Avsluta installationsprogrammet när det är klart.
- **2** Öppna **Utskriftshanteraren** (10.2) eller **Skrivarinställning** (10.3+) i mappen **/Program/Verktygsprogram**.
- **3** Om USB-skrivaren visas i skrivarlistan: Skrivaren har installerats och du kan avsluta programmet.

Om USB-skrivaren inte visas i skrivarlistan: Kontrollera att USB-kabeln är rätt ansluten mellan skrivaren och datorn och att skrivaren är på. Om USB-skrivaren visas i skrivarlistan har den installerats och du kan avsluta programmet.

#### **Mac OS 9: Skapa en skrivare på skrivbordet med skrivbordsskrivarverktyget**

- **1** Installera skrivarsupport på datorn.
	- **a** Sätt i cd-skivan Drivers and Utilities.
	- **b** Dubbelklicka på skrivarens installationspaket.
	- **c** Klicka vidare genom skärmarna Welcome (Välkommen) och Read me (Viktigt).
	- **d** Klicka på **Continue** (Fortsätt) när du har läst licensavtalet och klicka på **Agree** (Acceptera) om du godkänner avtalsvillkoren.
	- **e** Välj en målmapp för installationen och klicka på **Continue** (Fortsätt).
	- **f** Klicka på **Install** (Installera) på skärmen **Easy Install** (Enkel installation). Programvaran installeras på datorn.
	- **g** Avsluta installationsprogrammet när det är klart.
- **2** Öppna **Skrivbordsskrivarverktyg**, som oftast finns i mappen **Program:Verktyg**.
- **3** Välj **Printer (USB)** (Skrivare (USB)) och klicka på **OK**.

Konfigurering för lokal utskrift

**4** I avsnittet **USB Printer Selection** (Vald USB-skrivare) klickar du på **Change** (Ändra).

Om skrivaren inte visas under **USB Printer Selection** (Vald USB-skrivare) kontrollerar du att USB-kabeln är rätt ansluten mellan skrivaren och datorn och att skrivaren är på.

**5** Välj skrivaren och klicka på **OK**.

Skrivaren visas i fönstret **Printer (USB)** (Skrivare (USB)).

- **6** I avsnittet **PostScript Printer Description (PPD) File** (PPD-fil) klickar du på **Auto Setup** (Autoinställning). Kontrollera att PPD-filen stämmer överens med skrivarmodellen.
- **7** Klicka på **Create** (Skapa).
- **8** Klicka på **Save** (Spara).
- **9** Ange namn på skrivaren och klicka på **OK**. Skrivaren sparas som skrivbordsskrivare.

# **Linux®**

Lokal utskrift kan användas på många plattformar såsom Red Hat, SUSE, DebianTM GNU/Linux, Ubuntu, Red Flag Linux och Linspire.

Programvarupaket och installationsinstruktioner till skrivaren finns på cd-skivan Drivers and Utilities. Lokala utskrifter från anslutning med parallellkabel stöds i alla skrivarprogrammen.

Så här startas installationsinstruktionerna för Linux:

- **1** Sätt i cd-skivan Drivers and Utilities. När cd-skivan med Drivers and Utilities startar klickar du på **Cancel** (Avbryt).
- **2** Bläddra till **D:\unix\docs\<ditt språk>\index.html**, där **D:\** motsvarar bokstaven på din cd-enhet.
# **Programöversikt**

Använd cd-skivan Drivers and Utilities (Drivrutiner och verktyg) som medföljde skrivaren för att installera olika program beroende på operativsystem.

**Obs!** Om du köpte skrivaren och datorn separat måste du använda cd-skivan Drivers and Utilities (Drivrutiner och verktyg) för att installera dessa program.

**Obs!** De här programmen är inte tillgängliga för Macintosh® .

# **Status Monitor Center (Statusövervakningscenter)**

**Obs!** För att det lokala statusövervakningscentret ska fungera felfritt måste det finnas dubbelriktad kommunikation mellan skrivaren och datorn. Status Monitor Center (Statusövervakningscentret) fungerar bara när skrivaren är ansluten lokalt till en dator med en USB-kabel.

I statusövervakningscentret kan du hantera flera statusövervakare.

- **•** Dubbelklicka på ett skrivarnamn för att öppna dess statusövervakare, eller välj **Kör** om du vill öppna statusövervakaren för en viss skrivare.
- **•** Välj **Uppdatera** om du vill ändra utseende på listan med skrivare.

## **Local Printer Settings Utility (Konfigurationsverktyg för lokal skrivare)**

Använd Dells konfigurationsverktyg för lokal skrivare för att ändra och spara skrivarinställningar som inte finns i skrivarprogramvaran (t.ex. aktivera Alarmkontroll om du vill att en signal ska avges från skrivaren när den behöver tillsyn).

**Obs!** Konfigurationsverktyget för lokal skrivare fungerar bara när skrivaren är lokalt ansluten till en dator med en USB- eller parallellkabel.

Dells konfigurationsverktyg för lokal skrivare installeras automatiskt i datorn när du installerar skrivarprogramvaran. Så här öppnar du verktyget:

- **1** Sätt i cd-skivan Drivers and Utilities.
- **2** Välj **Additional Software Installation** (Installera ytterligare programvara) och klicka sedan på **Next** (Nästa).

**3** Välj **Local Printer Settings Utility** (Konfigurationsverktyg för lokal skrivare) och klicka sedan på **Install** (Installera).

När du har installerat det här verktyget kan du ändra inställningarna för t.ex. tonersvärta, energisparläge, pappersstorlek och papperstyp. När dessa inställningar valts kommer de att gälla för alla utskrifter men du kan använda skrivarprogramvaran för att ändra inställningarna för enskilda utskrifter. Spara inställningarna i verktygsfältet genom att klicka på **Actions** (Åtgärder) **Apply Settings** (Tillämpa inställningar). Du kan också spara dina inställningar i en fil för användning till tilldelade skrivare genom att klicka på **Actions** (Åtgärder) **Save As Command File** (Spara som kommandofil).

Du kan ändra följande inställningar med hjälp av Dells installationsprogram för lokal skrivare:

- **•** Paper (Papper)
- **•** Finishing (Efterbehandling)
- **•** Quality (Kvalitet)
- **•** Setup (inställningar)
- **•** PCL Emulation (PCL-emulering)
- **•** PostScript
- **•** Parallel (Parallell)
- **•** USB

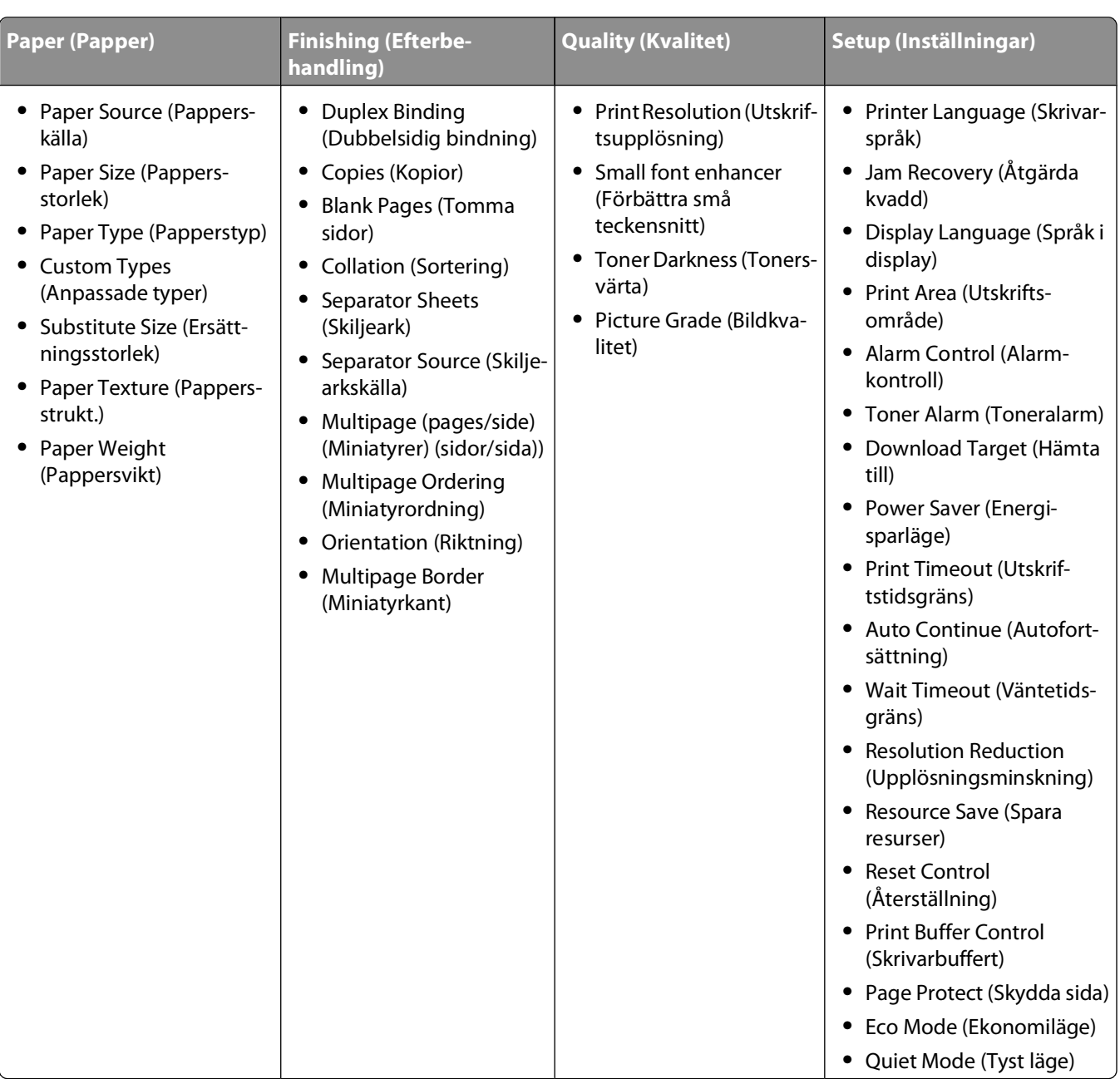

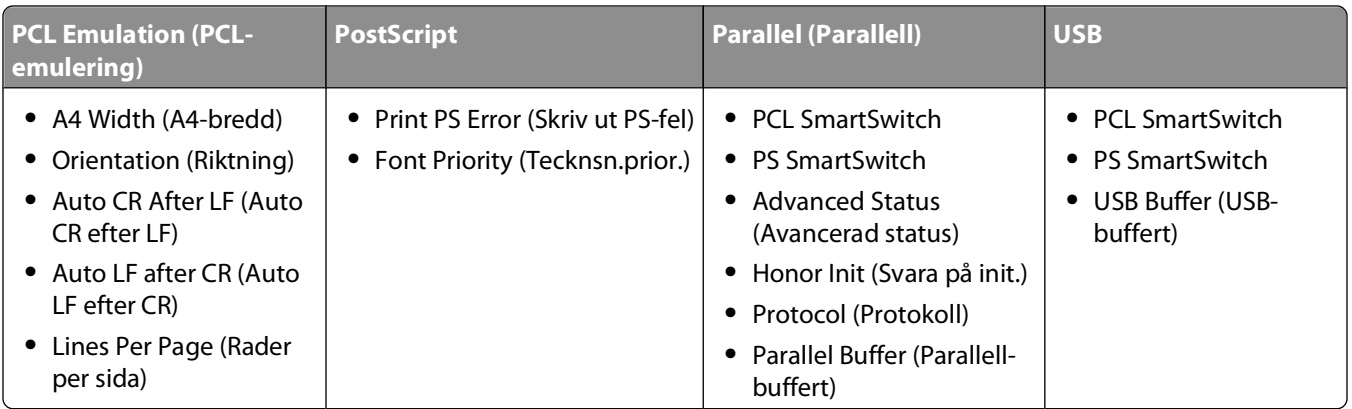

**Obs!** Det här verktyget fungerar inte i Windows x64-miljöer.

# **Driver Profiler (Drivrutinsprofil)**

Med hjälp av drivrutinsprofilen kan du skapa drivrutinsprofiler som innehåller anpassade inställningar. En drivrutinsprofil kan innehålla en grupp sparade skrivardrivrutinsinställningar och annan information, till exempel:

- **•** Utskriftsorientering och miniatyrer (dokumentinställningar)
- **•** Installationsstatus för ett utmatningsfack (skrivartillval)
- **•** Användardefinierade pappersstorlekar (anpassat papper)
- **•** Enkel text och vattenstämplar
- **•** Överläggsreferenser
- **•** Teckensnittsreferenser
- **•** Formulärassociation

# **Dells skrivarvarningsverktyg**

**Obs!** Detta program fungerar inte med Windows 2000.

Med Dells skrivarvarningsverktyg får du information om skrivarfel som kräver åtgärd. Om ett fel har uppstått visas en bubbla som talar om vad det är för fel och visar var du kan hitta information om lämplig åtgärd.

**Obs!** För att Dells skrivarvarningsverktyg ska fungera felfritt måste det finnas dubbelriktad kommunikation mellan skrivaren och datorn. Ett undantag har lagts till i Windows-brandväggen för att tillåta denna kommunikation.

Om du valde att installera Dells skrivarvarningsverktyg tillsammans med skrivarprogramvaran, startas verktyget automatiskt när programvaruinstallationen är klar. Om du ser ikonen i systemfältet så är verktyget aktiverat.

Så här avaktiverar du Dells skrivarvarningsverktyg:

- **1** Högerklicka på ikonen i systemfältet.
- **2** Välj **Exit** (Avsluta).

Så här aktiverar du Dells skrivarvarningsverktyg igen:

- **1** I Windows Vista (vanlig Start-meny):
	- **a** Klicka på **Program**.
	- **b** Klicka på **Dell Printers** (Dell-skrivare).

**c** Klicka på **Dell 2230d Laser Printer**.

I Windows XP och 2000:

Klicka på **Starta Program** eller **Alla Program Dell Printers Dell 2230d Laser Printer**.

**2** Klicka på **Printer Alert Utility** (Skrivarvarningsverktyg).

# **Installera XPS-drivrutinen**

Drivrutinen XPS (XML Paper Specification) är en tillvalsdrivrutin som du kan använda för de avancerade XPSfunktionerna för färg och grafik som endast är tillgängliga för Windows Vista-användare. Innan du kan använda XPSfunktioner måste du installera XPS-drivrutinen som en ytterligare drivrutin efter att du har installerat skrivaren.

**Obs!** Innan du installerar XPS-drivrutinen följer du anvisningarna på affischen Installera skrivaren för hur du installerar skrivaren på datorn.

Så här installerar du skrivardrivrutinen:

- **1** Klicka på **Kontrollpanelen**.
- **2** Under **Maskinvara och Ljud** klickar du på **Skrivare** och sedan på **Lägg till skrivaren**.
- **3** I dialogrutan **Lägg till skrivare** väljer du något av följande:
	- **•** Om du använder en USB-anslutning ser du till att USB-kabeln är ansluten till datorn och skrivaren och gör sedan så här:
		- **a** Klicka på **Lägg till en lokal skrivare**.
		- **b** I listrutan **Use an existing port:** (Använd en befintlig port:) väljer du **Virtual printer port for USB** (Virtuell skrivarport för USB) och klickar på **Next** (Nästa).
- **4** Klicka på **Have disk** (Diskett finns).

Dialogrutan **Install From Disk** (Installera från disk) visas.

- **5** Klicka på **Browse** (Bläddra) och gå till XPS-drivrutinsfilerna på datorn:
	- **a** Klicka på **Computer** (Dator) och dubbelklicka på **(C:).**
	- **b** Dubbelklicka på **Drivers** (Drivrutiner) och på **PRINTER** (Skrivare).
	- **c** Dubbelklicka på mappen med skrivarens modellnummer och sedan på **Drivers** (Drivrutiner).
	- **d** Dubbelklicka på **xps** och klicka på **Open** (Öppna).
	- **e** I dialogrutan **Install From Disk** (Installera från disk) klickar du på **OK**.
- **6** Klicka på **Next** (Nästa) i följande två dialogrutor.

Mer information om XPS-drivrutinen finns i **readme**-filen XPS på cd-skivan Drivers and Utilities. Filen finns i mappen **xps** med batch-filen setupxps (D:\Drivers\xps\readme).

# **Dell Toner Management System**

## **Fönstret Printing Status (Utskriftsstatus)**

**Obs!** För att skrivarstatusfönstret ska fungera felfritt måste det finnas dubbelriktad kommunikation mellan skrivaren och datorn. Ett undantag har lagts till i Windows<sup>®</sup>-brandväggen för att tillåta denna kommunikation.

I fönstret med utskriftsstatus visas skrivarens status (klar, offline och felsökning), namn på utskriftsjobbet och när det skickades för utskrift.

I utskriftsstatusfönstret visas även tonernivån, så du kan:

- **•** Övervaka tonernivån i skrivaren.
- **•** Klicka på alternativet **Order Supplies** (Beställa förbrukningsmaterial) och beställa tonerkassetter för utbyte.

### **Dell Printer Supplies Reorder Application (Dells program för beställning av förbrukningsartiklar till skrivaren)**

Dialogrutan för beställning av förbrukningsartiklar kan öppnas i utskriftsstatusfönstret, programfönstret eller via skrivbordsikonen.

Du kan beställa toner via telefon eller Internet.

- **•** Om du beställer online, starta programmet Dell Printer Supplies Reorder (Dells program för beställning av förbrukningsartiklar till skrivaren):
	- **1** I Windows Vista (normal startmeny):
		- **a** Klicka på **Program**.
		- **b** Klicka på **Dell Printers** (Dell-skrivare).
		- **c** Klicka på **Dell 2230d Laser Printer**.

I Windows XP och 2000:

Klicka på **Starta Program** eller **Alla Program Dell Printers Dell 2230d Laser Printer**.

**2** Klicka på **Dell Printer Supplies Reorder Application** (Dells program för beställning av förbrukningsartiklar till skrivare).

Dialogrutan **Order Supplies** (Beställa förbrukningsartiklar) öppnas.

- **3** Om **Multiple Printers Found** (Flera skrivare hittades) visas väljer du den skrivare som du beställer förbrukningsmaterial till.
- **4** Följ anvisningarna på skärmen.
- **•** Om du beställer från internet klickar du på länken under rubriken **Order Online** (Beställ online).
- **•** Om du beställer per telefon ringer du det nummer som visas under rubriken **Order by Phone** (Beställ per telefon).

# **Utskrift (Skriver ut)**

Det här kapitlet innehåller information om att skriva ut, utskriftsrapporter och om att avbryta jobb. Val och hantering av papper och specialmaterial kan påverka tillförlitligheten i dokumentens utskrift. Mer information finns i ["Undvika](#page-95-0) [papperskvadd" på sidan 96](#page-95-0) och ["Förvara papper" på sidan 67.](#page-66-0)

## **Skriva ut ett dokument**

- **1** Fyll på papper i magasinet eller mataren.
- **2** Från pappersmenyn, ställ in papperstyp och pappersstorlek efter vilket papper som är laddat.
- **3** Gör något av följande:

### **För Windows-användare**

- **a** Med ett dokument öppet klickar du på **File (Arkiv) Print (Skriv ut)**.
- **b** Klicka på **Properties (Egenskaper)**, **Preferences (Inställningar)**, **Options (Alternativ)** eller **Setup (Format)**.
- **c** Från listrutan över Formatkällor, välj källan som innehåller det papper du laddat.
- **d** Välj papperstyp i listrutan för Formattyp.
- **e** Välj pappersstorlek i listrutan för Formatstorlek.
- **f** Klicka på **OK (Ok)**, och klicka sedan på **Print (Utskrift)**.

### **För Macintosh-användare:**

I Mac OS X:

- **a** Anpassa inställningarna som behövs i sidoinställningsdialogen.
	- **1** Med ett dokument öppet klickar du på **File (Arkiv)** > **Print (Skriv ut)**.
	- **2** Från Papperstorlekens popup-meny, väljer du papperstorlek eller skapar en anpassad storlek som stämmer överens med det laddade pappret.
	- **3** Klicka på **OK**.
- **b** Anpassa inställningarna som behövs i Utskriftsdialogen:
	- **1** Med ett dokument öppet klickar du på **File (Arkiv)** > **Print (Skriv ut)**. Klicka på uppslutningstriangeln om nödvändigt för att se fler alternativ.
	- **2** Från utskriftsalternativen eller popup-menyn för Kopior & Sidor, välj **Printer Features (Skrivarfunktioner)**.
	- **3** Från den första pop-up menyn väljer du **Paper (Papper)**.
	- **4** Välj en pappersstorlek i popup-menyn Papperstyp.
	- **5** Klicka på **Print (Skriv ut)**.

I Mac OS 9:

- **a** Anpassa inställningarna som behövs i sidoinställningsdialogen:
	- **1** Med ett dokument öppet klickar du på **File (Arkiv)** > **Print (Skriv ut)**.
	- **2** Från popup-menyn Papper, väljer du papperstorlek eller skapar en anpassad storlek som stämmer överens med det laddade pappret.

Utskrift (Skriver ut)

- **3** Klicka på **OK**.
- **b** Anpassa inställningarna som behövs i Utskriftsdialogen:
	- **1** Med ett dokument öppet väljer du **File (Arkiv)** > **Print (Skriv ut)**.
	- **2** Välj en papperskälla och välj därefter det magasin som är laddat med lämpligt papper.
	- **3** Klicka på **Print (Skriv ut)**.

# **Skriva ut på papperets båda sidor**

Välj Dubbelsidig i efterbehandlingsmenyn om du vill skriva ut dubbelsidiga ark för alla eller de flesta utskriftsjobb. Gör något av följande för att nå efterbehandlingsmenyn:

- **•** Använd Installationsprogram för lokal skrivare (Windows) eller Utskriftsinställningar (Macintosh) om din skrivare är ansluten till datorn med en USB- eller parallellkabel. Ett av dessa verktyg installeras med skrivarens mjukvaruprogram.
- **•** För tillfälliga dubbelsidiga utskrifter kan du välja dubbelsidig utskrift i skrivarens mjukvaruprogram. Gör ett av följande, beroende på operativsystem:

## **För Windows-användare**

- **1** När du har ett dokument öppet väljer du **Arkiv Skriv ut**.
- **2** Klicka på **Egenskaper**, **Inställningar**, **Alternativ** eller **Format**.
- **3** I fliken Sidlayout väljer du **Dubbelsidig utskrift (duplex)**.
- **4** Välj antingen **Långsida** eller **Kortsida**.
- **5** Klicka på **OK**.

### **För Macintosh-användare**

- **1** När du har öppnat ett dokument väljer du **Arkiv** > **Skriv ut**. Vid behov kan du klicka på utökningstriangeln för att se ytterligare alternativ.
- **2** Välj **Layout** från antingen utskriftsalternativ, Exemplar och sidor eller snabbmenyn.
- **3** Välj en inställning för dubbelsidig utskrift från snabbmenyn för dubbelsidig utskrift.
- **4** Klicka på **Skriv ut**.

# **Ställa in Åtgärda kvadd**

Om du vill garantera att en sida skrivs ut på nytt efter papperskvadd ska du ställa in Åtgärda kvadd på Auto eller På.

Använd Installationsprogram för lokal skrivare (Windows) eller Utskriftsinställningar (Macintosh) om din skrivare är ansluten till datorn med en USB- eller parallellkabel. Se till att Åtgärda kvadd ställts in på Auto eller På i inställningsmenyn.

# **Skriva ut specialdokument**

## **Tips för hur du använder brevpapper**

Sidorienteringen är viktig när du skriver ut på brevpapper. Använd följande tabell för att avgöra i vilken riktning brevpapperen ska läggas i:

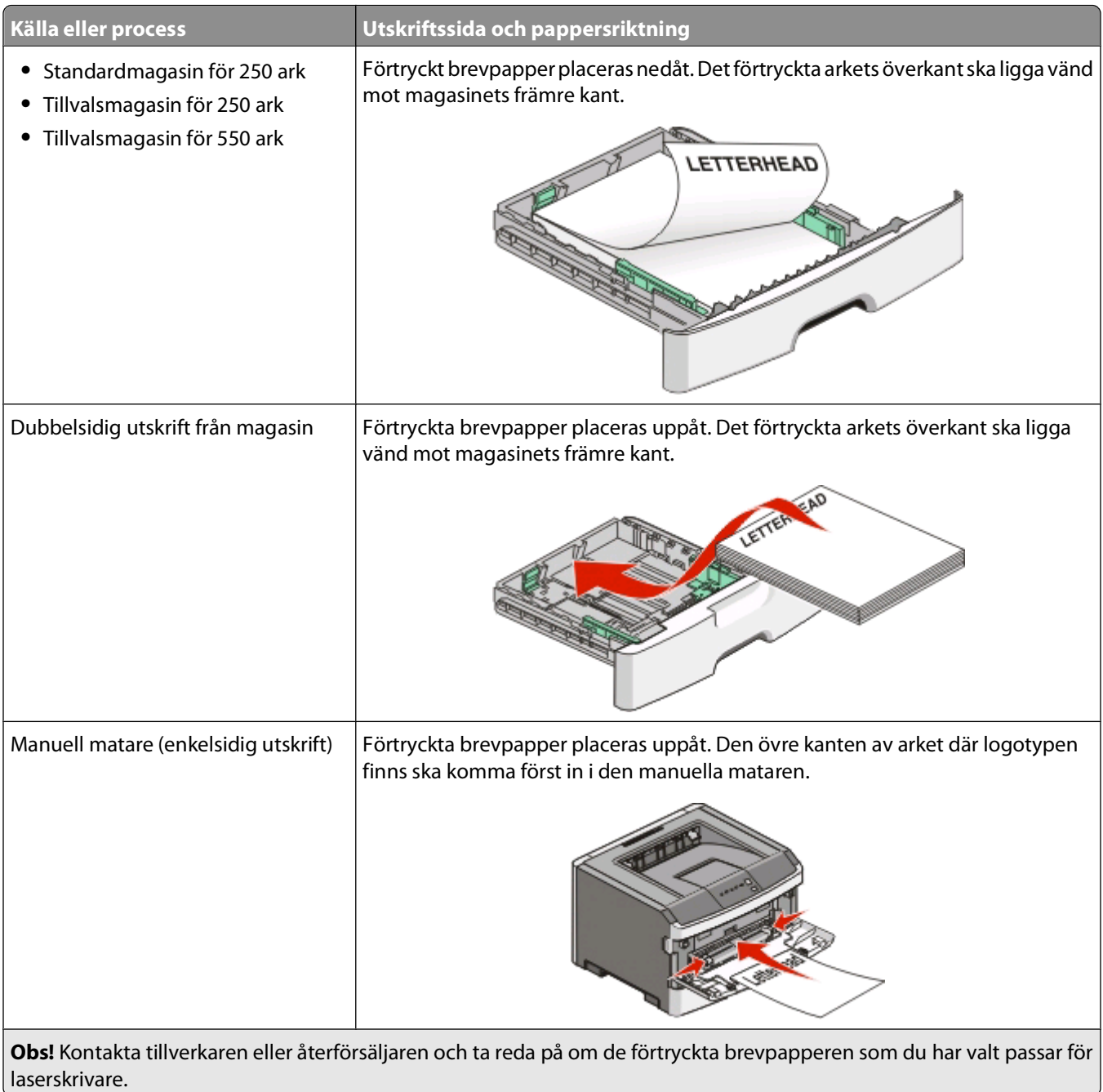

- 1

![](_page_80_Picture_168.jpeg)

**Obs!** Kontakta tillverkaren eller återförsäljaren och ta reda på om de förtryckta brevpapperen som du har valt passar för laserskrivare.

## **Tips om hur du använder OH-film**

Skriv ut prov på en typ av OH-film som du har för avsikt att använda innan du köper större kvantiteter.

Att tänka på vid utskrift på OH-film:

- **•** Mata in OH-film från standardmagasinet eller den manuella mataren.
- **•** Använd bara OH-film som uttryckligen anpassats för laserskrivare. Kontrollera med tillverkaren eller leverantören att OH-filmen tål temperaturer upp till 175 °C (350 °F) utan att smälta, ändra färg, hamna snett eller avge giftiga ångor.

**Obs!** Du kan skriva ut OH-film i temperaturer upp till 180 °C (356 °F) om vikt för OH-film ställts in på tung och struktur för OH-film på grov. Välj dessa inställningar i pappersmenyn med hjälp av en lokal skrivare.

- **•** För att undvika problem med utskriftskvaliteten bör du inte vidröra OH-filmen.
- **•** Lufta OH-filmarken innan du laddar dem. Det förhindrar att de fastnar på varandra.

## **Tips vid användning av kuvert**

Skriv alltid ut prov på den typ av kuvert som du har för avsikt att använda innan du köper större kvantiteter.

Att tänka på vid utskrift på kuvert:

- **•** Använd bara kuvert som uttryckligen anpassats för laserskrivare. Kontrollera med tillverkaren eller leverantören att kuverten tål temperaturer upp till 210°C utan att klistras, skrynklas, bli vågigt eller avge giftiga ångor.
- **•** För bästa resultat ska du använda kuvert av papper som väger 90 g/m2. Använd kuvert med en vikt på upp till 105 g/m<sup>2</sup> om bomullsinnehållet är 25 % eller mindre. Bomullskuvert får inte väga mer än 90 g/m<sup>2</sup>.
- **•** Använd bara nya kuvert.
- **•** Om du vill ha bästa möjliga prestanda och minska risken för att papperet fastnar ska du inte använda kuvert som:
	- **–** är kraftigt böjda eller skeva
	- **–** sitter ihop eller är skadade på något sätt
	- **–** har fönster, hål, perforeringar, utstansningar eller relieftryck
	- **–** har metallklämmor, snören eller andra metalldelar
	- **–** har en sammankopplande utformning
	- **–** är frankerade
	- **–** har synligt klister när klaffen är igenklistrad eller nedvikt
- **–** har böjda hörn
- **–** har grov, skrynklig eller randig yta
- **•** Justera breddstödet så att det passar kuvertens bredd.

**Obs!** En kombination av hög luftfuktighet (över 60 %) och höga utskriftstemperaturer kan skrynkla eller klistra ihop kuverten.

## **Tips vid användning av etiketter**

Skriv alltid ut prov på en etikettyp som du har för avsikt att använda innan du köper större kvantiteter.

**Obs!** Använd endast pappersetiketter. Vinyl-, medicin-, och dubbelsidiga etiketter går inte att använda.

Att tänka på när du skriver ut på etiketter:

- **•** Använd etiketter som särskilt har utformats för laserskrivare. Kontrollera med tillverkaren eller säljaren att:
	- **–** Etiketterna tål temperaturer på upp till 210 °C utan att klistras ihop, böja sig, skrynkla sig eller avge skadliga gaser.

**Obs!** Etiketter kan skrivas ut vid en högre fixeringstemperatur på upp till 220°C om Etikettvikten är inställd på Tung. Välj den här inställningen med hjälp av den inlagda webbservern eller från menyn Papper på skrivarens kontrollpanel.

- **–** Etiketternas klister, skrivbara yta och ytbeläggning tål tryck på upp till 25 psi utan att lossna, förångas runt kanterna eller avge giftiga ångor.
- **•** Använd inte etiketter med glatt baksida.
- **•** Använd fulla etikettark. Om du använder ark där etiketter saknas kan det medföra papperskvadd på grund av att etikettpapperet lossnar vid utskrift. Ark där etiketter saknas kan också medföra att det kommer klister i skrivaren och skrivkassetten och att skrivarens och skrivkassettens garanti upphör att gälla.
- **•** Använd inte etiketter med synligt klister.
- **•** Skriv inte ut närmare än 1 mm från etikettens kant, perforeringar eller mellan etiketternas stansningar.
- **•** Kontrollera att det självhäftande skyddsarket inte når till kanten. För zonbestrykning av klister rekommenderas minst 1 mm marginal från kanterna. Klister kan fastna i skrivaren och medföra att garantin upphör att gälla.
- **•** Om zonbestrykning av klister inte är möjlig ska en remsa på 1,6 mm avlägsnas från kanterna och ett klister som inte förångas användas.
- **•** Stående riktning fungerar bäst, särskilt vid utskrift av streckkoder.

## **Tips vid användning av styvt papper**

Styvt papper är tjockt, enkeltvinnat specialmaterial. Många av de olika egenskaperna, t.ex. fuktinnehåll, tjocklek och struktur kan påverka utskriftskvaliteten i stor utsträckning. Skriv alltid ut prov på en typ av styvt papper som du har för avsikt att använda innan du köper större kvantiteter.

Vid utskrift på styvt papper:

- **•** Se till att Papperstypen är styvt papper.
- **•** Välj rätt inställning av pappersmaterial.
- **•** Var medveten om att förtryck, perforering och skrynklor i avsevärd utsträckning kan påverka utskriftskvaliteten, orsaka papperskvadd eller andra problem.
- **•** Kontrollera med tillverkaren eller leverantören och säkerställ att det styva papperet klarar temperaturer på upp till 210 °C utan att utsöndra giftiga gaser.
- <span id="page-82-0"></span>**•** Använd inte förtryckt styvt papper som tillverkats med kemikalier som kan förorena skrivaren. Sådant tryck kan avsätta halvflytande och flyktiga ämnen i skrivaren.
- **•** Använd styvt kortfibrigt papper när det är möjligt.

### **Skriva ut häften**

- **1** Klicka på fliken **Page Layout** (Sidlayout).
- **2** Klicka på **More Page Layout Options** (Fler alternativ för utskriftslayout).
- **3** Klicka på **Booklet** (Häfte).
- **4** Klicka på **OK**.

### **Anmärkningar:**

- **•** Häftesfunktionen innebär automatisk dubbelsidig utskrift med kortsidekontroll, vilket innebär att du måste välja eventuella alternativ för dubbelsidig utskrift innan du väljer häftesfunktionen. När du har valt Booklet (Häfte) kommer de senast inställda alternativen för dubbelsidig utskrift att användas.
- **•** Du kan inte använda alternativen för häftesutskrift om en duplexenhet är installerad på skrivaren utan att finnas med under Installed Options (Installerade tillbehör).

# **Skriva ut informationssidor**

### **Skriva ut en sida med menyinställningar**

Du kan skriva ut en sida för att granska skrivarens aktuella menyinställningar och bekräfta att skrivartillvalen är korrekt installerade. Så här skriver du ut menyinställningarna:

- **1** Se till att lampan  $\forall$  är påslagen.
- **2** Tryck på  $\triangleright$ .

Sidan med menyinställningar skrivs ut.

På sidan med menyinställningar:

**•** Kontrollera vilka papperstyper som finns listade under Anpassade typer i pappersmenyn.

### **Skriva ut testsidor**

Genom att skriva ut testsidorna för utskriftskvalitet kan du identifiera problem med utskriftskvaliteten.

- **1** Stäng av skrivaren och öppna sedan den främre luckan till skrivaren.
- **2** Håll knappen  $\triangleright$  intryckt när du startar skrivaren.
- **3** Släpp  $\triangleright$ .

**4** Stäng den främre luckan. Lampsekvensen för startmenyn visas.

![](_page_83_Picture_1.jpeg)

 $\Box$ - På ାୟୁ/®- På - På  $\triangleright$  - På

- **5** Tryck och släpp  $\vert X \vert$  tills du ser lampsekvensen för testsidor som anges på skrivarinställningens konfigurationssida.
- **6** Håll  $\triangleright$  nertryckt tills alla lampor roterar.

Efter några minuter skrivs testsidorna ut. Sidorna innehåller följande:

- **•** En informationssida som innehåller skrivarinformation, skrivkassettinformation, aktuella marginalinställningar och en bild för utvärdering av utskriftskvaliteten
- **•** Två sidor med bilder för utvärdering av hur bra skrivaren är på att skriva ut olika typer av bilder
- **7** Studera sidorna och fastställ utskriftens kvalitet. Om problem uppstår kan du läsa ["Åtgärda problem med](#page-112-0) [utskriftskvaliteten" på sidan 113](#page-112-0).

Håll X nertryckt tills alla lampor roterar för att återgå till startmenyn. Stäng menyerna genom att stänga av skrivaren.

# **Avbryta utskriftsjobb**

Utför något av följande för att avbryta ett utskriftsjobb:

### **Från skrivarens kontrollpanel**

- **1** Tryck på  $\times$  om du vill avbryta det aktuella jobbet.
- **2** Vänta tills  $\forall$ -lampan tänds före du skickar utskriftsjobbet igen.

### **För Windows-användare**

I Windows Vista:

- **1** Klicka på **1**
- **2** Klicka på **Control Panel (kontrollpanelen)**.
- **3** Klicka på **Hardware and Sound (Maskinvara och Ljud)**.
- **4** Klicka på **Printers (Skrivare)**.
- Dubbelklicka på skrivarikonen.
- Markera jobbet du vill avbryta.
- Tryck på **Delete** på tangentbordet.

I Windows XP

- Klicka på **Start (Starta)**.
- Dubbelklicka på skrivarikonen i **Printers and Faxes (Skrivare och fax)**.
- Markera jobbet du vill avbryta.
- Tryck på **Delete** på tangentbordet.

Från aktivitetsfältet i Windows:

När du skickar ett utskriftsjobb till skrivaren visas en liten skrivarikon till höger i aktivitetsfältet.

Dubbelklicka på skrivarikonen.

En lista med utskriftsjobb visas i skrivarfönstret.

- Markera ett jobb som du vill avbryta.
- Tryck på **Delete** på tangentbordet.

## **För Macintosh-användare**

I Mac OS X version 10.5

- Från Apple-menyn väljer du **System Preferences (Systeminställningar)**.
- Klicka på **Print & Fax (Skrivare & fax)** och dubbelklicka sedan på den skrivare du skriver ut till.
- Markera jobbet du vill avbryta i skrivarfönstret.
- Klicka på ikonen **Delete (Ta bort)** i verktygsfältet högst upp i fönstret.

I Mac OS X version 10.2 till 10.4:

- Välj **Program** > **Utilities (Funktioner)** och dubbelklicka sedan på **Printer Center (Utskriftscenter)** eller **Printer Setup Utilitiy (Utskriftsinställningar)**.
- Dubbelklicka på skrivarikonen.
- Markera jobbet du vill avbryta i skrivarfönstret.
- Klicka på ikonen **Delete (Ta bort)** i verktygsfältet högst upp i fönstret.

I Mac OS 9:

När du skickar ett utskriftsjobb till skrivaren visas den valda skrivaren som en liten ikon på skrivbordet.

- Dubbelklicka på skrivarikonen.
- Markera jobbet du vill avbryta i skrivarfönstret.
- Klicka på papperskorgsikonen.

# **Underhålla skrivaren**

Vissa åtgärder behöver utföras regelbundet för att bästa möjliga utskriftskvalitet ska upprätthållas.

# **Beställa förbrukningsmaterial**

## **Skrivare som är lokalt ansluten till en dator**

- **1** I Windows Vista® (normal startmeny):
	- **a** Klicka på **Program**.
	- **b** Klicka på **Dell Printers** (Dell-skrivare).
	- **c** Klicka på **Dell 2230d Laser Printer**.

I Windows® XP och 2000:

### Klicka på **Starta Program** eller **Alla Program Dell Printers Dell 2230d Laser Printer**.

**2** Klicka på **Dell Printer Supplies Reorder Application** (Dells program för beställning av förbrukningsartiklar till skrivare).

Fönstret **Order Supplies** (Beställning av förbrukningsartiklar) öppnas.

**3** Klicka på länken under rubriken Order Online (Orderstatus online).

# **Rengöra skrivarens exteriör**

**1** Kontrollera att skrivaren är avstängd och att kontakten är utdragen ut vägguttaget.

**VARNING – RISK FÖR ELCHOCK:** För att undvika elstötar vid rengöring av skrivarens yttre, koppla ifrån strömsladden från vägguttaget och alla kablar från skrivaren innan du fortsätter.

- **2** Ta bort allt papper från skrivaren.
- **3** Rengör skannerglaset med en ren, luddfri och lätt fuktad trasa.

**Varning – risk för skador:** Använd inte vanliga hushållsrengöringsmedel eftersom de kan skada skrivarens yta.

**4** Torka endast av skrivarens utsida.

**Varning – risk för skador:** Undvik att använda en fuktad trasa för att rengöra skrivarens insida. Detta kan skada skrivaren.

**5** Kontrollera att alla områden på skrivaren är torra innan du börjar skriva ut på nytt.

# **Förvara förbrukningsmaterial**

Skrivarens förbrukningsmaterial bör förvaras på en sval och ren plats. Förvara förbrukningsmaterialet med rätt sida uppåt i originalförpackningen tills det ska användas.

Utsätt inte förbrukningsmaterialet för:

- **•** Direkt solljus
- **•** Temperaturer över 35 °C
- **•** Hög luftfuktighet 80 %
- **•** Salthaltig luft
- **•** Frätande gaser
- **•** Dammiga miljöer

# **Spara förbrukningsmaterial**

## **Spara förbrukningsmaterial med hjälp av skrivarmenyerna**

Det finns några inställningar som kan ändras på kontrollpanelen och som hjälper dig att spara toner och papper.

Använd Installationsprogram för lokal skrivare (Windows) eller Utskriftsinställningar (Macintosh) om din skrivare är ansluten till datorn med en USB- eller parallellkabel. Ett av dessa verktyg installeras med skrivarens mjukvaruprogram.

![](_page_86_Picture_144.jpeg)

## **Spara förbrukningsmaterial när du skriver ut flera exemplar**

Om du behöver skriva ut flera kopior kan du spara förbrukningsmaterial genom att först skriva ut en kopia och kontrollera att den ser bra ut innan du skriver ut resten.

# **Förlänga livslängden på tonerkassetten**

När meddelandet "Tonern är nästan slut" visas eller när utskrifterna börjar blekna kan du förlänga livslängden på kassetten:

- **1** Ta bort tonerkassetten. Mer information finns i "Byta ut tonerkassetten" på sidan 88.
- **2** Skaka tonerkassetten fram och tillbaka och från sida till sida flera gånger så att tonern omfördelas.

![](_page_87_Picture_4.jpeg)

**3** Sätt sedan tillbaka den och fortsätt skriva ut.

**Obs!** Den här proceduren kan användas flera gånger ända tills utskrifterna ändå är bleka. Då byter du ut kassetten.

# **Byta ut förbrukningsmaterial**

## **Byta ut tonerkassetten**

### **Lampsekvens**

**Tonern är nästan slut**

![](_page_87_Picture_11.jpeg)

ା<u>ଧ</u>γ∕ ®- På  $\triangleright$  - På

När lampsekvensen "Toner nästan slut" visas eller när utskrifterna börjar bli bleka tar du ut tonerkassetten. Skaka den ordentligt sidledes flera gånger för att omfördela tonern. Sätt sedan tillbaka tonerkassetten och fortsätt skriva ut. När det inte längre hjälper med att skaka kassetten ska den bytas ut.

**Obs!** Du kan göra en uppskattning av hur mycket toner som finns kvar i en kassett genom att skriva ut en sida med menyinställningar. Mer information finns i ["Skriva ut en sida med menyinställningar" på sidan 83.](#page-82-0)

Så här byter du ut tonerkassetten:

**1** Öppna den främre luckan genom att trycka på knappen till vänster på skrivaren och sänk luckan.

![](_page_88_Picture_2.jpeg)

**2** Tryck på knappen nedtill på fotoenhetssatsen och dra sedan ut tonerkassetten med hjälp av handtaget.

![](_page_88_Picture_4.jpeg)

**3** Packa upp den nya tonerkassetten.

**Varning – risk för skador:** När du byter en tonerkassett ska du inte lämna den nya kassetten i direkt ljus under en längre tid. Om den utsätts för ljus under längre tid kan det bli problem med utskriftskvaliteten.

**4** Skaka kassetten åt alla håll för att fördela tonern jämnt.

![](_page_88_Picture_8.jpeg)

**5** Installera den nya tonerkassetten genom att rikta in rullarna på tonerkassetten mot pilarna på fotoenhetssatsens skenor. Tryck in tonerkassetten så långt det går. Kassetten klickar fast i rätt läge.

![](_page_89_Figure_1.jpeg)

**6** Stäng den främre luckan.

## **Byta ut fotoenhetssatsen**

Skrivaren talar om när fotoenheten når upp till sidmaximum. Skrivaren gör det genom att visa lampsekvensen för "Fotoenhet snart slut" eller för "Ersätt fotoenhet".

### **lampsekvenser**

### **Fotoenhetssatsen snart slut**

![](_page_89_Picture_7.jpeg)

 $\triangleright$  - På

#### **Byt ut fotoenheten**

![](_page_90_Picture_1.jpeg)

 $\boxed{\cdot}$  - Blink M/ <sup>Blink</sup>  $\triangleright$  - På

När någondera lampkombination visas för första gången bör du omedelbart beställa en ny uppsättning med fotoenheter. Eftersom skrivaren fortsätter att fungera efter att fotoenhetssatsen officiellt har tagit slut, försämras utskriftskvaliteten markant.

**Obs!** Fotoenhetssatsen är endast en produkt.

![](_page_90_Picture_5.jpeg)

Byta ut fotoenhetssatsen:

- **1** Öppna frontluckan genom att tryck på knappen på skrivarens vänstra sida och sänk därefter ner frontluckan.
- **2** Dra ut fotoenhetssatsen och tonerkassetthållaren som en enhet ur skrivaren genom att dra i handtaget på tonerkassetten.

**Obs!** Fotoenhetssatsen och tonerkassetten utgör en enhet.

![](_page_90_Picture_10.jpeg)

Underhålla skrivaren **91**

Placera enheten på en plan, ren yta.

![](_page_91_Picture_1.jpeg)

**3** Tryck på knappen längst ner på fotoenhetssatsen. Dra ut tonerkassetten genom att ta tag i handtaget och lyfta upp den.

![](_page_91_Figure_3.jpeg)

**4** Packa upp den nya uppsättningen med fotoenheter.

**Varning – risk för skador:** Vidrör inte fotoenhetens cylinder. Det kan påverka utskriftskvaliteten på kommande utskriftsjobb.

![](_page_91_Picture_6.jpeg)

**5** Sätt i tonerkassetten i fotoenhetssatsen genom att rikta in rullarna på tonerkassetten i spåren. Tryck in tonerkassetten tills den klickar fast.

![](_page_91_Picture_8.jpeg)

## Underhålla skrivaren

**6** Installera enheten i skrivaren genom att rikta in pilarna mot enhetens hållare med hjälp av pilarna i skrivaren. Skjut in enheten så långt det går.

![](_page_92_Picture_1.jpeg)

**7** Ställ om fotoenhetens räkneverk efter att du bytt ut fotoenhetssatsen. För att återställa räknaren, se instruktionsbladet som medföljde den nya fotoenhetssatsen.

**Varning – risk för skador:** Om du ställer om fotoenhetens räkneverk utan att ha bytt ut fotoenhetssatsen, kan det skada din skrivare och göra din garanti ogiltig.

**8** Stäng den främre luckan.

## **Flytta skrivaren**

### **Innan du flyttar skrivaren**

**VARNING – RISK FÖR SKADOR:** Undvik personskador och skador på skrivaren genom att följa de här riktlinjerna:

- **•** Stäng av skrivaren genom att trycka på strömbrytaren och dra sedan ut nätkabeln ur vägguttaget.
- **•** Koppla bort alla sladdar och kablar från skrivaren innan ni flyttar den.
- **•** Lyft skrivaren från arkmataren och ställ den åt sidan, istället för att försöka lyfta arkmataren och skrivaren samtidigt..

**Obs!** Använd handtagen på skrivarens sidor när du lyfter bort den från arkmataren.

**•** Se till att du inte har fingrarna under skrivaren när du ställer ned den.

**Varning – risk för skador:** Skador på skrivaren som uppkommit i samband med felaktig flyttning täcks inte av skrivarens garanti.

### **Flytta skrivaren till en annan plats**

**VARNING – RISK FÖR SKADOR:** Innan du flyttar på skrivaren ska du följa de här riktlinjerna för att undvika personskador eller skador på skrivaren:

- **•** Stäng av skrivaren genom att trycka på strömbrytaren och dra sedan ut nätkabeln ur vägguttaget.
- **•** Koppla bort alla sladdar och kablar från skrivaren innan ni flyttar den.

Underhålla skrivaren

**•** Lyft skrivaren från arkmataren och ställ den åt sidan, istället för att försöka lyfta arkmataren och skrivaren samtidigt..

**Obs!** Använd handtagen på skrivarens sidor när du lyfter bort den från arkmataren.

Skrivaren kan flyttas till en annan plats på ett säkert sätt om man följer följande försiktighetsåtgärder:

- **•** Om skrivaren transporteras på en kärra måste den vara stor nog att rymma skrivarens hela bottenplatta. Om tillvalen transporteras på en kärra måste den vara stor nog att rymma respektive tillval.
- **•** Skrivaren måste alltid vara upprätt.
- **•** Undvik kraftigt vibrerande rörelser.

### **Installera skrivaren på en ny plats**

När du installerar skrivaren, se till att det finns tillräckligt med utrymme kring den så som bilden visar.

![](_page_93_Figure_8.jpeg)

### **Skicka skrivaren**

Om du ska skicka skrivaren bör du använda originalförpackningen eller ringa inköpsstället och få en flyttningssats.

# **Administrativ support**

# **Ställa in energisparläge**

Öka eller minska antalet minuter innan skrivaren ställs i energisparläge.

Använd Installationsprogram för lokal skrivare (Windows) eller Utskriftsinställningar (Macintosh) om din skrivare är ansluten till datorn med en USB- eller parallellkabel.

- **1** Klicka på **Installation**.
- **2** Kontrollera att rutan för energisparläge är ikryssad.
- **3** Genom att klicka på de små pilknapparna kan du öka eller minska antalet minuter innan skrivaren ställs i energisparläge. Du kan ange en siffra från 2 till 240 minuter.
- **4** Klicka på **Åtgärd Tillämpa inställningar** från menyraden.

# **Återställa fabriksinställningar**

Om skrivaren är ansluten till en dator med en USB- eller parallellkabel använder du Local Printer Settings Utility (Konfigurationsverktyg för lokal skrivare) till Windows och Printer Settings (Skrivarinställningar) till Macintosh.

- **1** Öppna verktyget.
- **2** Gör något av följande:
	- **•** Klicka på **Actions** (Åtgärder)  **Restore Factory Defaults** (Återställ fabriksinställningar) i menyfältet för konfigurationsverktyg för lokal skrivare.
	- **•** Klicka på **Factory Defaults** (Fabriksinställningar) under Printer Settings (Skrivarinställningar).

**Varning – risk för skador:** Återställ fabriksinställningar återställer alla skrivarinställningar till fabriksinställd standardinställning, utom för menyn Portar. Alla hämtningar lagrade i RAM-minnet raderas.

Du kan även återställa fabriksinställningar på skrivarens kontrollpanel. Skriv ut en konfigurationssida med skrivarens inställningar för närmare anvisningar.

# <span id="page-95-0"></span>**Åtgärda papper som fastnat**

# **Undvika papperskvadd**

Med hjälp av följande tips kan du undvika papperskvadd:

- **•** Använd rekommenderat papper och specialmaterial. För mer information, se ["Guide för papper och](#page-63-0) [specialmaterial" på sidan 64.](#page-63-0)
- **•** Lägg inte i för mycket papper. Kontrollera att pappersbunten inte överskrider den högsta gräns som visas.
- **•** Lägg inte i skrynkliga, vikta, fuktiga eller böjda papper.
- **•** Böj, lufta och rätta till pappersbunten innan du lägger i den.

![](_page_95_Picture_7.jpeg)

- **•** Använd inte papper som har beskurits eller klippts för hand.
- **•** Blanda inte olika papper av olika storlek, vikt eller typ i samma bunt.
- **•** Förvara papperet i lämplig miljö.
- **•** Ta inte bort magasinen när utskrift pågår. Vänta tills  $\Upsilon$  lampan tänds före du tar bort ett magasin. Ljussekvensen för påfyllning av papper signalerar också att magasinet kan vara borttaget:

![](_page_95_Picture_12.jpeg)

### Fyll på papper

 $\Box$  - På

- Lägg inte i papper i den manuella mataren under utskrift. Vänta tills i tänds.
- **•** Skjut in alla magasin ordentligt när du har lagt i papperet.
- **•** Kontrollera att pappersstöden i magasinen är rätt inställda och att de inte trycker för hårt mot papperet.
- **•** Kontrollera att rätt pappersstorlek och -typ har angetts i pappersmenyn.
- **•** Kontrollera att alla skrivarkablar är rätt anslutna. Mer information finns i installationsdokumentationen.

# **Komma åt papperskvadd**

Öppna luckor och ta ur magasinen för att komma åt områden där papper har fastnat. På bilden visas områden där papper kan fastna:

![](_page_96_Picture_2.jpeg)

![](_page_96_Picture_91.jpeg)

# **Lampor för papperskvadd och åtkomstplatser**

Följande tabell visar lampor och meddelanden vid papperskvadd och ger korta instruktioner för hur du kommer åt problemet vid varje typ av kvadd. Mer detaljerade upplysningar följer.

![](_page_96_Picture_92.jpeg)

**200.yy Papperskvadd**

- På

- På

 $\triangleright$  - På

Prova någon av följande metoder:

- **•** Ta bort magasin 1.
- **•** Öppna framluckan och ta ut fotoenhetssatsen och enheten med tonerkassetten.

![](_page_97_Picture_4.jpeg)

### **201.yy Papperskvadd**

- På

**∆**/⊛ି- På

 $\triangleright$  - På

Öppna framluckan och ta ut fotoenhetssatsen och enheten med tonerkassetten.

![](_page_97_Picture_10.jpeg)

### **202.yy Papperskvadd**

- På

 $\Box$ - På

 $\triangleright$  - På

Öppna den främre luckan och öppna därefter den bakre luckan.

![](_page_97_Picture_16.jpeg)

Åtgärda papper som fastnat

#### **231.yy Papperskvadd**

- På

 $\Box$  - Blinkar

 $\triangleright$  - På

Öppna den främre luckan och öppna därefter den bakre luckan.

![](_page_98_Picture_5.jpeg)

### **233.yy Papperskvadd**

- På

 $\Box$  - Blinkar

- Blinkar

```
 - På
```
Prova någon av följande metoder:

- **•** Ta bort magasin 1.
- **•** Öppna den främre luckan och öppna därefter den bakre luckan.

![](_page_98_Picture_14.jpeg)

### **234.yy Papperskvadd**

- På

- Blinkar

 $\triangleright$  - På

Prova någon av följande metoder:

- **•** Öppna den främre luckan och öppna därefter den bakre luckan.
- **•** Ta bort magasin 1.

![](_page_99_Picture_0.jpeg)

#### **235.yy Papperskvadd**

- På

- **-** Blinkar
- Blinkar
- $\triangleright$  På

Ta bort papperet från standardutmatningsfacket.

![](_page_99_Picture_7.jpeg)

### **24x.yy Papperskvadd**

 $\sqrt[•]{$ r- På

 $\Box$  - På

**M**/ ®- På

 $\triangleright$  - På

Prova någon av följande metoder:

- **•** Ta bort magasin 1.
- **•** Öppna framluckan och ta ut fotoenhetssatsen och enheten med tonerkassetten.
- **•** Ta ut magasin 2.

<span id="page-100-0"></span>![](_page_100_Picture_0.jpeg)

**251.yy Papperskvadd**

 - På <u>⊠</u>/⊛- På - På  $\triangleright$  - På

Ta bort det papper som fastnat från den manuella mataren.

# **Ta bort kvadd bakom fotoenhetssatsen och tonerkassetten**

**1** Tryck på frigöringsknappen och sedan den främre luckan.

![](_page_100_Picture_6.jpeg)

**2** Lyft och drag enheten som innehåller fotoenhetssatsen och tonerkasseten ur skrivaren. Placera den på ett rent och plant underlag.

![](_page_101_Picture_1.jpeg)

**Varning – risk för skador:** Rör inte fotoenheten på undersidan av fotoenhetssatsen. Använd kassettens handtag när du håller i kassetten.

**VARNING – VARM YTA:** Insidan av skrivaren kan vara varm. Förebygg risken för brännskador genom att Ass vänta tills ytan har svalnat.

**3** Ta bort papperet som har fastnat.

![](_page_101_Picture_5.jpeg)

**Obs!** Om det är svårt att ta bort papperet kan du öppna den bakre dörren för att ta bort papperet.

**4** Justera och installera om enheten.

![](_page_101_Picture_8.jpeg)

- **5** Stäng den främre luckan.
- **6** Tryck på  $\triangleright$  för att fortsätta med utskriften.

# **Fixa papperskvadd i standardutmatningsfacket**

En pappersstorlek som inte stöds för dubbelsidig utskrift kan fastna i standardutmatningsfacket.

Ta bort pappersarket genom att försiktigt dra det rakt ut ur standardutmatningsfacket.

![](_page_102_Figure_3.jpeg)

# **Rensa papper som fastnat i magasin 1**

Se om papper fastnat i eller bakom magasin 1, standardmagasinet:

**1** Ta bort magasin 1.

![](_page_102_Picture_7.jpeg)

Ta bort papperet som har fastnat.

![](_page_103_Picture_1.jpeg)

Om nödvändigt kan du dra upp spaken för att frigöra papper och ta bort kvaddet.

![](_page_103_Picture_3.jpeg)

Sätt i magasinet.

![](_page_103_Figure_5.jpeg)

Tryck på **E** för att fortsätta med utskriften.

# **Rensa papper som fastnat i magasin 2**

Se om papper fastnat i eller bakom magasin 2:

**1** Ta ut magasin 2.

![](_page_104_Picture_3.jpeg)

**2** Ta bort papperet som har fastnat.

![](_page_104_Figure_5.jpeg)

**3** Sätt i magasinet.

![](_page_105_Picture_1.jpeg)

**4** Tryck på **E** för att fortsätta med utskriften.

## **Fixa papperskvadd i den manuella mataren**

![](_page_105_Picture_4.jpeg)

Du kan vanligtvis gripa tag i papperskvaddet i den manuella mataren och dra rakt ut. Om kvaddet inte kan tas bort på det sättet ska du kontrollera om det finns papperskvadd bakom fotoenheten och tonerkassetten. För mer information, se ["Ta bort kvadd bakom fotoenhetssatsen och tonerkassetten" på sidan 101.](#page-100-0)

# **Rensa bort papper som fastnat bakom den inre luckan**

Om det finns papper i skrivaren drar du ut det. Om papperet inte kommer ut ur skrivaren.

![](_page_106_Picture_2.jpeg)

- **1** Tryck på frigöringsknappen och stäng den främre luckan.
- **2** Öppna den bakre luckan.

![](_page_106_Picture_5.jpeg)

Papperet kan sitta fast med ena änden i standardutmatningsfacket.

**VARNING – VARM YTA:** Insidan av skrivaren kan vara varm. Förebygg risken för brännskador genom att vänta tills ytan har svalnat.

![](_page_106_Picture_9.jpeg)

Åtgärda papper som fastnat **107**

Ta bort papperet som har fastnat.

![](_page_107_Picture_1.jpeg)

- Stäng både den främre och bakre luckan.
- Tryck på **E** för att fortsätta med utskriften.
# <span id="page-108-0"></span>**Felsökning**

# **Lösa enklare skrivarproblem**

Om det uppstår enklare problem eller om skrivaren inte svarar bör du kontrollera följande:

- **•** Är nätkabeln ordentligt ansluten till skrivaren och ett jordat vägguttag?
- **•** Har vägguttaget ström?
- **•** GFCI (Ground Fault Circuit Interrupter) har inte löst ut.
- **•** Skrivaren är inte ansluten till något spänningsskydd, avbrottsfri strömförsörjning eller förlängningssladd.
- **•** Fungerar annan elektrisk utrustning som är ansluten till vägguttaget?
- **•** Är skrivaren påslagen? Kontrollera skrivarens strömbrytare.
- **•** Är skrivarkabeln ordentligt ansluten till skrivaren och värddatorn, skrivarservern, tillvalet eller annan nätverksenhet?
- **•** Samtliga alternativ är korrekt installerade.
- **•** Inställningarna för skrivarens drivrutiner är korrekta.

Stäng av skrivaren när du har kontrollerat alla dessa möjliga orsaker och vänta i tio sekunder. Slå sedan på skrivaren igen. Oftast löser det problemet.

# **Åtgärda utskriftsproblem**

# **Jobben skrivs inte ut**

Försök med något av följande:

#### **KONTROLLERA ATT SKRIVAREN ÄR REDO FÖR UTSKRIFT**

Kontrollera att lampan  $\overleftrightarrow{V}$  lyser innan du skickar ett jobb till utskrift.

#### **SE EFTER OM STANDARDUTMATNINGSFACKET ÄR FULLT.**

Ta bort pappersbunten från standardutmatningsfacket.

#### **SE EFTER OM MAGASINET ÄR TOMT**

Fyll på papper i magasinet.

#### **KONTROLLERA ATT DU HAR EN REKOMMENDERAD USB- ELLER PARALLELLKABEL**

För ytterligare information kontaktar du Dell på **[support.dell.com](http://support.dell.com)**.

#### **SE TILL ATT SKRIVARKABLARNA ÄR RÄTT ANSLUTNA**

Kontrollera att kablarna är ordentligt anslutna till skrivaren. Mer information finns i installationsdokumentationen som kom med skrivaren.

# <span id="page-109-0"></span>**Flerspråkig PDF-fil skrivs inte ut**

Dokumenten innehåller teckensnitt som inte är tillgängliga.

- **1** Öppna det dokument du vill skriva ut i Adobe Acrobat.
- **2** Klicka på skrivarsymbolen. Dialogrutan Skriv ut visas.
- **3** Välj **Skriv ut som bild**.
- **4** Klicka på **OK**.

# **Jobb tar längre tid än väntat att skriva ut**

Jobbet är alltför komplext.

Reducera komplexiteten genom att begränsa antalet teckensnitt och deras storlek, antalet bilder och deras komplexitet samt antalet sidor i jobbet.

# **Jobben skrivs ut från fel magasin eller på fel material**

Försök med något av följande:

#### **KONTROLLERA INSTÄLLNINGARNA FÖR PAPPERSSTORLEK OCH PAPPERSTYP**

Använd Installationsprogram för lokal skrivare (Windows) eller Utskriftsinställningar (Macintosh) om din skrivare är ansluten till datorn med en USB- eller parallellkabel.

Se utifrån pappersmenyn till att inställningarna för pappersstorlek och papperstyp matchar det papper som finns i magasinet.

#### **KONTROLLERA INSTÄLLNINGARNA FÖR FLIKEN PAPPER <sup>I</sup> DITT OPERATIVSYSTEM**

Välj Utskriftsegenskaper (Windows) eller dialogrutan Skriv ut (Macintosh). Kontrollera att inställningarna för indataalternativ av pappersstorlek, pappersmagasin och papperstyp är de rätta för den typ av papper som finns i magasinet.

## **Felaktiga tecken skrivs ut**

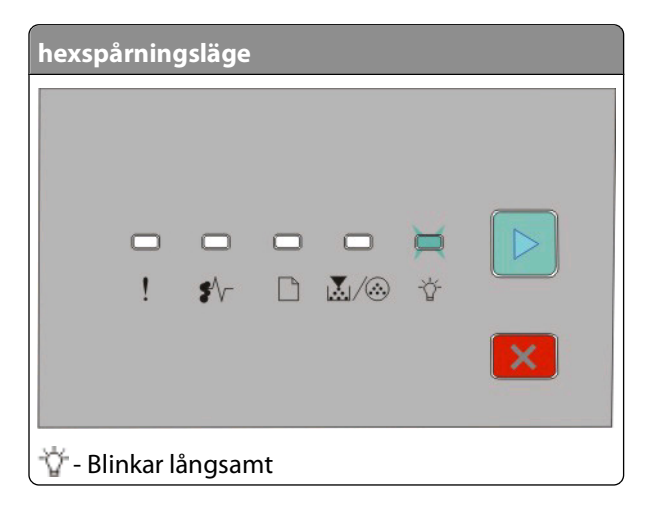

<span id="page-110-0"></span>Se till att skrivaren inte är i hexspårningsläge. Om "hexspårningläge" visas måste du avsluta hexspårningsläget innan du kan skriva ut jobbet. Du avslutar hexspårningsläget genom att stänga av och slå på skrivaren igen.

# **Det går inte att länka magasinen**

Kontrollera att du har genomfört följande:

- **•** Lägg i samma pappersstorlek och papperstyp i både magasin 1 och magasin 2.
- **•** I Utskriftsegenskaper eller utskriftsdialogen ändrar du papperskällan till Automatiskt val.

## **Stora utskriftsjobb sorteras inte**

Försök med något av följande:

#### **KONTROLLERA SORTERINGSINSTÄLLNINGARNA**

Använd Installationsprogram för lokal skrivare (Windows) eller Utskriftsinställningar (Macintosh) om din skrivare är ansluten till datorn med en USB- eller parallellkabel.

Kontrollera att sortering har aktiverats i efterbehandlingsmenyn. Gör något av följande för att nå efterbehandlingsmenyn:

#### **KONTROLLERA INSTÄLLNINGARNA FÖR FLIKEN PAPPER <sup>I</sup> DITT OPERATIVSYSTEM**

Välj utskriftsegenskaper (Windows) eller dialogrutan skriv ut (Macintosh). Kontrollera att du antingen aktiverat sidlayoutinställningen för sortering av kopior eller att rutan Sortera är ikryssad.

**Obs!** Om du avaktiverar rutan Sortera nollställs inställningarna i efterbehandlingsmenyn.

#### **FÖRENKLA UTSKRIFTSJOBBET**

Reducera komplexiteten genom att begränsa antalet teckensnitt och deras storlek, antalet bilder och deras komplexitet samt antalet sidor i jobbet.

#### **SE TILL ATT SKRIVAREN HAR TILLRÄCKLIGT MED MINNE**

Lägg till skrivarminne. Mer information finns i ["Installera ett minneskort" på sidan 34](#page-33-0).

# **Åtgärda problem med tillvalen**

## **Tillval som inte fungerar som de ska eller avbryts efter installation**

Följande lösningar finns. Försök med något av följande:

### **ÅTERSTÄLL SKRIVAREN**

Stäng av skrivaren, vänta i ungefär 10 sekunder och slå på skrivaren igen.

#### <span id="page-111-0"></span>**KONTROLLERA ATT TILLVALET ÄR ANSLUTET TILL SKRIVAREN**

- **1** Stäng av skrivaren.
- **2** Dra ut sladden till skrivaren.
- **3** Kontrollera anslutningen mellan tillvalet och skrivaren.

#### **KONTROLLERA ATT TILLVALET ÄR INSTALLERAT**

Skriv en sida med menyinställningar och kontrollera om tillvalet finns med under rubriken Installerade alternativ. Om tillvalet inte står med installerar du om det.

#### **KONTROLLERA ATT TILLVALET ÄR VALT**

Välj tillvalet i det program du använder. Mac OS 9-användare ska kontrollera att skrivaren har angetts i Väljaren.

## **Arkmatare**

Det finns olika lösningar. Försök med något av följande:

#### **KONTROLLERA ATT PAPPERET ÄR KORREKT PÅFYLLT**

- **1** Dra ut magasinet helt.
- **2** Kontrollera om det finns papper som fastnat eller matats fel.
- **3** Se till att pappersstöden är justerade utmed papperets kanter.
- **4** Sätt i magasinet.

### **ÅTERSTÄLL SKRIVAREN**

Stäng av skrivaren, vänta i ungefär 10 sekunder och slå på skrivaren igen.

## **Minneskort**

Kontrollera att minneskortet är ordentligt anslutet till skrivarens systemkort.

# **Åtgärda problem med pappersmatningen**

# **Papper fastnar ofta**

Försök med något av följande:

#### **KONTROLLERA PAPPERET**

#### <span id="page-112-0"></span>**BÖJ, LUFTA OCH RÄTTA TILL PAPPERSBUNTEN INNAN DU LÄGGER <sup>I</sup> DEN**

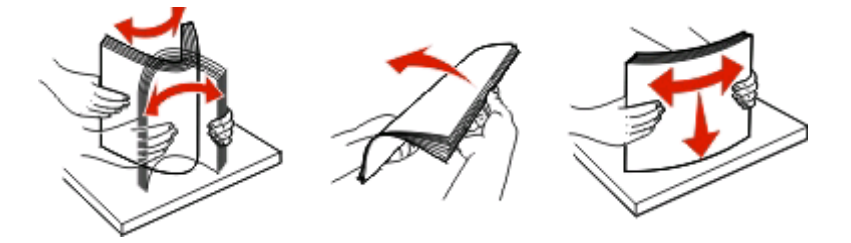

#### **SE TILL ATT DET INTE FINNS FÖR MYCKET PAPPER <sup>I</sup> FACKET**

Den pappersbunt du lägger i får inte överskrida den maximala bunthöjd som anges i magasinet.

#### **KONTROLLERA STÖDEN**

Flytta pappersstöden i magasinet till korrekt läge för det pappersformat som är påfyllt.

#### **HAR PAPPRET ABSORBERAT FUKT PÅ GRUND AV HÖG LUFTFUKTIGHET?**

- **•** Fyll på med papper från ett nytt paket.
- **•** Låt papperet ligga kvar i sin originalförpackning tills du behöver använda det.

# **Meddelande om papperskvadd står kvar sedan kvaddet har rensats**

Pappersbanan är inte rensad. Rensa hela pappersbanan på papper och stäng sedan alla öppna luckor.

# **En sida som fastnat skrivs inte ut igen när du har tagit bort papperskvaddet**

Åtgärda kvadd har inte aktiverats.

Använd Installationsprogram för lokal skrivare (Windows) eller Utskriftsinställningar (Macintosh) om din skrivare är ansluten till datorn med en USB- eller parallellkabel. Kontrollera att **Åtgärda kvadd** har ställts in på Auto eller På i inställningsmenyn.

# **Åtgärda problem med utskriftskvaliteten**

Du kan använda informationen i följande avsnitt till att lösa problem med utskriftskvaliteten. Om problemen kvarstår kontaktar du kundtjänst. Det kan hända att du måste justera eller byta ut en skrivardel.

# **Lokalisera problem med utskriftskvaliteten**

Genom att skriva ut testsidorna för utskriftskvalitet kan du identifiera problem med utskriftskvaliteten.

- **1** Stäng av skrivaren och öppna sedan den främre luckan.
- **2** Håll knappen  $\triangleright$  intryckt när du startar skrivaren.
- **3** Släpp $\blacktriangleright$ .

<span id="page-113-0"></span>**4** Stäng den främre luckan. Lampsekvensen som betecknar startmenyn visas.

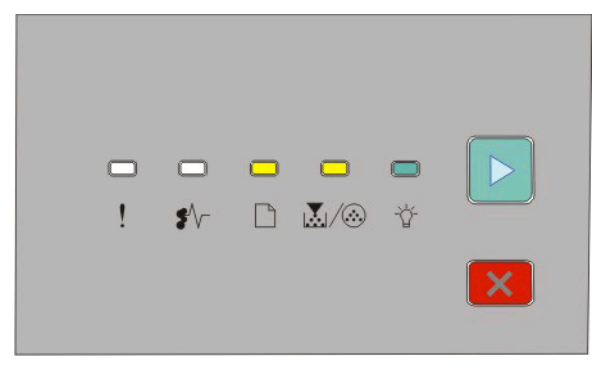

 $\Box$  - På |∆∑/ ∕⊛- På - På

- $\triangleright$  På
- **5** Tryck och släpp X tills du ser lampsekvensen för testsidor som anges på skrivarinställningens konfigurationsark.
- **6** Håll  $\triangleright$  nertryckt tills alla lampor roterar.

Efter några minuter skrivs testsidan ut. Sidorna innehåller följande:

- **•** En informationssida som innehåller skrivarinformation, skrivkassettinformation, marginalinställningar och en bild för utvärdering av utskriftskvaliteten
- **•** Två sidor med bilder för utvärdering av hur bra skrivaren är på att skriva ut olika typer av bilder
- **7** Studera sidorna och fastställ utskriftens kvalitet. Om problem uppstår kan du läsa ["Åtgärda problem med](#page-112-0) [utskriftskvaliteten" på sidan 113](#page-112-0).

Tryck på och håll ner knappen X tills alla lampor har tänts och släckts om du ska återgå till huvudmenyn. Stäng menyerna genom att stänga av skrivaren.

# **Tomma sidor**

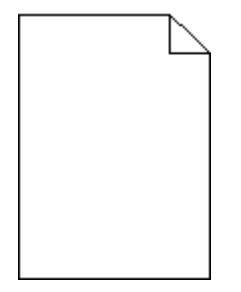

Försök med något av följande:

- **•** Ta ut och sätt i tonerkassetten igen.
- **•** Ta ut och installera om fotoenhetssatsen.

Om skrivaren fortfarande skriver ut tomma sidor kan den behöva service. Kontakta kundtjänst om du vill ha mer information.

# <span id="page-114-0"></span>**Tecknen har ojämna kanter**

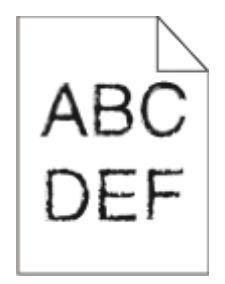

Om du använder hämtade teckensnitt måste du kontrollera att de går att använda med skrivaren, värddatorn och programmet.

# **Beskurna bilder**

Försök med något av följande:

#### **KONTROLLERA PAPPERSSTÖDEN**

Flytta pappersstöden i magasinet till korrekt läge för det pappersformat som är påfyllt.

#### **KONTROLLERA INSTÄLLNINGEN FÖR PAPPERSSTORLEK**

Se till att inställningen för pappersstorlek överensstämmer med papperet i facket.

# **Grå bakgrund**

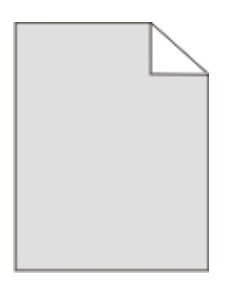

Använd installationsprogram för lokal skrivare (Windows) eller utskriftsinställningar (Macintosh) om din skrivare är ansluten till datorn med en USB- eller parallellkabel.

Välj utifrån kvalitetsmenyn en lägre inställning för tonersvärta innan du skickar jobbet till utskrift.

# **Textskuggor**

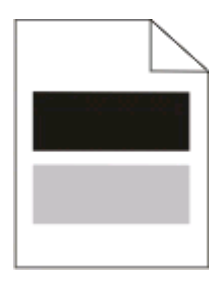

Försök med något av följande:

#### <span id="page-115-0"></span>**FOTOENHETSSATSEN KAN VARA SKADAD.**

Byt ut fotoenhetssatsen. Mer information finns i ["Byta ut fotoenhetssatsen" på sidan 90](#page-89-0).

#### **KONTROLLERA INSTÄLLNINGARNA FÖR PAPPERSSTORLEK OCH PAPPERSTYP**

Använd installationsprogram för lokal skrivare (Windows) eller utskriftsinställningar (Macintosh) om din skrivare är ansluten till datorn med en USB- eller parallellkabel.

Se utifrån pappersmenyn till att inställningarna för pappersstorlek och papperstyp matchar det papper som finns i magasinet.

# **Fel marginaler**

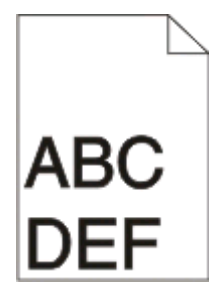

#### **KONTROLLERA PAPPERSSTÖDEN**

Flytta pappersstöden i magasinet till korrekt läge för det pappersformat som är påfyllt.

#### **KONTROLLERA INSTÄLLNINGEN FÖR PAPPERSSTORLEK**

Kontrollera att inställningen för pappersstorlek överensstämmer med papperet som är påfyllt i magasinet.

#### **KONTROLLERA INSTÄLLNINGEN FÖR PAPPERSSTORLEK**

Innan du skickar jobbet för utskrift anger du korrekt sidstorlek i Utskriftsegenskaper eller i programvaran.

# **Pappersböjning**

Försök med något av följande:

#### **KONTROLLERA INSTÄLLNINGEN FÖR PAPPERSTYP**

Se till att inställningen för papperstyp överensstämmer med papperet i facket.

#### **HAR PAPPRET ABSORBERAT FUKT PÅ GRUND AV HÖG LUFTFUKTIGHET?**

Försök med något av följande:

- **•** Fyll på med papper från ett nytt paket.
- **•** Låt papperet ligga kvar i sin originalförpackning tills du behöver använda det.

# <span id="page-116-0"></span>**Utskriften är för mörk**

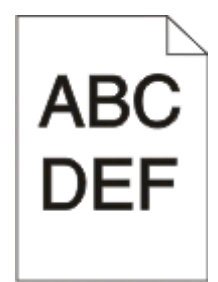

Försök med något av följande:

#### **KONTROLLERA SVÄRTAN, LJUSSTYRKAN OCH KONTRASTINSTÄLLNINGARNA**

Inställningen för tonersvärta är för mörk, inställningen för RGB-ljusstyrka är för mörk eller inställningen för RGBkontrast är för hög.

**•** Ändra de här inställningarna i Print Properties (Utskriftsegenskaper).

**Obs!** Den här lösningen gäller endast Windows-användare.

**•** Ändra de här inställningarna i menyn Kvalitet.

#### **HAR PAPPRET ABSORBERAT FUKT PÅ GRUND AV HÖG LUFTFUKTIGHET?**

- **•** Fyll på med papper från ett nytt paket.
- **•** Låt papperet ligga kvar i sin originalförpackning tills du behöver använda det.

#### **KONTROLLERA PAPPERET**

Undvik strukturerat papper med grov yta.

#### **KONTROLLERA INSTÄLLNINGEN FÖR PAPPERSTYP**

Se till att inställningen för papperstyp överensstämmer med papperet i facket.

#### **EN TONERKASSETT KAN VARA SKADAD**

Byt ut tonerkassetten. Mer information finns i ["Byta ut tonerkassetten" på sidan 88](#page-87-0).

# **Utskriften är för ljus**

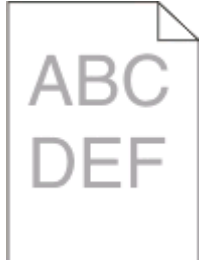

Försök med något av följande:

#### <span id="page-117-0"></span>**KONTROLLERA SVÄRTAN, LJUSSTYRKAN OCH KONTRASTINSTÄLLNINGARNA**

Inställningen för tonersvärta kan vara för ljus, inställningen för ljusstyrka för ljus eller kontrastinställningen för låg.

**•** Ändra de här inställningarna i Print Properties (Utskriftsegenskaper).

**Obs!** Den här lösningen gäller endast Windows-användare.

**•** Ändra de här inställningarna i menyn Kvalitet.

#### **HAR PAPPRET ABSORBERAT FUKT PÅ GRUND AV HÖG LUFTFUKTIGHET?**

- **•** Fyll på med papper från ett nytt paket.
- **•** Låt papperet ligga kvar i sin originalförpackning tills du behöver använda det.

#### **KONTROLLERA PAPPERET**

Undvik strukturerat papper med grov yta.

#### **KONTROLLERA INSTÄLLNINGEN FÖR PAPPERSTYP**

Se till att inställningen Paper Type (Papperstyp) överensstämmer med papperet i facket.

#### **TONERKASSETTEN KAN INNEHÅLLA FÖR LITE TONER**

Du bör beställa en ny tonerkassett när lampan som visar att tonern håller på att ta slut visas eller när utskriften blir svag.

#### **EN TONERKASSETT KAN VARA SKADAD**

Byt ut tonerkassetten. Mer information finns i ["Byta ut tonerkassetten" på sidan 88](#page-87-0).

## **Skev utskrift**

#### **KONTROLLERA PAPPERSSTÖDEN**

Flytta pappersstöden i magasinet till korrekt läge för det pappersformat som är påfyllt.

#### **KONTROLLERA PAPPERET**

Kontrollera att du använder papper som uppfyller skrivarspecifikationerna.

## **Det finns toner- eller bakgrundsskuggor på sidorna**

Försök med något av följande:

#### **EN TONERKASSETT KAN VARA SKADAD**

Byt ut tonerkassetten. Mer information finns i ["Byta ut tonerkassetten" på sidan 88](#page-87-0).

#### **DET FINNS TONER <sup>I</sup> PAPPERSBANAN**

Kontakta kundtjänst.

# <span id="page-118-0"></span>**Tonern suddas lätt bort**

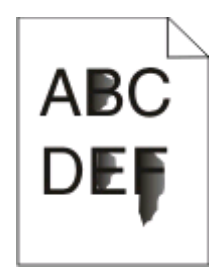

Försök med något av följande:

#### **KONTROLLERA INSTÄLLNINGEN FÖR PAPPERSTYP**

Kontrollera att inställningen för papperstyp överensstämmer med papperet i facket.

#### **KONTROLLERA INSTÄLLNINGEN FÖR PAPPERSSTRUKTUR**

Kontrollera att inställningen för pappersstruktur överensstämmer med papperet i facket.

# **Tonerprickar syns på sidan**

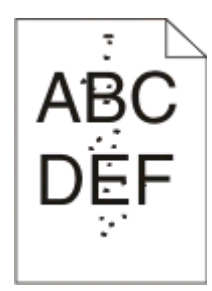

Försök med något av följande:

#### **EN TONERKASSETT KAN VARA SKADAD**

Byt ut tonerkassetten. Mer information finns i ["Byta ut tonerkassetten" på sidan 88](#page-87-0).

#### **DET FINNS TONER <sup>I</sup> PAPPERSBANAN**

Kontakta kundtjänst.

# **Dålig utskriftskvalitet på OH-film**

#### **KONTROLLERA OH-FILMERNA**

Använd endast rekommenderade typer av OH-film. Mer information finns i ["Tips om hur du använder OH-film" på](#page-80-0) [sidan 81.](#page-80-0)

#### **KONTROLLERA INSTÄLLNINGEN FÖR PAPPERSTYP**

Fyll på OH-filmen och kontrollera att inställningen för papperstyp är inställd på OH-film.

Felsökning **119**

# <span id="page-119-0"></span>**Vågräta streck**

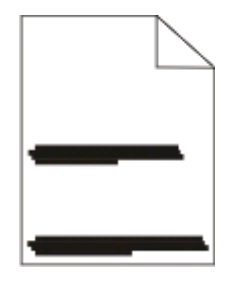

Försök med något av följande:

#### **TONERN KAN SMETAS UT NÄR PAPPER MATAS FRÅN EN VISS KÄLLA**

Välj ett annat magasin eller matare för utskriftsjobbet från utskriftsegenskaper, dialogrutan skriv ut eller skrivarens kontrollpanel.

#### **EN TONERKASSETT KAN VARA SKADAD**

Byt ut tonerkassetten. Mer information finns i ["Byta ut tonerkassetten" på sidan 88](#page-87-0).

#### **KONTROLLERA ATT PAPPERSBANAN ÄR FRI**

Papper kan ha fastnat mellan fotoenhetssatsen och fixeringsenheten. Kontrollera pappersbanan kring fixeringsenheten.

**VARNING – VARM YTA:** Insidan av skrivaren kan vara varm. Förebygg risken för brännskador genom att vänta tills ytan har svalnat.

Ta bort det papper som du eventuellt hittar.

#### **DET KAN FINNAS ÖVERFLÖDIG TONER <sup>I</sup> PAPPERSBANAN**

Kontakta kundtjänst.

# **Lodräta streck**

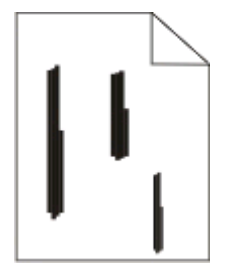

Försök med något av följande:

#### **TONERN KAN SMETAS UT NÄR PAPPER MATAS FRÅN EN VISS KÄLLA**

Välj ett annat magasin eller matare för utskriftsjobbet från utskriftsegenskaper, dialogrutan skriv ut eller skrivarens kontrollpanel.

#### <span id="page-120-0"></span>**TONERKASSETTEN ÄR SKADAD.**

Byt ut tonerkassetten. Mer information finns i ["Byta ut tonerkassetten" på sidan 88](#page-87-0).

#### **KONTROLLERA ATT PAPPERSBANAN ÄR FRI**

Papper kan ha fastnat mellan fotoenhetssatsen och fixeringsenheten. Kontrollera pappersbanan kring fixeringsenheten.

**Varning – risk för skador:** Rör inte vid fotoenheten på fotoenhetssatsens undersida. Använd kassettens handtag när du håller i kassetten.

**VARNING – VARM YTA:** Insidan av skrivaren kan vara varm. Förebygg risken för brännskador genom att vänta tills ytan har svalnat.

Ta bort eventuellt papper som du hittar.

#### **DET KAN FINNAS ÖVERFLÖDIG TONER <sup>I</sup> PAPPERSBANAN**

Kontakta kundtjänst.

# **Heltäckande svarta eller vita ränder uppstår på OH-film eller papper**

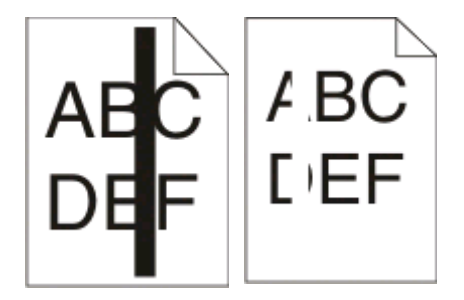

Försök med något av följande:

#### **KONTROLLERA ATT FYLLNINGSMÖNSTRET ÄR KORREKT**

Välj ett annat fyllningsmönster i programvaran om det du använder är inkorrekt.

#### **KONTROLLERA PAPPERSTYP**

- **•** Försök med en annan typ av papper.
- **•** Använd endast rekommenderade typer av OH-film.
- **•** Se till att papperstypinställningen överensstämmer med pappret i facket.
- **•** Kontrollera att du har korrekt pappersstrukturinställning för den typ av papper eller specialmaterial som du placerat i facket eller arkmataren.

#### **SE TILL ATT TONERN DISTRIBUERATS JÄMNT INUTI TONERKASSETTEN**

Ta ut tonerkassetten och skaka den sidledes för att omfördela tonern och förlänga kassettens livslängd. Sätt sedan tillbaka kassetten.

#### **TONERKASSETTEN KAN HA SKADATS ELLER INNEHÅLLA FÖR LITE TONER**

Byt ut tonerkassetten. Mer information finns i ["Byta ut tonerkassetten" på sidan 88](#page-87-0).

# **Bilaga**

# **Dells policy för teknisk support**

Teknisk support som fås av en tekniker kräver kundens samarbete och deltagande i felsökningen och ombesörjande av återställning av operativsystemet, tillämpningsprogram och drivrutiner till den ursprungliga standardkonfigurationen som gällde vid leveransen från Dell, samt verifiering att skrivaren och all installerad maskinvara från Dell fungerar korrekt. Utöver denna teknikerstödda support finns det teknisk support online på Dell Support. Det kan finnas ytterligare alternativ för teknisk support att köpa.

Dell tillhandahåller begränsad teknisk support för skrivaren och Dell-installerad programvara och kringutrustning. Support för tredje parts program och kringutrustning tillhandahålls av originaltillverkaren, inklusive de som köpts och/eller installerats genom Program och kringutrustning (DellWare), ReadyWare och Custom Factory Integration (CFI/DellPlus).

# **Kontakta Dell**

Du kan kontakta Dell Support på **[support.dell.com](http://support.dell.com)**. Välj region på sidan WELCOME TO DELL SUPPORT och fyll i den information som efterfrågas för tillgång till hjälpverktyg och information.

Du kan kontakta Dell elektroniskt på följande adresser:

- **•** World Wide Web **[www.dell.com/](http://www.dell.com/) [www.dell.com/ap/](http://www.dell.com/ap/)** (endast länder i Asien/Stillahavsområdet) **[www.dell.com/jp/](http://www.dell.com/jp/)** (endast Japan) **[www.euro.dell.com](http://www.euro.dell.com)** (endast Europa) **[www.dell.com/la/](http://www.dell.com/la/)** (endast länder i Latinamerika och Västindien) **[www.dell.ca](http://www.dell.ca)** (endast Kanada)
- **•** Anonym FTP (File Transfer Protocol)

#### **[ftp.dell.com](ftp://ftp.dell.com/)**

Logga in som användare: anonym och använd din e-postadress som lösenord.

**•** Elektronisk support

**[mobile\\_support@us.dell.com](mailto:mobile_support@us.dell.com) [support@us.dell.com](mailto:support@us.dell.com) [la-techsupport@dell.com](mailto:la-techsupport@dell.com)** (endast länder i Latinamerika och Västindien) **[apsupport@dell.com](mailto:apsupport@dell.com)** (endast länder i Asien/Stillahavsområdet) **[support.jp.dell.com](http://support.jp.dell.com)** (endast Japan) **[support.euro.dell.com](http://support.euro.dell.com)** (endast Europa) **•** Elektronisk säljservice **[apmarketing@dell.com](mailto:apmarketing@dell.com)** (endast länder i Asien/Stillahavsområdet)

**[sales\\_canada@dell.com](mailto:sales_canada@dell.com)** (endast Kanada)

Bilaga

# **Policy för garanti och returrätt**

Dell Inc. ("Dell") tillverkar sina maskinvaruprodukter av delar och komponenter som är nya eller motsvarande i enlighet med praxis för branschstandard. Om du vill ha information om Dells garanti för skrivaren kan du se Produktinformationsguiden.

# **Register**

# **Numeriska tecken**

202 Papperskvadd, rensar bakom den bakre luckan [107](#page-106-0) 235 Papperskvadd, rensar från standardutmatningsfacket [103](#page-102-0) 251 Papperskvadd, rensar från den manuella mataren [106](#page-105-0)

# **A**

alternativ arkmatare för 250 ark [36](#page-35-0) arkmatare för 550 ark [36](#page-35-0) minneskort [34](#page-33-0) arkmatare för 250 ark installera [36](#page-35-0) arkmatare för 550 ark installera [36](#page-35-0) avbryta ett jobb från skrivarens kontrollpanel [84](#page-83-0) avbryta utskriftsjobb från Macintosh [84](#page-83-0) från Windows [84](#page-83-0)

# **B**

beställa förbrukningsmaterial skrivare som är lokalt ansluten till en dator [86](#page-85-0) brevpapper fylla på, magasin [80](#page-79-0) fylla på, manuell matare [80](#page-79-0) riktlinjer [80](#page-79-0) byta ut fotoenhetssats [90](#page-89-0) tonerkassett [88](#page-87-0)

## **D**

dokument, skriva ut från Macintosh [78](#page-77-0) från Windows [78](#page-77-0) Driver Profiler (Drivrutinsprofil) [75](#page-74-0) dubbelsidig utskrift [79](#page-78-0)

### **E**

Energisparläge justera [95](#page-94-0)

etiketter, papper tips [82](#page-81-0)

### **F**

felsökning kontrollera en skrivare som inte svarar [109](#page-108-0) lösa allmänna skrivarproblem [109](#page-108-0) felsökning, pappersmatning lamporna lyser efter att kvaddet har rensats [113](#page-112-0) sidan som fastnade skrivs inte ut igen [113](#page-112-0) felsökning, skriva ut det går inte att länka magasinen [111](#page-110-0) fel marginaler [116](#page-115-0) felaktiga tecken skrivs ut [110](#page-109-0) flerspråkig PDF-fil skrivs inte ut [110](#page-109-0) jobb tar längre tid än väntat [110](#page-109-0) jobben skrivs inte ut [109](#page-108-0) jobben skrivs ut från fel magasin [110](#page-109-0) jobben skrivs ut på fel material [110](#page-109-0) papper fastnar ofta [112](#page-111-0) pappersböjning [116](#page-115-0) stora utskriftsjobb sorteras inte [111](#page-110-0) felsökning, skrivartillval arkmatare [112](#page-111-0) minneskort [112](#page-111-0) tillval fungerar inte [111](#page-110-0) felsökning, utskriftskvalitet beskurna bilder [115](#page-114-0) dålig kvalitet på OH-film [119](#page-118-0) grå bakgrund [115](#page-114-0) helt svarta streck [121](#page-120-0) helt vita streck [121](#page-120-0) lodräta streck [120](#page-119-0) skev utskrift [118](#page-117-0) tecken har ojämna kanter [115](#page-114-0) textskuggor [115](#page-114-0) tomma sidor [114](#page-113-0) toner- eller

> Register **125**

bakgrundsskuggor [118](#page-117-0)

tonern suddas lätt bort [119](#page-118-0) tonerprickar syns på sidan [119](#page-118-0) utskriften är för ljus [117](#page-116-0) utskriften är för mörk [117](#page-116-0) vågräta streck [120](#page-119-0) flytta skrivaren [93](#page-92-0) fotoenhetssats byta ut [90](#page-89-0) fylla på brevpapper i magasin [80](#page-79-0) brevpapper i manuell matare [80](#page-79-0) kuvert [60](#page-59-0) manuell matare [60](#page-59-0) standardmagasin för 250 ark [55](#page-54-0) tillvalsmagasin för 250 ark [59](#page-58-0) tillvalsmagasin för 550 ark [59](#page-58-0) förbrukningsmaterial förvara [86](#page-85-0) spara [87](#page-86-0) förlänga livslängden på tonerkassetten tonerkassett [88](#page-87-0) förvara förbrukningsmaterial [86](#page-85-0) papper [67](#page-66-0)

## **H**

häfte utskrift [83](#page-82-0)

### **I**

installera programvara Local Printer Settings Utility (Konfigurationsverktyg för lokal skrivare) [73](#page-72-0) installera skrivardrivrutiner på Linux, för lokala utskrifter [72](#page-71-0) på Mac OS 9, för USB-utskrift [71](#page-70-0) på Mac OS X, för USB-utskrift [71](#page-70-0) på Windows [69](#page-68-0) på Windows, för lokala utskrifter [69](#page-68-0) inställning pappersstorlek [55](#page-54-0) papperstyp [55](#page-54-0) Universal, pappersstorlek [55](#page-54-0) inställning för skiljeblad menyn Efterbehandling [32](#page-31-0)

## **K**

kablar parallell [14](#page-13-0) USB [14](#page-13-0) konfigurationssida med skrivarens inställningar utskrift [38](#page-37-0) konfigureringar skrivare [10](#page-9-0) kontrollera en skrivare som inte svarar [109](#page-108-0) kontrollpanel, skrivare [39](#page-38-0)[, 46,](#page-45-0) [50](#page-49-0) knappar [13](#page-12-0) lampor [13](#page-12-0) koppla kablar [14](#page-13-0) kuvert fylla på [60](#page-59-0) tips [81](#page-80-0) kvadd lampsekvenser [97](#page-96-0) meddelanden [97](#page-96-0) undvika [96](#page-95-0) åtkomst till papperskvadd [97](#page-96-0)

### **L**

lampsekvenser primärt [39](#page-38-0) på skrivarens kontrollpanel [39](#page-38-0), [46](#page-45-0) sekundärt fel [46](#page-45-0) sekundärt papperskvadd [50](#page-49-0) Local Printer Settings Utility (Konfigurationsverktyg för lokal skrivare) installera [73](#page-72-0) länkade magasin [62](#page-61-0)

#### **M**

magasin länka [62](#page-61-0) ta bort länk [62](#page-61-0) magasin, länkade [63](#page-62-0) manuell matare fylla på [60](#page-59-0) menyer Allmänna inställningar [25](#page-24-0) Anpassade typer [21](#page-20-0) EEfterbehandling [27](#page-26-0) Inställningar [26](#page-25-0) Kvalitet [29](#page-28-0) Pappersmatning [20](#page-19-0) Pappersstruktur [19](#page-18-0)

Pappersvikt [20](#page-19-0) Parallell [23](#page-22-0) PCL-emulering [30](#page-29-0) Postscript [30](#page-29-0) Standardkälla [16](#page-15-0) Storlek/typ [16](#page-15-0) Universell inställning [21](#page-20-0) USB [22](#page-21-0) menyn Allmänna inställningar [25](#page-24-0) menyn Anpassade typer [21](#page-20-0) menyn Efterbehandling [27](#page-26-0) använda [32](#page-31-0) menyn Inställningar [26](#page-25-0) menyn Kvalitet [29](#page-28-0) menyn Pappersmatning [20](#page-19-0) menyn Pappersstruktur [19](#page-18-0) menyn Pappersvikt [20](#page-19-0) menyn PCL-emulering [30](#page-29-0) menyn PostScript [30](#page-29-0) menyn Standardkälla [16](#page-15-0) menyn Storlek/typ [16](#page-15-0) menyn Universell inställning [21](#page-20-0) miniatyrer, inställning menyn Efterbehandling [32](#page-31-0) minneskort felsökning [112](#page-111-0) installera [34](#page-33-0)

## **N**

namn på anpassad typ tilldela [63](#page-62-0)

# **O**

OH-film tips [81](#page-80-0) originalvärden, återställa använda konfigurationsverktyget för lokal skrivare [95](#page-94-0) använda skrivarens kontrollpanel [95](#page-94-0) använda Skrivarinställningar [95](#page-94-0)

### **P**

papper brevpapper [66](#page-65-0) egenskaper [64](#page-63-0) förtryckta formulär [66](#page-65-0) förvara [67](#page-66-0) inställning för universell storlek [55](#page-54-0) inställningsstorlek [55](#page-54-0)

> Register **126**

inställningstyp [55](#page-54-0) som inte kan användas [65](#page-64-0) Universal, pappersstorlek [21](#page-20-0) välja [66](#page-65-0) återvunnet [66](#page-65-0) papperskapacitet magasin [64](#page-63-0) manuell matare [64](#page-63-0) papperskvadd lampsekvenser [97,](#page-96-0) [50](#page-49-0) lokalisera [97](#page-96-0) meddelanden [97](#page-96-0) undvika [96](#page-95-0) åtkomst till papperskvadd [97](#page-96-0) papperskvadd, rensa 200 [101](#page-100-0)[, 103](#page-102-0) 201 [101](#page-100-0)[, 103](#page-102-0) 233 [105](#page-104-0) bakom den bakre luckan [107](#page-106-0) bakom fotoenhetssatsen och tonerkasetten [101](#page-100-0) från den manuella mataren [106](#page-105-0) från magasin 1 [103](#page-102-0) från magasin 2 [105](#page-104-0) från standardmagasinet [103](#page-102-0) från standardutmatningsfacket [103](#page-102-0) papperskvadd, åtgärda 200 [101](#page-100-0)[, 103](#page-102-0) 201 [101](#page-100-0)[, 103](#page-102-0) 233 [105](#page-104-0) bakom den bakre luckan [107](#page-106-0) bakom fotoenhetssatsen och tonerkasetten [101](#page-100-0) från den manuella mataren [106](#page-105-0) från magasin 1 [103](#page-102-0) från magasin 2 [105](#page-104-0) från standardmagasinet [103](#page-102-0) från standardutmatningsfacket [103](#page-102-0) pappersmatning, felsökning lamporna lyser efter att kvaddet har rensats [113](#page-112-0) sidan som fastnade skrivs inte ut igen [113](#page-112-0) pappersstopp, använda [61](#page-60-0) pappersstorlekar som går att använda i skrivaren [68](#page-67-0) papperstyper dubbelsidigt, stöd för [67](#page-66-0) lägga i [67](#page-66-0)

som kan hanteras av skrivaren [67](#page-66-0) Parallellmeny [23](#page-22-0) parallellport [14](#page-13-0) program för beställning av förbrukningsartiklar till skrivaren [77](#page-76-0) programvara Driver Profiler (Drivrutinsprofil) [75](#page-74-0) program för beställning av förbrukningsartiklar till skrivaren [77](#page-76-0) skrivarvarningsverktyg [75](#page-74-0) Status Monitor Center (Statusövervakningscenter) [73](#page-72-0) utskriftsstatusfönster [76](#page-75-0) XPS-drivrutin [76](#page-75-0)

## **R**

rengöra skrivarens exteriör [86](#page-85-0) returpapper använda [66](#page-65-0) riktlinjer brevpapper [80](#page-79-0)

### **S**

sida med menyinställningar utskrift [83](#page-82-0) skicka skrivaren [94](#page-93-0) skriv ut sidan igen efter papperskvadd [79](#page-78-0) skriva ut, felsökning det går inte att länka magasinen [111](#page-110-0) fel marginaler [116](#page-115-0) felaktiga tecken skrivs ut [110](#page-109-0) flerspråkig PDF-fil skrivs inte ut [110](#page-109-0) jobb tar längre tid än väntat [110](#page-109-0) jobben skrivs inte ut [109](#page-108-0) jobben skrivs ut från fel magasin [110](#page-109-0) jobben skrivs ut på fel material [110](#page-109-0) papper fastnar ofta [112](#page-111-0) pappersböjning [116](#page-115-0) stora utskriftsjobb sorteras inte [111](#page-110-0) skrivardrivrutiner, installera [69](#page-68-0)

skrivare basmodell [10](#page-9-0) flytta [93](#page-92-0) installera på en ny plats [94](#page-93-0) konfigureringar [10](#page-9-0) skicka [94](#page-93-0) skrivarens exteriör rengöra [86](#page-85-0) skrivarens kontrollpanel [39](#page-38-0)[, 46](#page-45-0)[, 50](#page-49-0) knappar [13](#page-12-0) lampor [13](#page-12-0) skrivarproblem, lösa allmänna [109](#page-108-0) skrivartillval, felsökning arkmatare [112](#page-111-0) minneskort [112](#page-111-0) tillval fungerar inte [111](#page-110-0) skrivarvarningsverktyg [75](#page-74-0) sorteringsinställning menyn Efterbehandling [32](#page-31-0) spara förbrukningsmaterial [87](#page-86-0) standardmagasin för 250 ark fylla på [55](#page-54-0) standardutmatningsfack, använda [61](#page-60-0) Status Monitor Center (Statusövervakningscenter) [73](#page-72-0) systemkort komma åt [33](#page-32-0) säkerhetsinformation [9](#page-8-0)

### **T**

ta bort länkar till magasin [62](#page-61-0) tillvalsmagasin, fylla på [59](#page-58-0) tips etiketter, papper [82](#page-81-0) kuvert [81](#page-80-0) OH-film [81](#page-80-0) tjockt papper [82](#page-81-0) tjockt papper tips [82](#page-81-0) tonerkassett byta ut [88](#page-87-0)

### **U**

Universal, pappersstorlek [21](#page-20-0) inställning [55](#page-54-0) USB-meny [22](#page-21-0) USB-port [14](#page-13-0) utskrift duplex (dubbelsidig) [79](#page-78-0) från Macintosh [78](#page-77-0)

> Register **127**

från Windows [78](#page-77-0) häfte [83](#page-82-0) på papperets båda sidor [79](#page-78-0) sida med menyinställningar [83](#page-82-0) utskriftskvalitet, testsidor [83](#page-82-0)[, 113](#page-112-0) utskrift på papperets båda sidor [79](#page-78-0) utskriftsjobb avbryta från Macintosh [84](#page-83-0) avbryta från skrivarens kontrollpanel [84](#page-83-0) avbryta från Windows [84](#page-83-0) utskriftskvalitet, felsökning beskurna bilder [115](#page-114-0) dålig kvalitet på OH-film [119](#page-118-0) grå bakgrund [115](#page-114-0) helt svarta streck [121](#page-120-0) helt vita streck [121](#page-120-0) lodräta streck [120](#page-119-0) skev utskrift [118](#page-117-0) tecken har ojämna kanter [115](#page-114-0) textskuggor [115](#page-114-0) tomma sidor [114](#page-113-0) toner- eller bakgrundsskuggor [118](#page-117-0) tonern suddas lätt bort [119](#page-118-0) tonerprickar syns på sidan [119](#page-118-0) utskriften är för ljus [117](#page-116-0) utskriften är för mörk [117](#page-116-0) vågräta streck [120](#page-119-0) utskriftskvalitet, testsidor utskrift [83,](#page-82-0) [113](#page-112-0) utskriftsstatusfönster [76](#page-75-0)

### **X**

XPS-drivrutin installera [76](#page-75-0)

### **Y**

ytterligare skrivarprogramvara installera på Windows [70](#page-69-0)

### **Å**

åtgärda pappersstopp inställning [79](#page-78-0)